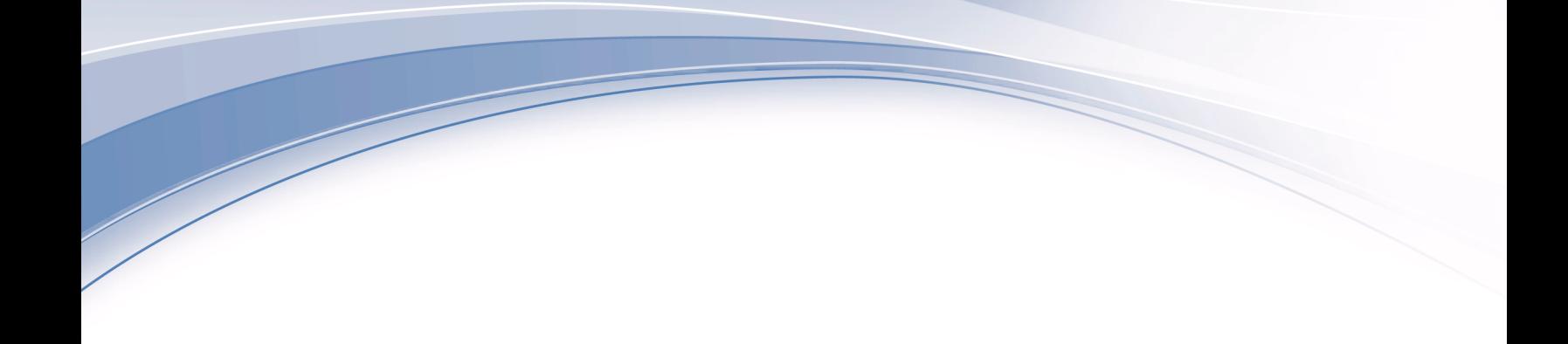

**IBM Interact** バージョン **9** リリース **0 2013** 年 **5** 月 **31** 日

# ユーザー・ガイド

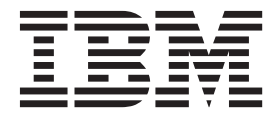

#### - お願い 一

本書および本書で紹介する製品をご使用になる前に、 115 [ページの『特記事項』に](#page-118-0)記載されている情報をお読みください。

本書は、IBM Interact バージョン 9 リリース 0 モディフィケーション 0 および新しい版で明記されない限り、以降 のすべてのリリースおよびモディフィケーションに適用されます。

お客様の環境によっては、資料中の円記号がバックスラッシュと表示されたり、バックスラッシュが円記号と表示さ れたりする場合があります。

原典: IBM Interact Version 9 Release 0 May 31, 2013 User's Guide

発行: 日本アイ・ビー・エム株式会社

担当: トランスレーション・サービス・センター

第1刷 2013.6

**© Copyright IBM Corporation 2001, 2013.**

## 目次

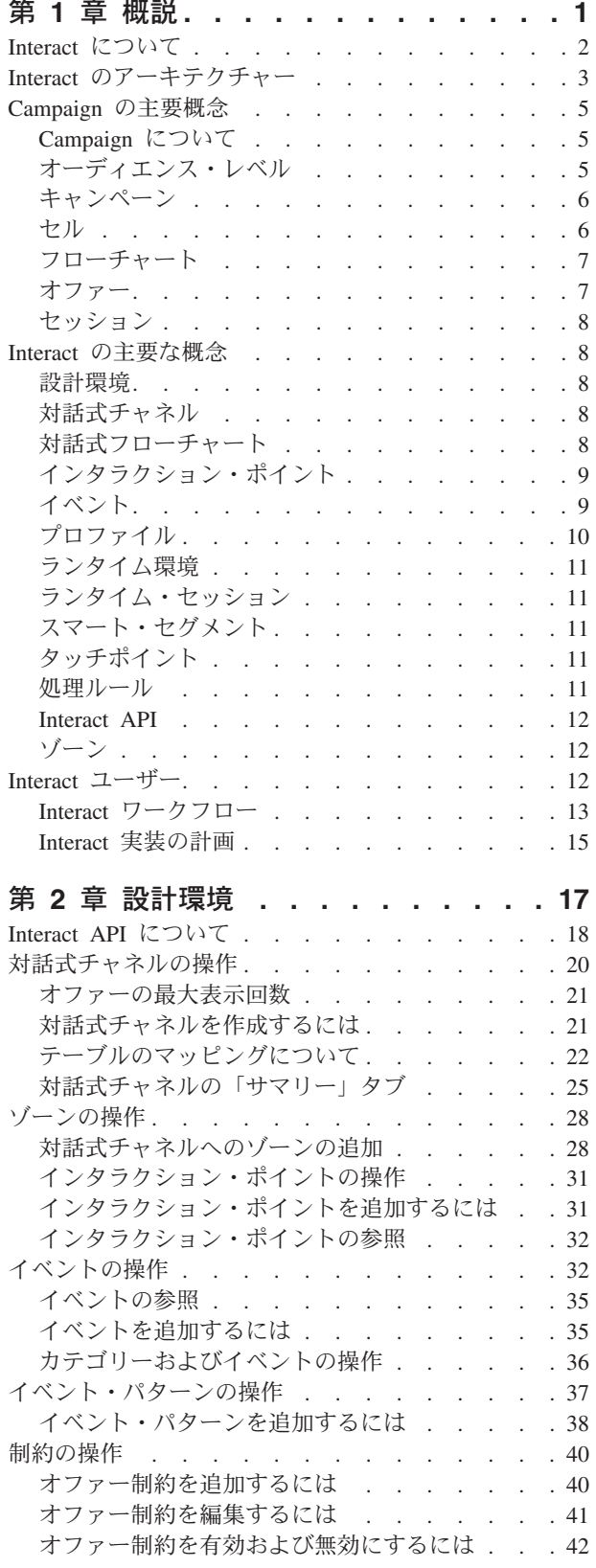

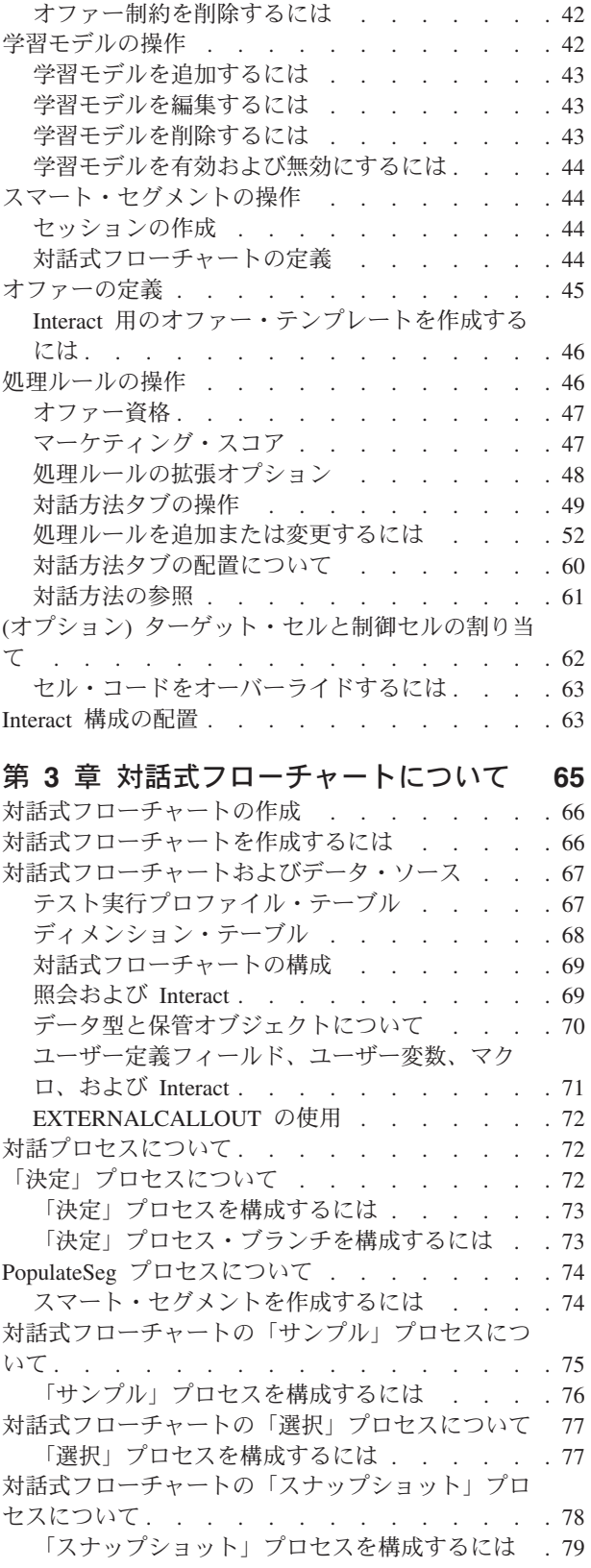

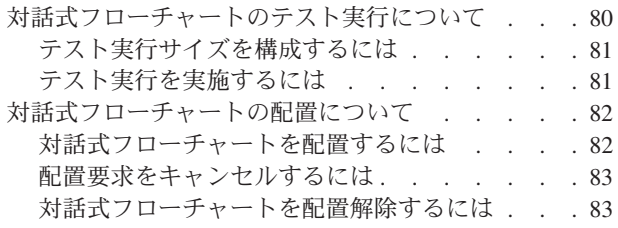

## 第 **4** [章 バッチ・フローチャートの「イン](#page-88-0)

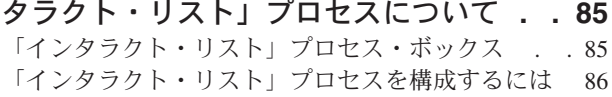

## 第 **5** [章 ランタイム・サーバーへの配置に](#page-94-0)

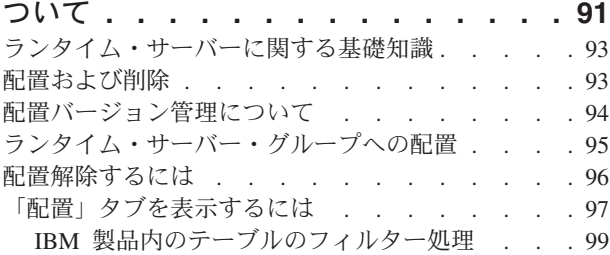

## 第 **6** 章 **Interact** [レポートについて](#page-104-0) **. . [101](#page-104-0)**

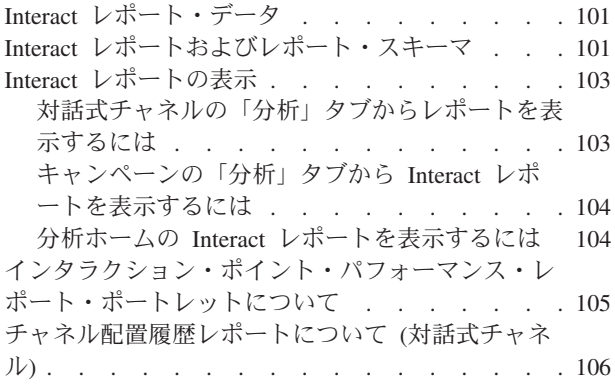

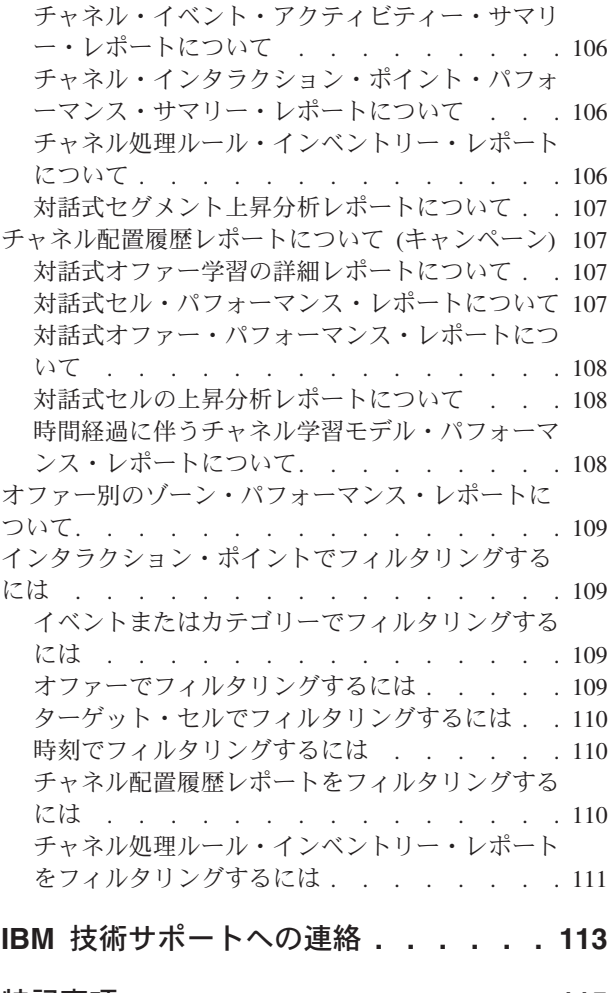

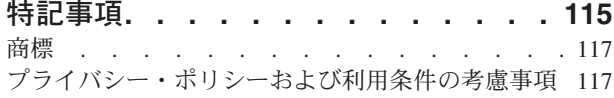

## <span id="page-4-0"></span>第 **1** 章 概説

Interact は、インバウンド・マーケティング・チャネルの訪問者にパーソナライズさ れたオファーを提供するための対話式エンジンです。この Interact を、行動的、厳 密なイベント・ベース、状況的、戦略的などになるよう構成できます。Interact は、 エンタープライズ・マーケティング管理ツールの IBM® スイート内のモジュールで あり、IBM EMM に統合されています。

Interact はオンラインとオフラインの両方のデータ (顧客の履歴に関する深い知識お よび現行の顧客アクティビティー) を活用して、リアルタイムの顧客対話を作成し ます。この対話により、売上の向上、関係の構築、リードの生成、コンバージョン 率の向上、チャネル使用の最適化、および離反の減少が実現します。リアルタイム 対話を推進するビジネス・ルールおよび販売戦略またはサービス戦略を確立し、マ ーケティング活動からの継続的な学習を反映するようにそれらを変更することがで きます。

IBM スイートに完全に統合された Interact により、マーケティング組織は、リアル タイムのインバウンド顧客処理戦略を従来のアウトバウンド・キャンペーンに合わ せることができます。Interact では、IBM EMM の能力を利用して、以下のいくつ かの方法でリアルタイム・マーケティング活動を強化します。

• 複数チャネル操作の利用

すべての顧客タッチポイント (Web、コール・センター、店内、支店など) からの 情報を使用して、顧客と見込み顧客の理解を深め、一貫したブランドを構築し、 顧客とのコミュニケーションを最大化します。

v 最新 Web サイトのパーソナライズ

組み合わせ販売のオファー、編集内容の選択、適切なサービス・オプションのオ ファー、およびバナー・メッセージの調整を行って、既知および匿名の訪問者の エンゲージメント、動作の考慮、およびそれらの訪問者との対話のパーソナライ ズを行います。

• コンタクト・センターでの対話の最適化

収益の増加および顧客維持のためにコンタクト・センターの能力を利用します。 よりスマートな対話式音声応答 (IVR) ナビゲーション、保留メッセージ選択、顧 客維持と組み合わせ販売のためのインスタント・オファー、オファーの優先順位 付け、および Web サイト介入 (チャットや VoIP など) を提供します。

Interact により、タッチポイント・システムに配信されるリアルタイム分析コンテン ツの制御および微調整が可能になります。重要視する要素を戦略に組み込むことが できます。これらの戦略により、特定の顧客アクションに対するレスポンスを促進 できるように、Web サイト上のインスタント・オファー・ボタンからコール・セン ターでの組み合わせ販売までのパーソナライズド・コンテンツを強化します。 Interact を使用することで、重要なオンライン販売、マーケティング、およびサービ ス戦略の制御が可能になり、また、市場における機会または変化に迅速に対応でき ます。

#### <span id="page-5-0"></span>**Interact** について

Interact は顧客対応システム (Web サイトやコール・センターなど) と統合されま す。これにより、最適なパーソナライズされたオファーと訪問者のプロファイル情 報をリアルタイムに取得して、対話式顧客経験を充実させることができます。例え ば、顧客は書店 Web サイトにログインし、そのサイトをよく調べます。Interact は、顧客の以前の購買習慣 (特定の著者による日本文学および書物) を呼び戻しま す。顧客が Interact と統合されたページに移動すると、Interact は以前の対話に基づ いて、顧客に提示するオファーを選択します (同じ著者による、有名な日本の物語 の改作)。

Interact は、アプリケーション・プログラミング・インターフェース (API) を使用 して、タッチポイントと統合するように構成します。この API を使用して、顧客の 情報を収集し、その情報にデータを追加して、タッチポイントでの顧客のアクショ ンと顧客のプロファイル情報の両方に基づいてオファーを提示するように Interact を構成します。

Interact は、どの顧客にどのオファーを割り当てるかを定義するために、Campaign と綿密に統合されます。この統合により、Campaign のすべてのオファー管理ツール と共に、すべてのキャンペーンで同じオファーを使用できます。また、すべてのキ ャンペーンのすべてのコンタクトおよびレスポンス履歴を統合することもできま す。例えば、E メールとダイレクト・メールによるコンタクトを使用して、ユーザ ーに提示するオファーをリアルタイムで調整できます。

以下のセクションでは、Interact のさまざまなコンポーネントとそれらがどのように 連動するかを説明します。

## <span id="page-6-0"></span>**Interact** のアーキテクチャー

Interact は、少なくとも 2 つの主なコンポーネント (設計環境およびランタイム環 境) で構成されます。オプションのテスト・ランタイム環境も存在することがあり ます。以下の図はアーキテクチャーの概要を示したものです。

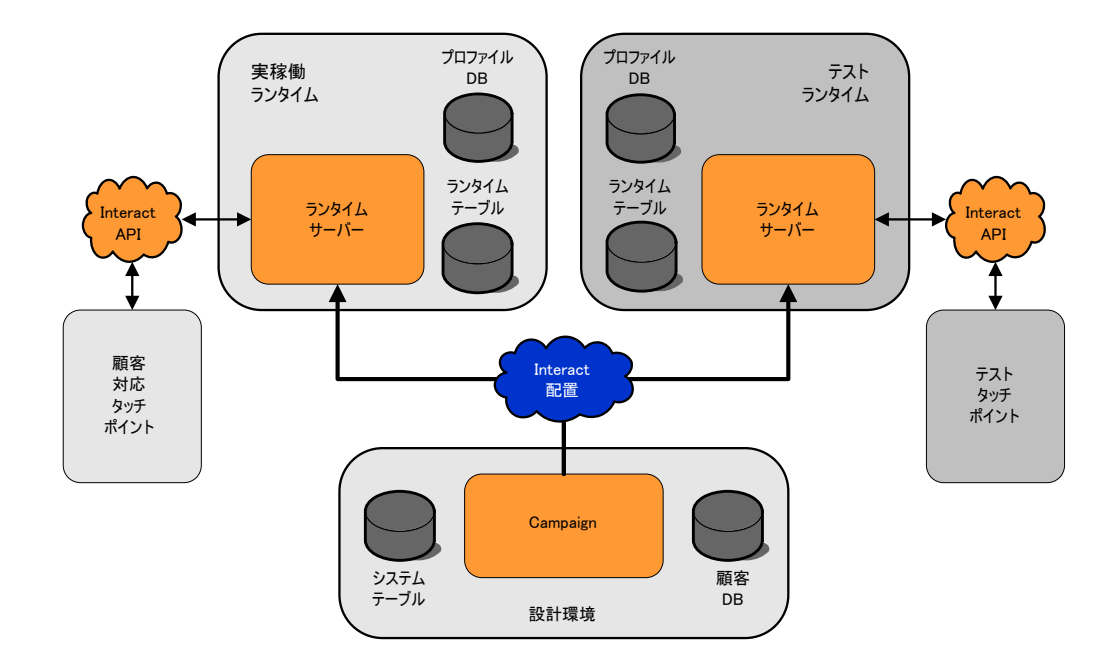

設計環境とは、Interact 構成のほとんどを行う場所のことです。設計環境は Campaign と共にインストールされ、Campaign システム・テーブルと顧客データベ ースを参照します。

Interact による顧客対話の処理方法を設計および構成したら、そのデータをテスト用 のテスト・ランタイム環境、またはリアルタイム顧客対話用の実稼働ランタイム環 境に配置します。

実稼働でのアーキテクチャーはもっと複雑になる可能性があります。例えば、パフ ォーマンス要件を満たすために、ランタイム環境で複数のランタイム・サーバーが ロード・バランサーに接続される可能性があります。

以下の図は、Interact 環境をさらに詳しく示しています。

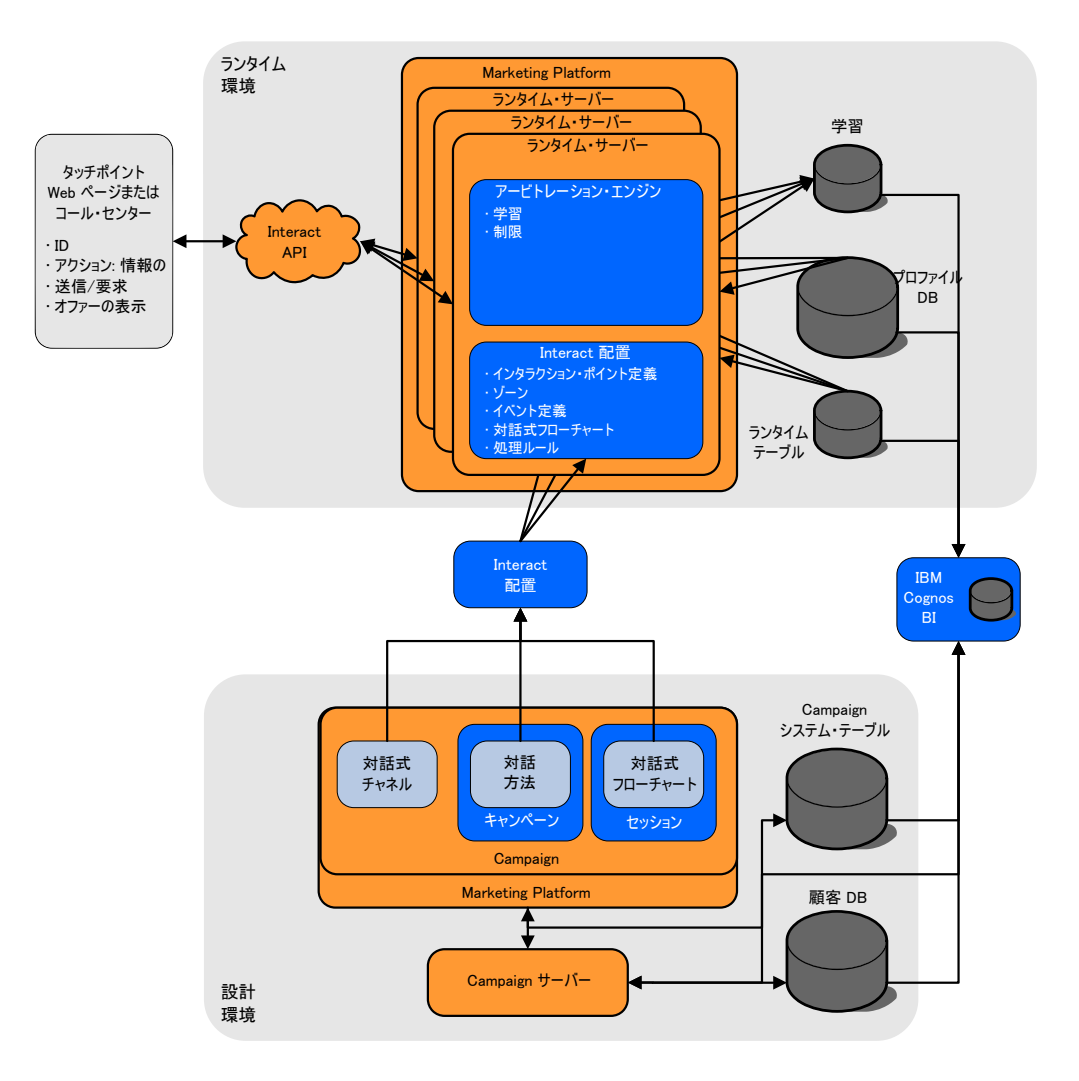

設計環境では、対話式チャネルを構成して、タッチポイントにおけるある時点の Interact の動作を定義します。その後、対話式フローチャートを作成して、顧客をセ グメントに分けます。対話式フローチャートでは、テスト実行を行って、顧客デー タが正しくセグメント化されていることを確認できます。次に、オファーを定義す る必要があります。その後、対話方法で、オファーをセグメントに割り当てます。 Interact コンポーネントをすべて構成したら、ステージング・ランタイム環境に構成 を配置できます。

Interact の配置は以下で構成されています。

- v 対話式チャネルおよび対話方法を含む Interact 構成データ
- v スマート・セグメント、オファー、および対話式フローチャートを含む Campaign データのサブセット

Interact の配置には含まれませんが、ランタイム環境で顧客データが必要になる場合 があります。このデータがランタイム環境で使用可能であることを確認する必要が あります。

ステージング・ランタイム環境 (顧客対応ではない点を除き、実稼働ランタイム環 境と同じです) では、タッチポイントとの API 統合を含む、Interact 構成全体をテ ストできます。実行時に、顧客 (ステージング・サーバーの場合は、システムのテ

<span id="page-8-0"></span>スト実行者) はタッチポイントでアクションを実行します。これらのアクションに より、Interact API を介して、データのイベントまたは要求がランタイム・サーバー に送信されます。その後、ランタイム・サーバーは、一連のオファー (データ) の提 示や新規セグメント (イベント) への顧客の再セグメント化など、結果に応じて応答 します。希望どおりの動作になるまで、Campaign の Interact 構成を変更し、それを ランタイム環境に再配置することができます。その後、構成を実稼働ランタイム環 境に配置できます。

実稼働ランタイム・サーバーは、コンタクトおよびレスポンス履歴などの統計およ び履歴データを記録します。構成されている場合は、ユーティリティーによって、 実稼働ランタイム・サーバー・グループ内のステージング・テーブルのコンタクト 履歴データおよびレスポンス履歴データが、Campaign コンタクトおよびレスポンス 履歴にコピーされます。このデータは、Interact インストール済み環境の効果を判断 し、必要に応じて構成を変更する際に使用できるレポートで使用されます。また、 Campaign および Contact Optimization などの他の IBM 製品でも、リアルタイム・ キャンペーンを従来のキャンペーンと統合して、このデータを使用できます。例え ば、顧客が Web サイト上でオファーを受け入れた場合、そのデータを Campaign で使用して、同じオファーをメールで送信しないようにするか、あるいはそのオフ ァーを電話でフォローアップするように指定できます。

以下のセクションでは、Campaign と Interact の両方の重要な条件および概念につい て説明します。

#### **Campaign** の主要概念

Interact を使用する前に、熟知しておく必要のある Campaign 概念がいくつかありま す。以下はそれらの概念の簡単な説明です。詳しくは、「*Campaign* ユーザー・ガイ ド」を参照してください。

#### **Campaign** について

Campaign は Web ベースのエンタープライズ・マーケティング管理 (EMM) ソリュ ーションです。これを使用して、ユーザーはダイレクト・マーケティング・キャン ペーンを設計、実行、および分析できます。Campaign には、顧客 ID リストの選 択、非表示、セグメント化、およびサンプリングなどのダイレクト・マーケティン グ・プロセスをサポートする、使いやすいグラフィカル・ユーザー・インターフェ ースが用意されています。

ターゲットを選択したら、Campaign を使用して、オファーの割り当てや E メール の送信などを行って、マーケティング・キャンペーンを定義および実行できます。 また、Campaign を使用して、出力リストを作成し、コンタクトをコンタクト履歴に 記録して、キャンペーンへの応答をトラッキングし、その情報を次のキャンペーン で使用することもできます。

#### オーディエンス・レベル

オーディエンス・レベルは、キャンペーンのターゲットにできる ID の集合です。 例えば、一連のキャンペーンでは、オーディエンス・レベルとして、「世帯」、

<span id="page-9-0"></span>「見込み顧客」、「顧客」、「アカウント」などを使用できます。これらの各レベ ルは、キャンペーンで使用可能なマーケティング・データの特定の視点を表すもの です。

オーディエンス・レベルは、通常は階層として編成されます。上記の例を使用する と、次のようになります。

- v 「世帯」は階層の最上位にあり、各世帯には、複数の顧客と 1 名以上の見込み顧 客を含めることができます。
- v 「顧客」は階層の次の段階にあり、それぞれの顧客は複数のアカウントを持つこ とができます。
- v 「アカウント」は、階層の最下位にあります。

その他、より複雑なオーディエンス階層の例としては、企業間取引の環境がありま す。その場合にはオーディエンス・レベルとして、業種、企業、部署、グループ、 個人、アカウントなどが必要になるかもしれません。

これらのオーディエンス・レベルには、互いに「1 対 1」、「多対 1」、「多対 多」などの異なる関係が存在する場合があります。オーディエンス・レベルを定義 すると、このような概念を Campaign で表すことができるので、ユーザーは、ター ゲティングで利用するためにこれら異なるオーディエンス間の関係を管理できま す。例えば、1 つの世帯に複数の見込み顧客がいる場合には、メール配信を各世帯 につき 1 人の見込み顧客だけに限定することもできます。

#### キャンペーン

マーケティングにおいて、キャンペーンとは、マーケティング・コミュニケーショ ンまたは販売目標を達成するために実施される、一連の関連するアクティビティー およびプロセスです。Campaign にもキャンペーンと呼ばれるオブジェクトが含ま れ、それらは、設計、テスト、自動化、および分析を促進するマーケティング・キ ャンペーンを表しています。

キャンペーンには、キャンペーンの実施を目的としてデータに関する一連のアクシ ョンを実行するために設計されるフローチャートが 1 つまたは複数含まれます。

#### セル

セルとは、データベースから取得される ID (顧客 ID や見込み顧客 ID など) の単 なるリストです。Campaign では、データ操作プロセスを構成してフローチャートで 実行することにより、セルを作成します。それらの出力セルは、同じフローチャー トの他のプロセス (出力セルが作成されたプロセスの下流のプロセス) の入力データ としても使用できます。作成できるセルの数に制限はありません。

Campaign で 1 つ以上のオファーが割り当てられるセルをターゲット・セルといい ます。ターゲット・セルは、同種のオーディエンス・メンバーから構成される特定 のグループです。例えば、高価値顧客、Web ショップを好む顧客、支払い期限を厳 守する顧客、E メール・コミュニケーションを受け取ることを選択している顧客、 または上得意の常連顧客についてセルを作成することができます。パフォーマン ス・レポートの比較のため、自身が作成するそれぞれのセルまたはセグメントを、 別々に処理したり、別々のオファーまたはコンタクト・チャネルで使用したり、別 々にトラッキングしたりすることができます。

<span id="page-10-0"></span>オファーを受け取る資格があるが分析のためオファーから除外される ID を含んで いるセルを制御セルといいます。Campaign では、制御は常に検証制御です。

「セル」という用語は、「セグメント」と同じ意味で使用されることがあります。 戦略的セグメントは、キャンペーン・フローチャートではなく、セッションで作成 されるセルです。戦略的セグメントは、あらゆるキャンペーンで使用できるよう に、グローバルで使用可能であるという点以外は、他のセル (フローチャートのセ グメント・プロセスで作成されるセルなど) と違いはありません。戦略的セグメン トは、ID の静的リストであり、元々それが作成されたフローチャートが再実行され るまで保持されます。

#### フローチャート

Campaign では、フローチャートは、プロセス と呼ばれる構成要素で定義されてい るとおりにデータに関して実行される一連のアクションを表します。フローチャー トは、手動で、スケジューラーによって、または定義されている何らかのトリガー に反応して、実行することができます。

フローチャートは、マーケティングに関する特定の目的を達成するために使用しま す。例えば、ダイレクト・メール・キャンペーンの有資格対象者を判別する場合、 それらの対象者グループのメール配信リストを生成する場合、それぞれの対象者を 1 つまたは複数のオファーに関連付ける場合などに使用します。また、キャンペー ンに反応した顧客をトラッキングして処理し、さらに、キャンペーンの投資収益率 を算出することもできます。

それぞれのキャンペーン内で、キャンペーンを実施するためのフローチャートを 1 つ以上設計して、必要なデータ操作またはアクションを実行するためのフローチャ ートの要素となるプロセスを構成します。

各フローチャートには、以下の要素が含まれます。

- v 名前
- v 説明
- v 1 つまたは複数のデータ・ソースから取得される 1 つまたは複数のマップ・テー ブル
- マーケティング・ロジックを実装するために相互に関連付けられたプロセス

#### オファー

オファーは、単一のマーケティング・メッセージを表し、さまざまな方法で配信す ることができます。

Campaign では、1 つまたは複数のキャンペーンで使用できるオファーを作成しま す。

オファーは、以下のようにして再利用することができます。

- 異なるキャンペーンで
- v 異なる時点で
- v 異なる顧客グループ (セル) を対象として

<span id="page-11-0"></span>v (オファーのパラメーター化されたフィールドを変えることにより) 異なる「バー ジョン」として

いずれかのコンタクト・プロセスを使用して、フローチャートでオファーをターゲ ット・セルに割り当てます。それから、オファーを受け取った顧客および反応を示 した顧客に関するデータを取得することによってキャンペーンの成果をトラッキン グします。

#### セッション

セッションとは、Campaign における構成体です。セクションでは、基本、永続、グ ローバルの各データ構成体 (戦略的セグメントやキューブなど) が Campaign 管理者 によって作成されてから、すべてのキャンペーンで使用可能になります。キャンペ ーンと同様、セッションも個々のフローチャートから構成されます。

#### **Interact** の主要な概念

このセクションでは、Interact を使用して作業を行う前に理解しておくべきいくつか の主要な概念について説明します。

#### 設計環境

設計環境とは、Interact 構成のほとんどを行う場所のことです。設計環境では、イベ ント、インタラクション・ポイント、スマート・セグメント、および処理ルールを 定義します。これらのコンポーネントを構成したら、ランタイム環境に配置しま す。

設計環境は Campaign Web アプリケーションと共にインストールされます。

#### 対話式チャネル

対話式チャネルは、インターフェースの方式が対話式ダイアログであるタッチポイ ントの、Campaign における表現です。このソフトウェア表現は、対話式マーケティ ングに関係のあるオブジェクト、データ、およびサーバー・リソースをすべてまと める場合に使用されます。

対話式チャネルは、インタラクション・ポイントとイベントを定義するために使用 するツールです。対話式チャネルのレポートには、その対話式チャネルの「分析」 タブからアクセスすることもできます。

対話式チャネルには、実稼働ランタイム・サーバーとステージング・サーバーの割 り当ても含まれます。実稼働ランタイム・サーバーとステージング・サーバーが 1 セットのみの場合にイベントおよびインタラクション・ポイントをまとめる場合、 あるいは、顧客対応システムでイベントとインタラクション・ポイントを分ける場 合に、対話式チャネルをいくつか作成できます。

#### 対話式フローチャート

対話式フローチャートは、Campaign バッチ・フローチャートに関連しますが、少し 異なります。対話式フローチャートでは、バッチ・フローチャートと同じ主要機能 (顧客をセグメントと呼ばれるグループに分ける) を実行します。ただし、対話式フ ローチャートの場合、グループはスマート・セグメントとなります。Interact は、動 <span id="page-12-0"></span>作イベントまたはシステム・イベントで訪問者の再セグメンテーションが必要であ ると示された場合に、これらの対話式フローチャートを使用して、プロファイルを セグメントに割り当てます。

対話式フローチャートには、バッチ・フローチャート・プロセスのサブセットと、 少数の対話式フローチャート固有のプロセスが含まれます。

注**:** 対話式フローチャートは、Campaign セッションでのみ作成できます。

#### インタラクション・ポイント

インタラクション・ポイントとは、オファーを提示するタッチポイントにある場所 のことです。インタラクション・ポイントには、ランタイム環境に提示対象となる 他のコンテンツがない場合の、デフォルトの充てんコンテンツが含まれます。

インタラクション・ポイントは複数のゾーンに分けることができます。

## イベント

イベントとは訪問者が実行するアクションのことです。これにより、訪問者のセグ メントへの分類、オファーの提示、またはデータのロギングなど、ランタイム環境 におけるアクションがトリガーされます。

イベントは最初に対話式チャネルに作成されてから、postEvent メソッドを使用す る Interact API 呼び出しによってトリガーされます。イベントにより、Interact 設計 環境に定義されている以下の 1 つ以上のアクションが行われる可能性があります。

v 「再セグメンテーションのトリガー」。ランタイム環境で、訪問者のセッション の現在のデータを使用して、対話式チャネルに関連付けられている現在のオーデ ィエンス・レベルのすべての対話式フローチャートを再び実行します。

対話を設計する際には、特定のフローチャートを指定しない限り、再セグメンテ ーション・アクションでは、この対話式チャネルに関連付けられているすべての 対話式フローチャートが現在のオーディエンス・レベルを使用して再び実行され ること、および、オファーに対するあらゆる要求はすべてのフローチャートが完 了するまで待機させられるということに留意してください。 1 回の訪問における 再セグメンテーションの数が多すぎると、顧客が気付くほど、タッチポイントの パフォーマンスに影響が及ぶことがあります。

大量の新規データがランタイム・セッション・オブジェクトに追加された後に は、顧客を新規セグメントに入れてください。例えば、Interact API からの要求 (オーディエンスの変更など) または顧客による操作 (ウィッシュ・リストやショ ッピング・カートへの新規項目の追加など) による新規データの場合です。

v 「オファー・コンタクトをログに記録」。ランタイム環境で、データベース・サ ービスについて勧められたオファーにフラグを付けて、そのオファーをコンタク ト履歴に記録します。

Web 統合の場合、オファーを要求するのと同じ呼び出しでオファー・コンタクト をログに記録し、タッチポイントとランタイム・サーバー間の要求数を最小限に 抑えてください。

<span id="page-13-0"></span>Interact によって訪問者によって提示されたオファーの処理コードをタッチポイン トが返さない場合、ランタイム環境は、勧められるオファーの最新リストをログ に記録します。

- v 「オファー承認をログに記録」。ランタイム環境で、データベース・サービスに ついて選択されたオファーにフラグを付けてレスポンス履歴に記録します。
- 「オファー拒否をログに記録」。ランタイム環境で、データベース・サービスに ついて選択されたオファーにフラグを付けてレスポンス履歴に記録します。
- 「ユーザー式のトリガー」。式アクション とは、Interact マクロ (関数、変数、 および EXTERNALCALLOUT などの演算子を含む) を使用して定義可能なアク ションです。式の戻り値を任意のプロファイル属性に割り当てることができま す。

「ユーザー式のトリガー」の隣にある編集アイコンをクリックすると、標準の 「ユーザー式」編集ダイアログ・ボックスが表示されます。このダイアログを使 用して、オーディエンス・レベル、結果を割り当てるオプションのフィールド 名、および式自体の定義を指定できます。

v 「トリガー・イベント」。「トリガー・イベント」アクションを使用すると、こ のアクションでトリガーするイベント名を入力できます。既に定義されているイ ベントを入力すると、このアクションの実行時に対象イベントがトリガーされま す。存在しないイベント名を入力すると、このアクションにより、指定されたア クションを伴うイベントが作成されます。

また、イベントを使用して、テーブルへのデータのロギング、学習へのデータの組 み込み、または個々のフローチャートのトリガーなど、postEvent メソッドで定義 されるアクションをトリガーすることもできます。

イベントは、設計環境では便宜上、カテゴリーにまとめることができます。カテゴ リーには、ランタイム環境では機能上の目的はありません。

### プロファイル

プロファイルは、ランタイム環境で使用される顧客データ・セットです。このデー タは、顧客データベースで使用可能な顧客データのサブセット、またはリアルタイ ムで収集されるデータ、あるいはこの 2 つを組み合わせたものにすることができま す。このデータは次の目的に使用されます。

• リアルタイム対話シナリオで 1 つ以上のスマート・セグメントに顧客を割り当て る。

セグメント化で使用するオーディエンス・レベルごとにプロファイル・データ・ セットが必要です。例えば、場所でセグメント化する場合、所有しているすべて の顧客の住所情報から郵便番号のみを含めることができます。

- v オファーをパーソナライズする。
- v 学習用にトラッキングする属性として。

例えば、訪問者の婚姻区分、および特定のオファーを受け入れる各区分の訪問者 数をモニターするように、Interact を構成できます。これで、ランタイム環境でそ の情報を使用して、オファーの選択を絞り込むことができます。

このデータは、ランタイム環境では読み取り専用です。

#### <span id="page-14-0"></span>ランタイム環境

ランタイム環境はタッチポイントに接続され、対話を行います。ランタイム環境 は、タッチポイントに接続された 1 つ以上のランタイム・サーバーで構成できま す。

ランタイム環境では、設計環境から入手した情報を Interact API と併用して、オフ ァーをタッチポイントに提示します。

#### ランタイム・セッション

ランタイム・セッションは、タッチポイントへの訪問者ごとにランタイム・サーバ ー上に存在します。このセッションでは、ランタイム環境での訪問者のセグメント への割り当ておよびオファーの推奨に使用する、訪問者のすべてのデータを保持し ます。

ランタイム・セッションは、startSession 呼び出しの使用時に作成できます。

#### スマート・セグメント

スマート・セグメントは、定義された特性を持つ顧客グループであるという点で戦 略的セグメントに似ています。ただし、スマート・セグメントはリストで使用可能 な ID の定義であり、ID のリストではありません。例えば、スマート・セグメント は「\$10,000 を超える勘定残高があるコロラド在住の顧客のうち、過去 6 カ月間に 自動車ローンを申し込んだすべての顧客」となります。これらの定義は対話式フロ ーチャートで表されます。スマート・セグメントは Interact でのみ使用可能です。

### タッチポイント

タッチポイントとは、顧客と対話できるアプリケーションまたは場所のことです。 タッチポイントには、顧客がコンタクトを開始する (「インバウンド」対話) チャネ ルや、顧客にコンタクトを取る (「アウトバウンド」対話) チャネルがあります。そ の一般的な例として、Web サイトやコール・センター・アプリケーションがありま す。Interact API を使用すれば、Interact をタッチポイントと統合し、顧客にタッチ ポイントでのアクションに応じてオファーを提示できます。タッチポイントは顧客 対応システム (CFS) ともいいます。

#### 処理ルール

処理ルールでは、オファーをスマート・セグメントに割り当てます。これらの割り 当ては、処理ルールでオファーに関連付けられる、顧客定義ゾーンによってさらに 制約されます。例えば、「ログイン」ゾーンにスマート・セグメントを割り当てる 1 つのオファー・セットがあり、「購入後」ゾーンに同じセグメントの異なるオフ ァー・セットがある場合があります。処理ルールは、キャンペーンの対話方法タブ で定義されます。

各処理ルールにはマーケティング・スコアも含まれます。顧客が複数のセグメント に割り当てられているため、複数のオファーが適用可能な場合に、Interact がどのオ ファーを推奨するかを定義する際にマーケティング・スコアが役立ちます。ランタ イム環境でどのオファーを推奨するかは、学習モジュール、オファー非表示リス ト、およびグローバル・オファーの割り当てと個々のオファーの割り当てに影響を 受ける可能性があります。

#### <span id="page-15-0"></span>**Interact API**

Interact アプリケーション・プログラミング・インターフェース (API) は、Java™ Serializatin over HTTP として、または SOAP 実装として機能し、Interact をタッチ ポイントと統合させます。

ゾーン

インタラクション・ポイントは複数のゾーンに分けられます。適用する処理ルール を特定のゾーンのみに制限することができます。「ウェルカム」コンテンツをすべ て含むゾーンと「組み合わせ販売」コンテンツ用の別のゾーンを作成する場合、タ ッチポイントにおける顧客の位置に基づいて、さまざまなオファー・セットを同じ セグメントに提示できます。

#### **Interact** ユーザー

Interact は、組織内の多くのスタッフが使用するように設計されています。Interact はタッチポイントとマーケティング・キャンペーンとの間の接続ポイントであるた め、組織のこれらの両方の部分にかかわるスタッフは Interact を使用するか、また は Interact の影響を受けます。

以下のリストでは、Interact の考えられるユーザーの役割について説明します。これ らの職務を組織内の複数の個人で分けることも、小数のスタッフが複数の役割を果 たすこともできます。

- v タッチポイントの周囲のすべてのインフラストラクチャーを監視するユーザー。 このユーザーは設計環境の構成には積極的に関与しない可能性がありますが、タ ッチポイントを稼働させておく責任があり、Interact API を使用してタッチポイン トとランタイム環境の統合を作成します。このユーザーは、実稼働ランタイム・ サーバーへの新規構成の配置を承認します。また、このユーザーは、ステージン グ・サーバーからの統計およびレポートを確認して、実稼働ランタイム環境への 新規構成の配置の効果を分析する場合もあります。
- v Marketing Platform、Campaign、および Interact のインストールおよび構成を行う ユーザー。このユーザーは、ランタイム・サーバー・グループのインストールお よび構成も行います。また、新規構成を配置するステップを実行する場合もあり ます。このユーザーは Interact 管理者と考えられます。
- リアルタイム対話を設計するユーザー。このユーザーは、対話式チャネルとキャ ンペーンを使用して作業することで、オファーとそのオファーを受け取る顧客を 定義します。このユーザーは、ランタイム環境の実際の構成ステップを実行しな い可能性がありますが、構成内容を定義し、パフォーマンスと ROI の詳細を示 すレポートの確認に多くの時間を費やします。
- 対話式フローチャートを作成して、対話式チャネルのセグメンテーション・ロジ ックを設計するユーザー。
- v Interact で使用されるデータを管理するユーザー。この担当者は Interact をまった く「使用」しない可能性がありますが、設計チームには不可欠です。この担当者 は、セグメンテーション・ロジックを設計するユーザーとタッチポイントを管理 するユーザーと共に作業を行って、適切なデータを、必要とされる場所に配置 し、すべてのパフォーマンス要件を満たすために適切にフォーマットして索引付 けします。

## <span id="page-16-0"></span>**Interact** ワークフロー

Interact の構成は、複数のステップを複数の担当者が実行する反復プロセスです。考 案から配置までのプロセスは、設計、構成、およびテストという 3 つの主なコンポ ーネントに分けられます。

- v 「設計」- 設計段階では、使用する対話式マーケティング戦略の種類について、 ブレーンストーミングを行います。タッチポイントでの動作を考案したら、 Interact での実装方法を決定する必要があります。このブレーンストーミングは、 タッチポイントを管理する担当者とマーケティング・プランを策定する担当者間 の協調的な取り組みです。ビジネス目標とターゲット・メトリックを使用して、 これらの担当者はインタラクション・ポイントとゾーンのリスト、およびセグメ ンテーションと非表示方法の大まかなリストを作成できます。これらのディスカ ッションにはセグメンテーションを実行するために必要なデータも含める必要が あります。
- v 「構成」- 構成段階では、タッチポイント管理者と Interact ユーザーは設計を実 装します。Interact ユーザーはオファーのセグメントへの割り当てを定義し、設計 環境内の対話式チャネルを構成しますが、タッチポイント管理者は Interact API を使用してランタイム・サーバーで作業するようにタッチポイントを構成しま す。データ管理者は、テストと実稼働の両方で必要なデータ・テーブルを構成し て作成する必要があります。
- v 「テスト」- 設計環境での Interact の構成が完了したら、ステージング・ランタ イム環境に配置するさまざまなコンポーネントにマークを付けます。Interact 管理 者が構成をステージング・サーバーに配置すれば、テストを開始できます。 Interact 実装の設計に携わるチームのすべてのメンバーは結果を調べ、構成が設計 どおりに行われており、ランタイム環境のパフォーマンスが応答時間とスループ ットの許容限度内であることを確認します。

ユーザーはいくつかの変更を加える必要がある場合があり、さらにテストを行う必 要がある場合があります。すべてのユーザーが結果に満足したら、マネージャーは 本番サーバーに配置する構成にマークを付けることができます。

この時点でも、タッチポイント・マネージャーはすべての結果を調べて、構成が顧 客対応システムに悪影響を与えないことを確認できます。すべての関係者が構成を 承認したら、実稼働ランタイム環境にその構成を配置できます。

以下の図には設計ワークフローの例が示されています。この図では、進行状況が直 線的に示されていますが、実際には複数名が同時にさまざまなコンポーネントで作 業を行うことができます。また、反復プロセスもあります。例えば、Interact API を 使用して Interact で作業するタッチポイントを構成するには、対話式チャネルで作 成したイベントを参照する必要があります。タッチポイント管理者はランタイム環 境でタッチポイントを構成する際に、さらにイベントが必要であることに気付く可 能性があります。その後、Interact ユーザーは設計環境でこれらのイベントを作成す る必要があります。

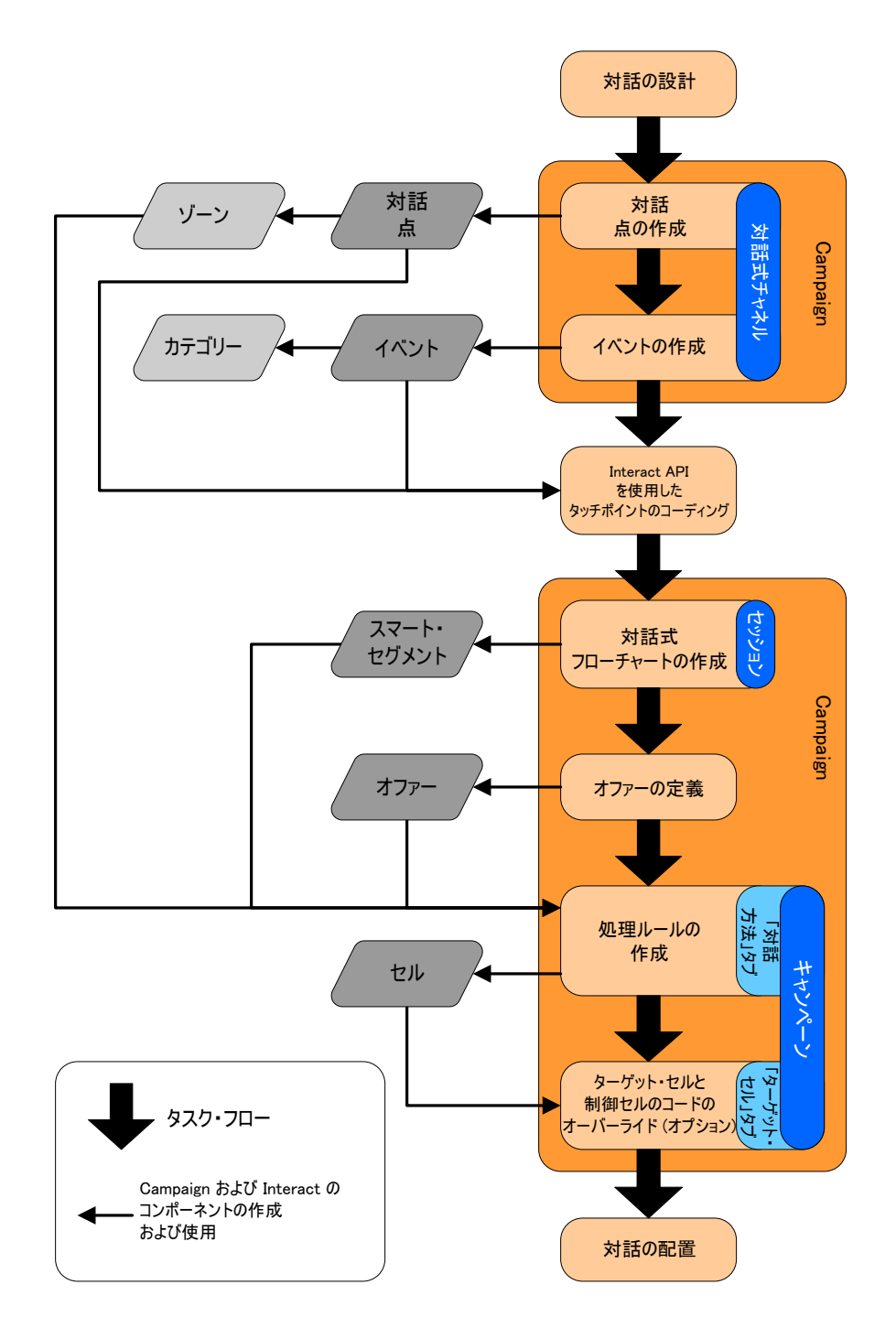

最初のタスクは対話の設計です。次に、対話式チャネルでインタラクション・ポイ ント、ゾーン、イベント、およびカテゴリーを作成します。タッチポイント管理者 は、Interact API と共にインタラクション・ポイントとイベントの名前を使用して、 タッチポイントを構成します。

Campaign セッションの対話式フローチャートを作成し、オファーを定義して、対話 の構成を続行します。

ゾーン、オファー、およびセグメントをすべてを作成したら、キャンペーンの対話 方法タブで処理ルールを作成できます。これは、オファーをゾーンごとにセグメン

トに割り当てる場所です。「ターゲット・セル」タブでのターゲット・セルと制御 セルの割り当てには時間がかかる場合もあります。

これで対話が完成し、テスト用のステージング・サーバーに配置できます。

#### <span id="page-18-0"></span>**Interact** 実装の計画

Interact 実装の設計にはいくつかのコンポーネントの調整が必要です。以下の例で は、適切な Interact 実装を設計するために、答えを出す必要があるさまざまな問い をまとめる 1 つの方法を提案します。これらの問いは対話構成の設計に関するもの です。

実装設計の最初のステップは、顧客とどのようにどこで対話するかを問いかけるこ とです。この問いの答えはほぼ無限にあります。Web サイト、対話式音声応答 (IVR) システム、または販売時点管理 (POS) システムとの統合を考えていますか? サイト・ナビゲーションに基づいてバナー広告を表示するか、以前の選択内容に基 づいて追加選択リストを表示するか、あるいは現在の購入内容に基づいて節約クー ポンを表示しますか? ほとんどのタッチポイントには対話で使用できる複数の場所 があるため、この問いかけを数回行う必要がある可能性があります。

Interact を使用して行う内容が分かったら、どの構成コンポーネントを作成する必要 があるかを定義する必要があります。どのインタラクション・ポイントとイベント を作成する必要があるかは、タッチポイント管理者と連携して定義する必要があり ます。また、提示するオファー、顧客をセグメント化する方法、および使用するサ ンプリング、統合、またはトラッキングも考える必要があります。これらの問いに 対する答えは、プロファイル・データベースに作成する必要がある情報の定義に役 立ちます。同時に、オファー提示を微調整できるように、共通の目的を果たすため のゾーンにインタラクション・ポイントを分ける方法を考える必要があります。

実装できるオプション機能がいくつかあります。例えば、オファーの非表示、学 習、個々のオファーの割り当て、およびスコア・オーバーライドなどです。これら の機能のほとんどで特定のデータベース表が必要であり、設計環境での構成はほと んどあるいはまったく必要ありません。これらの機能について詳しくは、「*Interact* 管理者ガイド」を参照してください。

パフォーマンスは Interact の不可欠な部分であるため、顧客のセグメント化に必要 なデータを考える必要があります。データベースからデータが取得されるたびにパ フォーマンスに影響を与えるため、ランタイム環境のために提供する情報は慎重に 設計する必要があります。顧客データの設計および維持について詳しくは「*Interact* 管理者ガイド」を参照してください。

## <span id="page-20-0"></span>第 **2** 章 設計環境

Interact 構成の設計は、組織内の多数の人々が関与するマルチステップ・プロセスで す。このセクションでは、設計環境で必要となるさまざまな構成ステップについて 重点的に説明します。

Interact 構成の大部分を占めるのは、Interact API を使用してタッチポイントとの統 合をセットアップする作業です。Interact API による作業について詳しくは、 「*Interact* 管理者ガイド」を参照してください。

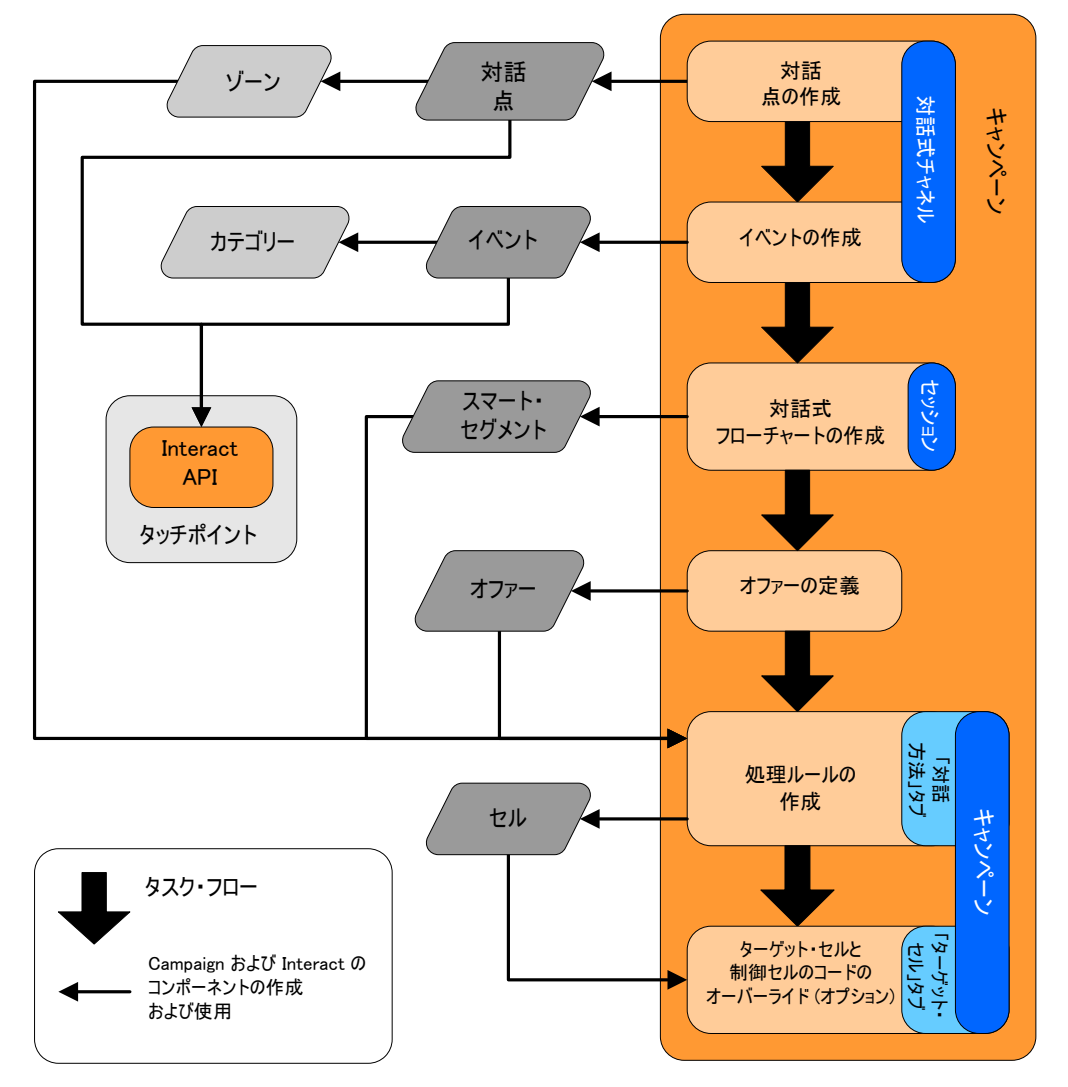

上記の図は、設計ワークフロー全体から抽出した一部であり、設計環境で発生する 構成コンポーネントのみを示しています。この図では、進行状況が直線的に示され ていますが、実際には複数名が同時にさまざまなコンポーネントで作業を行うこと ができます。それらは、反復プロセス、例えば、処理ルールに関する作業を行うう ちに、インタラクション・ポイントおよびゾーンを再編成することが必要であると 気付く場合があります。Interact の構成に関する作業は、従来のキャンペーンの作成 および処理にも関連しています。

<span id="page-21-0"></span>例えば、ワークフローには、以下のようなステップが含まれることがあります。

- 1. 対話式チャネルを作成します。
- 2. 対話式チャネル内にインタラクション・ポイントを作成します。
- 3. 対話式チャネル内にイベントを作成します。
- 4. 対話式フローチャートを使用して、スマート・セグメントを定義します。
- 5. オファーを定義します。
- 6. 対話方法タブで、処理ルールを定義します。
- 7. (オプション)「ターゲット・セル」タブで、ターゲット・セルおよび制御セルを オーバーライドします。
- 8. 対話を配置します。

これらの作業のすべてが完了すると、Interact の構成に必要なすべてのコンポーネン トが設計環境で作成されます。それらの構成に「配置準備完了」というマークを付 けることができます。Interact 管理者が構成をランタイム・サーバーに配置し、タッ チポイントが Interact API と統合されたら、Interact の実装は完了です。

## **Interact API** について

タッチポイントと連携するように Interact を構成する場合の主な要素として、以下 の 2 つがあります。

- 設計環境で Interact を構成する。
- v Interact API を使用して、ランタイム環境と連携するようにタッチポイントを構成 する。

構成に関するこれらの 2 つの要素は、2 つの異なるエリアで実行されますが、関連 しています。Interact API は、設計環境内にあるいくつかの構成要素を参照する必要 があります。Interact API を使用して作業する人々と協力して、命名規則や要素の目 的などについて合意する必要があります。これは、反復的かつ協調的なプロセスで す。Interact API とタッチポイントを使用して作業を行う者として、より多くのイベ ントおよびインタラクション・ポイントを作成することが必要になる場合がありま す。設計環境で対話を設計するうちに、API を使用して作業を行う人々のために、 要件を増やす場合もあります。

Interact API によって参照される Interact の構成要素はいくつかあります。ただし、 名前で参照されるのは以下の 3 つの要素のみです。

- 対話式チャネル
- v インタラクション・ポイント
- イベント

Interact API を使用して作業を行う場合、これらの要素を名前で参照する必要があり ます。それらの名前は一致していなければなりませんが、大文字と小文字は区別さ れません。myinteract、myInteract、mYiNtErAcT という名前は、すべて、同じもの とみなされます。

対話を拡張するために Interact API で使用できる Interact の構成要素は他にもあ り、例えば、スマート・セグメント、キャンペーンの開始日と終了日、オファー、 対話式フローチャートなどが挙げられます。

実行時に、Interact API は、対話式フローチャートおよび処理ルールからの情報を要 求しますが、それらの情報を間接的に呼び出します。例えば、API が対話式フロー チャートを呼び出すことは決してありません。しかし、API は、再セグメンテーシ ョンを要求するイベントを呼び出し、その結果、対話式チャネルに関連付けられて いるすべての対話式フローチャートが実行されます。同様に、API が getOffers メ ソッドを使用してオファーを要求すると、処理ルールの参照を含む一連のイベント が開始されます。

Interact API は、Campaign の以下の要素を参照します。

- オーディエンス ID
- v オーディエンス・レベル
- カスタム・オファー属性
- オファー・コード
- オファーの説明
- オファー有効日
- オファー終了日
- オファー名
- オファー処理コード

これらの要素は設計環境全体で共有されるので、組織全体におけるそれらの要素の 基準を決定する必要があります。それらの情報の中には、オーディエンス ID のよ うに、 Interact API が適切に呼び出されるようにするために指定しなければならな いものや、オファー属性のように、API を使用して要求するものがあります。

また、Interact API を使用して、オファーのスコアを参照することもできます。通 常、それは、対話方法タブで割り当てられるマーケティング・スコアです。このス コアは、Interact のみに適用され、Campaign 環境全体には適用されません。マーケ ティング・スコアは、対話方法タブから変更またはオーバーライドすることができ ます。Interact API について詳しくは、「*Interact* 管理者ガイド」を参照してくださ い。

#### **Interact** ランタイム

以降のセクションでは、対話中にランタイム・サーバーでどのようなことが発生す るかということに関する概要情報を提供します。

ランタイム・セッションが開始される、つまり、訪問者がコンタクトを開始する と、Interact API が startSession をトリガーします。この呼び出しには、以下のス テップが含まれるものと思われます。

1. 新規のランタイム・セッションを作成します。

ランタイム・セッションとは、訪問者に関連付けられているすべてのデータを含 む、ランタイム・サーバー上のインスタンスです。これには、すべての既知のプ ロファイル・データおよびランタイムに対するあらゆる要求の結果 (セグメン ト・メンバーシップやオファーのリストなど) が含まれます。

2. 訪問者のプロファイル・データをランタイム・セッションにロードします。

<span id="page-23-0"></span>3. 対話式チャネルに関連付けられているすべての対話式フローチャートを実行し、 訪問者をセグメントに置きます。

訪問者がタッチポイントと対話する際には、Interact API が、イベントのトリガー、 プロファイル情報の要求、訪問者のオーディエンス・レベルの変更など、いくつか のアクションを実行することができます。訪問者がタッチポイント内のインタラク ション・ポイントに到達すると、Interact API は、1 つまたは複数のオファーを要求 するか、またはイベントをトリガーします。訪問者が (ログアウト、ハングアッ プ、またはタイムアウトにより) タッチポイントを離れると、ランタイム・サーバ ーはランタイム・セッションを終了します。

これが基本的な概要です。他にも、有効にして、オファーを勧める処理に影響を及 ぼすことができるオプション機能が多数あります (例えば、学習モジュールなど)。 それらのオプション機能について詳しくは、「*Interact* 管理者ガイド」を参照してく ださい。

#### 対話式チャネルの操作

対話式チャネルとは、対話式マーケティングに関連するすべてのオブジェクト、デ ータ、およびサーバー・リソースを調整するために使用されるクライアント対応の タッチポイントを表します。通常、Interact と統合するタッチポイントごとに対話式 チャネルを 1 つ作成しなければなりません。例えば、Interact に統合する Web サ イトとコール・センターがある場合は、タッチポイントのタイプごとに 1 つずつ、 2 つの対話式チャネルを作成します。ただし、同じタイプのタッチポイントを表す ために異なる対話式チャネルを作成する場合もあります。例えば、自社の異なるブ ランドで異なる Web サイトを使用している場合は、それぞれのサイトが同じサー バーでホストされていても、ブランドごとに対話式チャネルを作成してください。

対話式チャネルは、インタラクション・ポイント、ゾーン、イベント、カテゴリー など、対話構成のいくつかのコンポーネントを整理および構成する場所です。ま た、対話式チャネルは、プロファイル・テーブルをマップし、対話のプロセスと方 法をランタイム・サーバーに配置する場所でもあります。対話式チャネルの「サマ リー」タブには、ユーザーの利便性のため、対話構成の他のコンポーネント (対話 式フローチャートおよび処理ルール) が表示されます。

対話式チャネルとは、Interact API と直接対話する、Campaign における Interact の 3 つの構成要素の 1 つです。startSession メソッドを API で使用する場合には、 対話式チャネルの正確な名前を使用する必要があります。この名前には大/小文字の 区別はありません。

対話式チャネルは、組織に必要な数だけ作成することができます。異なるキャンペ ーンが対話方法タブの同じ対話式チャネルを参照することができます。例えば、新 規の携帯電話のキャンペーンが 1 つ、新規の通話料金プランのキャンペーンが 1 つある場合、それぞれのキャンペーンで Web サイト対話式チャネル用の対話方法 タブを使用することができます。同じキャンペーンで複数のインタラクション方法 タブを使用して、それぞれで異なる対話式チャネルを参照することができます。し たがって、新規の携帯電話キャンペーンで Web サイト用の対話方法タブ、および コール・センター用の対話方法タブを使用することができます。

#### <span id="page-24-0"></span>オファーの最大表示回数

対話式チャネルに関する設定の 1 つとして、「**1** 回の訪問時のオファーの最大表示 回数」があります。この設定は、1 つのランタイム・セッション中にタッチポイン トが 1 つのオファーを 1 人の訪問者に表示できる回数を定義します。この数値 は、ランタイム環境でオファーが勧められる回数ではなく、オファーがコンタクト としてログに記録される回数によってトラッキングされます。オファー・コンタク トをログに記録しない場合、ランタイム環境では、オファーが提示されていないも のとみなされるため、最大回数を超えても、引き続きオファーが勧められます。

また、ランタイム環境では、「**1** 回の訪問時のオファーの最大表示回数」を計算す る際にデフォルト・ストリングはオファーとはみなされません。例えば、すべての インタラクション・ポイントで同じデフォルト・オファーを提示する同じデフォル ト・ストリングがあり、ネットワークで何かが発生してタッチポイントがランタイ ム・サーバーに到達できないことがあります。そのため、タッチポイントはインタ ラクション・ポイントからデフォルト・ストリングを表示し続けます。タッチポイ ントが同じオファーを何回も提示していても、「**1** 回の訪問時のオファーの最大表 示回数」にはカウントされません。

#### 対話式チャネルを作成するには

1. 「キャンペーン」**>**「対話式チャネル」を選択します。

「すべての対話式チャネル」ページが表示されます。

2. 「すべての対話式チャネル」ページの「対話式チャネルを追加」アイコンをクリ ックします。

「対話式チャネルの追加/編集」ページが表示されます。

- 3. 対話式チャネルの「名前」および「説明」を入力します。 ここで入力する名前 と説明は参照用であり、ウィンドウおよびレポートに表示されます。
- 4. 対話式チャネルの「セキュリティー・ポリシー」を選択します。 セキュリティ ー・ポリシーを作成していない場合、デフォルトのグローバル・ポリシーが選択 されます。これを変更することはできません。
- 5. この対話式チャネルに関連付けるサーバー・グループを「ランタイム・サーバ ー・グループ」リストから選択します。

**Shift+**クリックまたは **Ctrl+**クリックを使用すると、複数のサーバー・グループ を選択できます。

- 6. 「運用ランタイム・サーバー・グループ」リストから本番サーバーを選択しま す。
- 7. 「**1** 回の訪問時のオファーの最大表示回数」を入力します。
- 8. 「変更の保存」をクリックします。

新規対話式チャネルの「サマリー」タブが表示されます。

対話式チャネルを編集するには、対話式チャネルの「サマリー」タブで「サマリー の編集」アイコンをクリックします。

注**:** 対話式チャネルを作成した後には、セキュリティー・ポリシーを編集すること はできません。

<span id="page-25-0"></span>対話式チャネルを削除するには、「すべての対話式チャネル」ページで対話式チャ ネルの横にあるチェック・ボックスを選択し、「選択項目の削除」アイコンをクリ ックします。対話式チャネルを削除すると、関連付けられているすべてのインタラ クション・ポイントおよびイベントが削除されます。対話式チャネルを削除できる かどうかは、対話式チャネルの配置状況に応じて異なります。

## テーブルのマッピングについて

テーブルのマッピングとは、Campaign でアクセス可能な外部カスタマー・テーブル またはシステム・テーブルを作成するプロセスです。

テーブル・マッピングは、ベース・テーブル、ディメンション・テーブル、および 汎用テーブルを定義するために使用されるメタデータです。そこには、データ・ソ ース、テーブルの名前と場所、テーブル・フィールド、オーディエンス・レベル、 およびデータに関する情報が格納されます。テーブル・マッピングは、テーブル・ カタログに保管して再利用できます。

#### 対話式チャネルのプロファイル・テーブルをマップするには

ディメンション・テーブルをマップするには、まずプロファイル・テーブルをマッ プする必要があります。

1. 対話式チャネルの「サマリー」タブの「マップされたプロファイル・テーブル」 で、マップするオーディエンス・レベルの「マップされていない」をクリックし ます。

「オーディエンス・レベルのプロファイル・テーブルをマップする」ウィザード が表示されます。

2. 「オーディエンス・レベルのプロファイル・テーブルをマップする」ウィザード を完了します。

「オーディエンス・レベルのプロファイル・テーブルをマップする」ウィザードが テーブル・マッピングを検証するとき、ウィザードは「キャンペーン」>「パーティ ション」>「パーティション *N*」>「Interact」>「フローチャート」>「データ・ソ ース」プロパティーで定義されたデータ・ソースを参照します。すべての対話式チ ャネルが同じデータ・ソースを参照する必要があります。このデータ・ソースはテ スト実行専用です。

プロファイル・テーブルのマッピングを編集するには、「マップされたプロファイ ル・テーブル」の名前をクリックし、「オーディエンス・レベルのプロファイル・ テーブルをマップする」ウィザードを完了します。

#### 対話式チャネルのディメンション・テーブルをマップするには

ディメンション・テーブルをマップするには、まず対話式チャネルのプロファイ ル・テーブルをマップする必要があります。

「オーディエンス・レベルのプロファイル・テーブルをマップする」ウィザードで は、「キャンペーン」>「パーティション」>「パーティション *N*」>「Interact」> 「フローチャート」>「データ・ソース」プロパティーで定義されたデータ・ソース を参照します。

すべての対話式チャネルが同じデータ・ソースを参照する必要があります。

1. 対話式チャネルの「サマリー」タブの「マップされたプロファイル・テーブル」 でプロファイル・テーブルの名前をクリックします。

「オーディエンス・レベルのプロファイル・テーブルをマップする」ウィザード が表示されます。

- 2. 「新しいディメンション・テーブルのマッピング」をクリックします。
- 3. 「オーディエンス・レベルのプロファイル・テーブルをマップする」ウィザード を完了します。

#### 「オーディエンス・レベルのプロファイル・テーブルのマッピング」 ウィザード

「オーディエンス・レベルのプロファイル・テーブルのマッピング」ウィザードを 使用して、対話式チャネルのプロファイル・テーブルとディメンション・テーブル をマップします。

「オーディエンス・レベルのプロファイル・テーブルのマッピング」ウィザードの 最初の画面には、マップ、編集、またはマッピング解除できるテーブルのリストが 表示されます。

- プロファイル・テーブルに結合するディメンション・テーブルをマップするに は、「新しいディメンション・テーブルのマッピング」をクリックします。ディ メンション・テーブルは、オーディエンス・レベルのプロファイル・テーブルを 定義した後でないと、マップできません。
- テーブル・マッピングを編集するには、編集するテーブルを選択して「マッピン グの編集」をクリックします。
- v テーブルをマッピング解除するには、マッピング解除するテーブルを選択して 「マッピング解除をクリックします。

表 *1.* マップするテーブルの選択

| フィールド        | 説明                                     |
|--------------|----------------------------------------|
| マップするテーブルの選択 | これは、「Campaign」>「パーティション」>「パーティショ       |
|              | ン N」>「Interact」>「フローチャート」>「dataSource」 |
|              | プロパティーで定義されるデータ・ソース内のすべてのテー            |
|              | ブルのリストです。                              |
|              |                                        |
|              | プロファイル・テーブルをマップする場合は、                  |
|              | 「Campaign」>「パーティション」>「パーティション N」       |
|              | > 「AudienceLevels」カテゴリーで定義されるオーディエン    |
|              | ス ID を含んでいるテーブルを選択する必要があります。           |
|              | それぞれのオーディエンス ID 列は、名前の一致によって           |
|              | マップされます。                               |

表 *1.* マップするテーブルの選択 *(*続き*)*

| フィールド                                | 説明                                                                                                    |
|--------------------------------------|----------------------------------------------------------------------------------------------------|
| 訪問セッションの開始時にこ<br>のデータをメモリーにロード<br>する | このチェック・ボックスを選択して、オーディエンス・メン<br>バーに関連付けられているレコードをランタイム・セッショ<br>ン開始時にそのセッションにロードします。対話式チャネル<br>内のすべてのディメンション・テーブルについてこの機能を                                                                                                    |
|                                      | 選択すると、ランタイム・セッション開始時に、選択したオ<br>ーディエンス・レベルに対する全データベース読み込みが発<br>生します。そのようにすることで、ランタイム・セッション<br>開始時にデータベース読み込みのパフォーマンス・インパク<br>トが発生するようにして、ランタイム・セッションの全体的<br>なパフォーマンスを改善することができ、その結果、ランタ<br>イム・セッションにおける以降のすべてのデータ要求の処理                                           |
|                                      | 速度が向上します。setAudience メソッドを使用して、デー<br>夕をテーブルから再ロードすることができます。すべてのデ<br>ータをメモリーにロードすると、パフォーマンスを改善でき<br>ますが、システムのメモリー要件も増えます。                                                                                                    |
| IBM テーブル名                            | 対話式フローチャートに表示されるときのテーブルの名前。<br>フローチャート設計者が正しいテーブルを簡単に選択できる<br>ようにするため、対話式フローチャートにおけるテーブル名<br>の表示方法を変更することができます。名前は、空にするこ<br>とはできず、文字で始まるものでなければなりません。ま<br>た、名前に使用できるのは、英数字と下線のみです。さら<br>に、IBM テーブル名は、オーディエンス・レベルごと、対<br>話式チャネルごとに、テーブル・マッピング内で固有でなけ<br>ればなりません。 |
| テーブルの詳細                              | 「テーブルの詳細」フィールドでは、実際のデータ・ソース<br>で表示されるときの「フィールド名」、対話式フローチャー<br>トで表示されるときの「IBM フィールド名」、「タイプ」<br>フィールド、およびこれが「オーディエンス・キー」フィー<br>ルドかどうかといった情報を確認できます。                                                                                                    |
|                                      | プロファイル・テーブルをマップする場合、この表の大部分<br>が使用不可になります。オーディエンス ID フィールドに<br>対応するフィールドでは「オーディエンス・キー」が選択<br>されていなければなりません。すべてのフィールドについて<br>「デフォルト」値を定義することができます。                                                                                                    |
|                                      | ディメンション・テーブルをマップする場合、「オーディエ」<br>ンス・キー」列が使用可能になります。ディメンション・テ<br>ーブルをベース・テーブルに結合するフィールドの「オーデ<br>ィエンス・キー」チェック・ボックスを選択してください。                                                                                                    |

プロファイル・テーブルをマップする場合は、「マッピングの検証」をクリックし ます。

参照テーブルをマップする場合は、「ディメンションをベースにマッピング」をク リックします。

<span id="page-28-0"></span>表 *2.* ディメンションをベースにマッピング

| フィールド         | 説明                          |
|---------------|-----------------------------|
| ディメンション・テーブルが | このディメンション・テーブルを結合するテーブルを選択し |
| 次のベース・テーブルに関連 | ます。                         |
| しています         |                             |
| 一致するベース・テーブル・ | ディメンション・テーブルのキー・フィールドのマップ先の |
| フィールド         | フィールドをベース・テーブルから選択します。      |
| 結合タイプ         | テーブルの結合方法を選択します。有効な選択項目は、「自 |
|               | 動選択済み」、「内部結合」、および「外部結合」です。  |

#### マッピングの検証

テーブルのマッピングを検証する場合、設計環境によって、この対話式チャネルに 関連付けられているすべての対話式フローチャート、キャンペーン、および学習構 成が調べられて、変更のせいで対話構成のいかなる部分も壊れないことが確認され ます。例えば、対話式フローチャートに必要なフィールドを削除すると、影響を受 けるためランタイム環境に配置する前に改訂すべきフローチャートのリストが設計 環境によって表示されます。

注**:** マッピングを検証するため、Interact は Interact テスト実行サーバーを使用しま す。「構文チェック」が機能するためには、テスト実行ランタイム・サーバーが稼 働している必要があります。

プロファイル・テーブル・マッピングの編集時にテーブルまたはフィールド名が変 更された場合、Interact は、そのプロファイル・テーブルに関連付けられているすべ てのディメンション・テーブルをマッピング解除します。

注**:** テーブル・マッピングを完了するには、「この変更を完了」をクリックする必 要があります。

ディメンション・テーブルを追加または編集する場合は、スキーマがプロファイ ル・テーブルのスキーマに対応していることを確認してください。

## 対話式チャネルの「サマリー」タブ

対話式チャネルの「サマリー」タブには、「対話式チャネルのサマリー」と「配置 ステータス」という、2 つのメイン・セクションが表示されます。

#### 対話式チャネルのサマリー

表 *3.* 「対話式チャネルのサマリー」セクションの説明

| ヘッダー | 説明                                                                 |
|------|--------------------------------------------------------------------|
| 説明   | 対話式チャネルの説明。説明が詳しいほど、他の設計環境ユー<br>ザーがこの特定の対話式チャネルの目的を理解しやすくなりま<br>す。 |
|      | この値は、「編集」アイコンをクリックして、表示されるダイ<br>アログで「説明」を変更することにより、変えることができま<br>す。 |

表 *3.* 「対話式チャネルのサマリー」セクションの説明 *(*続き*)*

| ヘッダー          | 説明                                                           |
|---------------|--------------------------------------------------------------|
| セキュリティー・ポリシー  | 対話式チャネルに適用できるセキュリティー・ポリシー。この                                 |
|               | 値は対話式チャネルの作成時に指定されます。既存の対話式チ                                 |
|               | ャネルのセキュリティー・ポリシーを変更することはできませ                                 |
|               | $\mathcal{h}$ .                                              |
| ランタイム・サーバー・グ  | この対話式チャネルに使用できるランタイム・サーバー・グル                                 |
| ループ           | ープのリスト。                                                      |
|               |                                                              |
|               | この値は、「編集」アイコンをクリックして、表示されるダイ<br>アログで「ランタイム・サーバー・グループ」を変更すること |
|               | により、変えることができます。                                              |
|               |                                                              |
| 実稼働ランタイム・サーバ  | 顧客対応のライブ・タッチポイントについて選択されているラ                                 |
| ー・グループ        | ンタイム・サーバー・グループ。                                              |
|               | この値は、「編集」アイコンをクリックして、表示されるダイ                                 |
|               | アログで「実稼働ランタイム・サーバー・グループ」を変更す                                 |
|               | ることにより、変えることができます。                                           |
| 1 回の訪問時のオファーの | 1 回の訪問時に特定のオファーが表示される最大回数を定義す                                |
| 最大表示回数        | る整数。ランタイム環境では、表示するオファーを選択する際                                 |
|               | に、この数値が処理ルールおよび学習エンジンと共に使用され                                 |
|               | ます。                                                          |
|               |                                                              |
|               | この値は、「編集」アイコンをクリックして、表示されるダイ<br>アログでその値を変更することにより、変えることができま  |
|               | す。                                                           |
|               |                                                              |
| 学習モード         | 対話式チャネルがグローバル学習モデルを使用するかどうか、                                 |
|               | オファー加重にマーケティング担当者のスコアのみを使用する                                 |
|               | かどうか、また「新規対話式チャネル」ダイアログか「対話式                                 |
|               | チャネルの編集」ダイアログで指定したカスタム学習モデルを                                 |
|               | 使用するかどうかを指定します。                                              |

表 *3.* 「対話式チャネルのサマリー」セクションの説明 *(*続き*)*

| ヘッダー                  | 説明                                                                                                    |
|-----------------------|----------------------------------------------------------------------------------------------------|
| マップされたプロファイ<br>ル・テーブル | プロファイル・テーブルの IBM における名前と実際の名前<br>が、Campaign で定義されているオーディエンス・レベル別に表<br>示されます。                                                                                                    |
|                       | まだプロファイル・テーブルを定義していない場合、ここには<br>「未マップ」と表示されます。                                                                                                    |
|                       | テーブルの名前または「未マップ」は、「オーディエンス・レ<br>ベルのプロファイル・テーブルのマッピング」ウィザードへの<br>リンクであり、そのウィザードを使用して、対話式チャネルの<br>プロファイル・テーブルとディメンション・テーブルをマップ<br>することができます。                                                                                              |
|                       | マップされているプロファイル・テーブルの数がサポートされ<br>ているオーディエンス・レベルの数としてリストされます。タ<br>ッチポイントに必要な数よりも多くのオーディエンス・レベル<br>が Campaign で定義されていることもあります。すべてのオー<br>ディエンスについてプロファイル・テーブルを定義する必要は<br>ありません。タッチポイントで対話と共に使用するオーディエ<br>ンスについてのみ、プロファイル・テーブルを定義してくださ<br>いい |

## フローチャートおよび方法

このセクションには、定義済みで、この対話式チャネルに関連付けられたフローチ ャートと対話方法が表示されます。このセクションには、以下のオプションが含ま れています。

表 *4.* 「フローチャートおよび方法」セクションの説明

| ヘッダー             | 説明                                                                                                   |
|------------------|----------------------------------------------------------------------------------------------------|
| 関連付けられたフローチャート   | この対話式チャネルに関連付けられたすべて<br>のフローチャートのリスト。                                                                |
|                  | ここでリストされる各フローチャートはリン<br>クとなっていて、フローチャートを開いて必<br>要に応じて表示または編集することができま<br>す。                           |
| 関連付けられた方法        | この対話式チャネルに関連付けられたすべて<br>の方法のリスト。                                                                     |
|                  | ここでリストされる各方法はリンクとなって<br>いて、対話方法を開いて処理ルールの表示ま<br>たは編集をしたり、対話方法の配置用マーク<br>のオン/オフを切り替えられるようになってい<br>ます。 |
| 処理ルール・インベントリーを表示 | この対話式チャネル用にフィルターされた<br>「チャネル処理ルール・インベントリー」レ<br>ポートを表示するリンク。                                          |

| ヘッダー    | 説明                                                                                                    |
|---------|----------------------------------------------------------------------------------------------------|
| 配置履歴を表示 | この対話式チャネルの「チャネル配置履歴」<br>レポートを表示するリンク。対話式チャネル<br>の配置履歴は、配置タブで別の形式で表示す<br>ることもできます。                                                           |
| サマリーの編集 | 「対話式チャネルのサマリー」ダイアログを<br>表示します。このダイアログで、上記の「対<br>話式チャネルのサマリー」ヤクションにある<br>情報のほとんどを変更することができます。<br>これは、「サマリー」タブ上部にある「編<br>集」アイコンをクリックするのと同じです。 |

<span id="page-31-0"></span>表 *4.* 「フローチャートおよび方法」セクションの説明 *(*続き*)*

#### ゾーンの操作

ゾーンを使用すると、タッチポイントでインタラクション・ポイントを分割してエ リアのようにすることができます。処理ルールを作成する場合、ゾーンをルールに 追加することにより、それらを詳細化することができます。例えば、Web サイトを 製品タイプ (例えば、電話会社の通話料金プランや電話など) ごとにセクションに分 割する場合、インタラクション・ポイントを製品タイプに関連するゾーンに分けて 整理することができます。処理ルールでは、顧客が閲覧するゾーンに応じて、同じ セグメントを異なるオファーに割り当てることができます。例えば、訪問者が通話 料金プラン・ゾーンにいる場合、その訪問者には、料金がお得な新規の通話料金プ ランに関連するオファーのみが表示されます。訪問者がタッチポイントの電話ゾー ンに移動すると、すべてのオファーは、新しい携帯電話を対象とするものになりま す。

インタラクション・ポイントは、ゾーン間で移動することができます。インタラク ション・ポイントがメンバーになれるのは、一度に 1 つのゾーンのみです。

#### 対話式チャネルへのゾーンの追加

訪問者のためにインタラクション・ポイントを定義する際、そのインタラクショ ン・ポイントをゾーンに追加することによって、インタラクション・ポイントをよ り特化されたものにすることができます。各ゾーンには、訪問者に対してどのよう にオファーを提示するかを決定する独自のルール・セットを設定できます。

1. 対話式チャネルの「インタラクション・ポイント」タブで「ゾーンの追加」アイ コンをクリックします。

「ゾーンを追加/編集」ダイアログが表示されます。

- 2. ゾーンの「名前」を入力します。
- 3. ゾーンの「説明」を入力します。

ここで入力された説明は、ゾーンが保存された後、対話式チャネルの「インタラ クション・ポイント」タブに表示されます。

4. オプションとして、「拡張機能」リンクをクリックすると、ゾーンに適用可能な 追加設定が表示されます。

拡張機能を表示すると、追加または編集しようとしているゾーンについて以下の 設定を行えます。

「学習モード」。「学習モード」セクションでは、作成または編集しているゾー ンに学習を適用する際に使用するルールを指定します。以下のいずれかの設定を 使用できます。

- v 「対話式チャネルから継承」は、デフォルトの設定です。Interact は、対話式 チャネルに指定されている学習モードを使用します。
- v 「マーケティング担当者のスコアのみを使用」では、Interact は、オファーの 重み付けに関するマーケティング担当者のスコアのみを使用します。
- v 「カスタム学習モデルを使用」では、カスタム学習モデルを使用します。使用 するカスタム学習モデルは、ドロップダウン・リストから名前で指定できま す。この対話式チャネルに何もカスタム学習モデルが定義されていない場合 は、このオプションはグレー表示になり、選択できません。

「このゾーンのルール・グループの場合、不均一な学習ルールを次の条件で解決 します」。混合学習のシナリオで、オファーのソート方法が競合する状況 (一部 のオファーは学習が有効なソースで推奨され、別のオファーは学習が無効なソー スから推奨されている場合など) を処理します。例えば、それぞれのゾーンや処 理ルール・グループごとに独自の学習ルールが定義できたり、処理ルール・グル ープに定義されるルールとゾーンに定義されるルールが異なっていたりすること があるため、そのような競合を Interact にどのように解決させるかを決める条件 をここで選択します。

Interact では、グローバル、対話式チャネルごと、処理ルール・グループごと、 ゾーンごとというように、いろいろなレベルで学習を有効または無効に設定でき ます。「このゾーンのルール・グループの場合、不均一な学習ルールを次の条件 で解決します」セクションでは、競合の解決策として以下の方法が選択できま す。

- v 「混合 **-** このゾーンに学習モードを使用 **(**デフォルト**)**」は、オファーの順序 として、組み込みの学習スコアに関わらず、最もスコアの高いものから順にオ ファーが選択されることを示します。
- v 「学習以外のオファーの優先順位付け」は、オファーの順序として、学習以外 のオファーが最初に選択され、その後に学習ベースのオファーが選択されるこ とを示します。
- v 「学習オファーの優先順位付け」は、オファーの順序として、学習オファーが 最初に選択され、その後に学習ベースではないオファーが選択されることを示 します。
- v 「学習以外のオファーの優先順位付け**:** 重複除外」は、「学習以外のオファー の優先順位付け」のオプションを選択した場合と同じ結果になりますが、学習 ソースと学習以外のソースから同じオファーがあったときは、重複するオファ ーが除外されます。
- v 「学習オファーの優先順位付け**:** 重複除外」は、「学習オファーの優先順位付 け」のオプションを選択した場合と同じ結果になりますが、学習ソースと学習 以外のソースから同じオファーがあったときは、重複するオファーが除外され ます。

「ランダムのパーセント」。スコアを考慮せず、返されるオファーがランダムに 選択される確率を指定します。

5. 「保存して戻る」をクリックして「インタラクション・ポイント」タブに戻る か、または「保存して他を追加」をクリックしてインタラクション・ポイントの 追加を続行します。

ゾーンの名前または説明を編集するには、「インタラクション・ポイント」タブで ゾーンの名前をクリックします。

ゾーンを削除するには、「インタラクション・ポイント」タブでゾーンの横にある チェック・ボックスを選択し、「選択項目の削除」アイコンをクリックします。処 理ルールで使用されているゾーンは削除できません。

例えば、次のような 4 つのルール・グループを持つゾーンがあるとします。

- v ルール・グループ Group1 には、LM1 という名前の学習モジュールがあります。 LM1 には、スコア 50% の offer1 とスコア 60% の offer2 が含まれています。
- v ルール・グループ Group2 には、学習モジュールがありません。
- v ルール・グループ Group3 は、ゾーンの継承です。
- v ルール・グループ Group4 には、スコア 65% の offer3 とスコア 45% の offer4 が含まれています。このルール・グループには、学習モデルは割り当てられてい ません。このルール・グループには、「マーケティング担当者のスコアのみを使 用」のオプションが選択されています。

この例では、個々の特定ゾーンのオファーの中に、構成に応じて、学習を使用して スコアを評価するオファーと学習を使用しないでスコアを評価するオファーが混在 します。いくつかのシナリオを以下のリストで説明します。

- v このゾーンに「混合 **-** このゾーンに学習モードを使用 **(**デフォルト**)**」を選択した 場合、選択されるオファーの順序は、組み込みの学習スコアに関わらず、最もス コアの高い順に決定されます。前述のルール・グループを使用すると、順序は、 重み 65% の Offer3、重み 60% の Offer2、重み 50% の Offer1、重み 40% の Offer4 となります。
- v ゾーンに「学習以外のオファーの優先順位付け」を選択した場合は、オファーの 順序として、学習以外のオファーが先に選択されます。このため、前述のルー ル・グループを使用すると、順序は、学習のない offer3、学習のない offer4、学 習のある offer1、そして最後が offer2 となります。
- v このゾーンに「学習オファーの優先順位付け」を選択した場合は、オファーの順 序として学習オファーが優先されます。前述のルール・グループを使用した場合 の順序は、学習のある offer1、学習のある offer2、学習のない offer3、最後が offer4 となります。
- v ゾーンに「学習以外のオファーの優先順位付け**:** 重複除外」を選択した場合は、 「学習以外のオファーの優先順位付け」を選択した場合と同様の結果になりま す。ただし、重複するオファーは除外されます。
- v ゾーンに「学習オファーの優先順位付け**:** 重複除外」を選択した場合は、「学習 オファーの優先順位付け」を選択した場合と同様の結果になります。ただし、重 複するオファーは除外されます。

v 「ランダムのパーセントとの関連 **(Related to % Random)**」フィールドに値を指 定する場合、この値は、学習モードが有効な場合にのみ使用されます。優先順位 の高いオファー以外のオファーが、指定されたパーセンテージに従って優先順位 付けされます。

## <span id="page-34-0"></span>インタラクション・ポイントの操作

インタラクション・ポイントとは、Interact API と直接対話する、設計環境における Interact の 3 つの構成要素の 1 つです。インタラクション・ポイントは、タッチポ イントのどこで情報を要求しているかを特定するための手段です。すべてのインタ ラクション・ポイントはゾーン単位で整理します。どのオファーを処理ルールのど のセグメントに含めるかを定義する場合には、それらのルールをゾーン別に定義す ることもできます。したがって、タッチポイントの異なるセクションに異なるタイ プのオファーを設定することができます。

getOffers メソッドまたは postEvent メソッドを Interact API で使用する場合は、 常に、インタラクション・ポイントを参照する必要があります。Interact API で使用 されるインタラクション・ポイントの名前は、設計環境における構成時のインタラ クション・ポイントの名前と一致していなければなりません。

すべてのインタラクション・ポイントには、使用可能なオファーがない場合にタッ チポイントで利用できるデフォルト・ストリングがいくつか含まれていなければな りません。

### インタラクション・ポイントを追加するには

1. 対話式チャネルの「インタラクション・ポイント」タブで「インタラクション・ ポイントの追加」アイコンをクリックします。

「インタラクション・ポイントを追加/編集」ダイアログが表示されます。

- 2. インタラクション・ポイントの「名前」を入力します。
- 3. 「ゾーン」を選択します。

新規ゾーンを作成したら、そこにインタラクション・ポイントを移動できます。

- 4. 「返すデフォルト文字列」を入力します。
- 5. インタラクション・ポイントの「説明」を入力します。

この説明は「インタラクション・ポイント」タブに表示されます。

6. 「保存して戻る」をクリックして「インタラクション・ポイント」タブに戻る か、または「保存して他を追加」をクリックしてインタラクション・ポイントの 追加を続行します。

インタラクション・ポイントを編集するには、「インタラクション・ポイント」タ ブでインタラクション・ポイントの名前をクリックします。

インタラクション・ポイントを別のゾーンに移動するには、インタラクション・ポ イントの横にあるチェック・ボックスを選択し、「移動先」アイコンをクリックし ます。

インタラクション・ポイントを削除するには、インタラクション・ポイントの横に あるチェック・ボックスを選択し、「選択項目の削除」アイコンをクリックしま す。

## <span id="page-35-0"></span>インタラクション・ポイントの参照

「インタラクション・ポイント」タブでは、以下のアイコンを使用します。

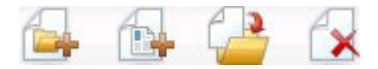

以下の表では、左側のアイコンから右側のアイコンへの順番で説明します。

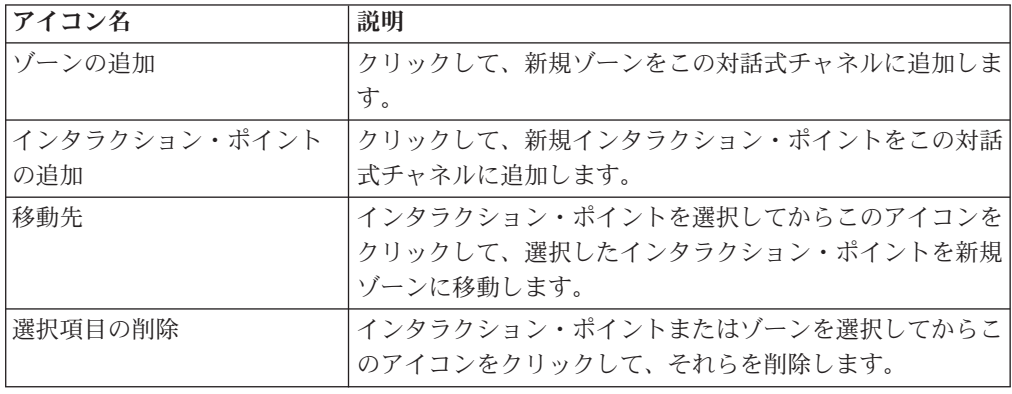

## イベントの操作

イベントとは訪問者が実行するアクションのことです。これにより、訪問者のセグ メントへの分類、オファーの提示、またはデータのロギングなど、ランタイム環境 におけるアクションがトリガーされます。Interact 設計環境では、イベントを、 Interact API と直接対話する構成要素の 1 つとして作成できます。 Interact API と 連携するようにタッチポイントをコーディングする場合には、postEvent メソッド を使用してイベントを参照します。 Interact API で使用されるイベントの名前は、 設計環境における構成時のイベントの名前と一致していなければなりません。この 名前には大/小文字の区別はありません。

例えば、次のいずれかのイベントを作成できます。

- v 「セッションを終了」。訪問者の対話式セッションの終了をマーキングします。
- v 「オファーの取得」。訪問者に提供する推奨オファーのリストを要求します。
- v 「プロファイルを取得」。セッションで保管されている訪問者プロファイル・デ ータを要求します。それらには、プロファイル・テーブルから読み込まれるデー タと一時データも含まれます。
- v 「オーディエンスの設定」。対話式セッション内で訪問者のオーディエンス・レ ベルを変更します。
- v 「デバッグを設定」。訪問者の対話式セッションの現在のログ・レベルをオーバ ーライドします。
- v 「セッションを開始」。訪問者の対話式セッションの開始をマーキングします。
イベントでは、事前に定義されている以下のアクションが 1 つまたは複数トリガー されます。

• 「再セグメンテーションのトリガー」。ランタイム環境で、訪問者のセッション の現在のデータを使用して、対話式チャネルに関連付けられている現在のオーデ ィエンス・レベルのすべての対話式フローチャートを再び実行します。

対話を設計する際には、特定のフローチャートを指定しない限り、再セグメンテ ーション・アクションでは、この対話式チャネルに関連付けられているすべての 対話式フローチャートが現在のオーディエンス・レベルを使用して再び実行され ること、および、オファーに対するあらゆる要求はすべてのフローチャートが完 了するまで待機させられるということに留意してください。 1 回の訪問における 再セグメンテーションの数が多すぎると、顧客が気付くほど、タッチポイントの パフォーマンスに影響が及ぶことがあります。

大量の新規データがランタイム・セッション・オブジェクトに追加された後に は、顧客を新規セグメントに入れてください。例えば、Interact API からの要求 (オーディエンスの変更など) または顧客による操作 (ウィッシュ・リストやショ ッピング・カートへの新規項目の追加など) による新規データの場合です。

v 「オファー・コンタクトをログに記録」。ランタイム環境で、データベース・サ ービスについて勧められたオファーにフラグを付けて、そのオファーをコンタク ト履歴に記録します。

Web 統合の場合、オファーを要求するのと同じ呼び出しでオファー・コンタクト をログに記録し、タッチポイントとランタイム・サーバー間の要求数を最小限に 抑えてください。

Interact によって訪問者によって提示されたオファーの処理コードをタッチポイン トが返さない場合、ランタイム環境は、勧められるオファーの最新リストをログ に記録します。

- v 「オファー承認をログに記録」。ランタイム環境で、データベース・サービスに ついて選択されたオファーにフラグを付けてレスポンス履歴に記録します。
- 「オファー拒否をログに記録」。ランタイム環境で、データベース・サービスに ついて選択されたオファーにフラグを付けてレスポンス履歴に記録します。
- 「ユーザー式のトリガー」。式アクション とは、Interact マクロ (関数、変数、 および EXTERNALCALLOUT などの演算子を含む) を使用して定義可能なアク ションです。式の戻り値を任意のプロファイル属性に割り当てることができま す。

「ユーザー式のトリガー」の隣にある編集アイコンをクリックすると、標準の 「ユーザー式」編集ダイアログ・ボックスが表示されます。このダイアログを使 用して、オーディエンス・レベル、結果を割り当てるオプションのフィールド 名、および式自体の定義を指定できます。

v 「トリガー・イベント」。「トリガー・イベント」アクションを使用すると、こ のアクションでトリガーするイベント名を入力できます。既に定義されているイ ベントを入力すると、このアクションの実行時に対象イベントがトリガーされま す。存在しないイベント名を入力すると、このアクションにより、指定されたア クションを伴うイベントが作成されます。

複数のオファーのログ記録のアクションを含むイベントを作成する場合、Interact API は、関連付けられているオファーについて同じアクションを実行するというこ とに留意してください。したがって、相反するオファー承認とオファー拒否の両方 をログに記録するイベントは作成しないでください。ただし、オファー・コンタク トとオファー承認をログに記録するイベント、またはオファー・コンタクトとオフ ァー拒否をログに記録するイベントを作成することは、ご使用の環境において役に 立つ場合があります。

デフォルトで、ランタイム環境では、2 つのタイプのレスポンス (オファー承認と オファー拒否) をトラッキングすることができます。構成プロパティー「accept」 と「reject」を設定して、「オファー承認をログに記録」イベントと「オファー拒 否をログに記録」イベントで記録されるレスポンスのタイプを変更することができ ます。

また、Interact API では、イベントを使用して、API でイベント・パラメーターによ って定義されたアクションをトリガーすることもできます。それらのイベントに は、カスタム・テーブルへのロギング、複数のレスポンス・タイプのトラッキン グ、特定のフローチャートを指定して実行といった処理が含まれます。System Reaction が定義されていないイベントをいくつか作成することや、予約イベント・ パラメーターと共に使用するために同じシステム反応 (「コンタクトのログ記録」 など) を含むイベントを複数作成することが必要な場合があるかもしれません。

ログに記録するレスポンス・タイプごとに 1 つずつというように、「オファー承認 のログ記録」アクションを含むイベントを複数作成する場合や、別々のレスポン ス・タイプをログに記録するため、あらゆる postEvent 呼び出しに使用する、「オ ファー承認をログに記録」アクションを含むイベントを 1 つ作成する場合がありま す。

例えば、レスポンスのタイプごとに、「オファー承認をログに記録」アクションを 含むイベントを 1 つずつ作成するとします。UA\_UsrResponseType テーブル [as Name(code)] で、Explore (EXP)、Consider (CON)、Commit (CMT) というカスタ ム・レスポンスを定義します。それから、3 つのイベントを作成して、それらに LogAccept\_Explore、LogAccept\_Consider、LogAccept\_Commit という名前を付けま す。3 つのイベントは、すべて同じ (「オファー承認をログに記録」アクションが 含まれている) ですが、Interact API を使用して作業するユーザーが区別できるよう にするため、異なる名前が付けられています。

または、「オファー承認をログに記録」アクションを含むイベントを 1 つ作成し て、すべてのカスタム・レスポンス・タイプに使用することもできます。例えば、 LogCustomResponse という名前を付けます。

Interact API を使用して作業する場合、これらのイベントには機能上の違いはありま せんが、命名規則によってコードがわかりやすくなることがあります。また、それ ぞれのカスタム・レスポンスに別々の名前を付ければ、「チャネル・イベント・ア クティビティー・サマリー」レポートに、より正確な情報が表示されるようになり ます。

予約パラメーターおよび postEvent メソッドについて詳しくは、「*Interact* 管理者 ガイド」を参照してください。

タッチポイントでこれらすべてのイベントが発生する頻度をモニターするには、 106 [ページの『チャネル・イベント・アクティビティー・サマリー・レポートについ](#page-109-0) [て』を](#page-109-0)参照してください。

## イベントの参照

「イベント」タブでは、以下のアイコンを使用します。

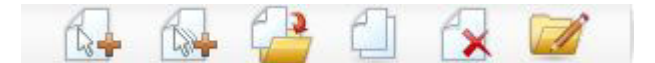

マウス・カーソルを各アイコン上に移動すると、その名前を表示できます。以下の 表では、左側のアイコンから右側のアイコンへの順番で説明します。

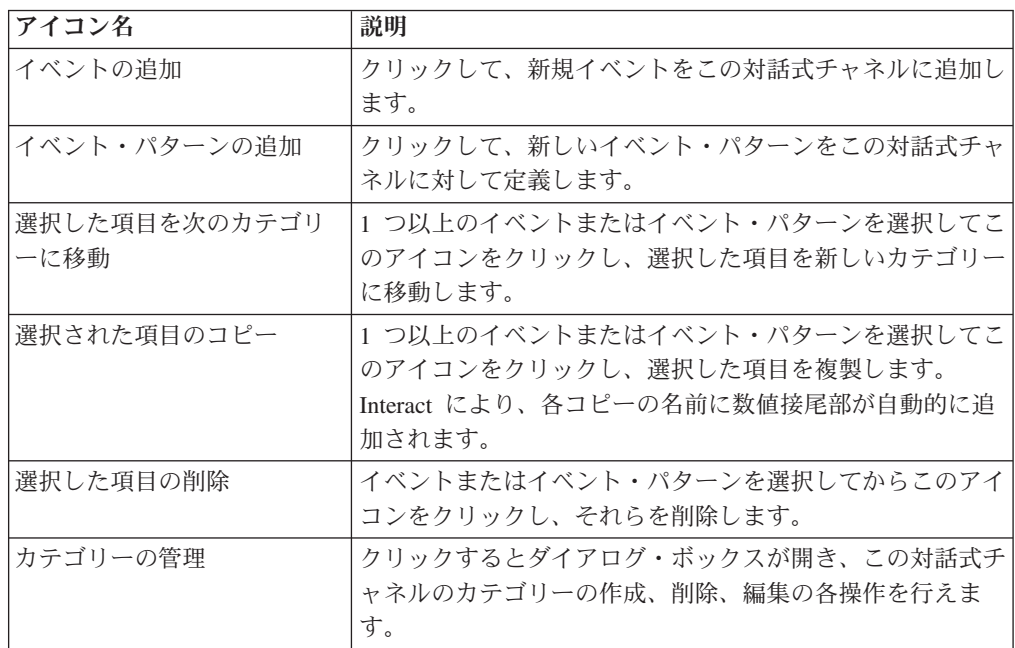

## イベントを追加するには

1. 対話式チャネルの「イベント」タブで「イベントの追加」アイコンをクリックし ます。

「イベントの追加」ダイアログが表示されます。

2. 「全般」タブで、このイベントの名前と説明を指定し、後で識別しやすくしま す。

説明は「イベント」タブに表示され、単なる参照用です。

3. オプションとして、このイベントをどのカテゴリーに整理するかを選択します。

カテゴリーは単に整理用に過ぎず、イベントの操作や使用法には影響を及ぼしま せん。他のカテゴリーを作成した後で、イベントをそこに移動することもできま す。

4. 「アクション」タブをクリックして、このイベントの定義を続行します。

5. 「保存して戻る」をクリックして「イベント」タブに戻るか、または「保存して 他を追加」をクリックしてイベントの追加を続行します。

イベントを編集するには、「イベント」タブでイベントの名前をクリックします。

イベントを別のカテゴリーに移動するには、対象イベントを選択してから「選択し た項目を次のカテゴリーに移動」アイコンをクリックします。

イベントを削除するには、対象イベントを選択してから「選択済み項目の削除」ア イコンをクリックします。

## カテゴリーおよびイベントの操作

カテゴリーとは、イベントおよびイベント・パターンのための整理ツールです。カ テゴリーは Interact の構成には影響を及ぼしませんが、使用することによって数百 件ものイベントまたはイベント・パターンでさえ簡単に管理できるようになりま す。

カテゴリーを作成することにより、自分たちにとってわかりやすいようにイベント およびイベント・パターンをグループ分けすることができます。例えば、イベント の目的 (「resegment」や「logContact」など)、またはタッチポイントでイベント・パ ターンが使用される状況 (「cellPhoneCatalogPage」や「newCallPlanScript」など) に 基づいてカテゴリーを作成することができます。

イベントおよびイベント・パターンは、カテゴリー間を移動させることができま す。それぞれのイベントまたはイベント・パターンは、1 つのカテゴリーのメンバ ーになることしかできません。

#### カテゴリーを追加するには

1. 対話式チャネルの「イベント」タブで「カテゴリーの管理」アイコンをクリック します。

「カテゴリーの管理」ダイアログが表示されます。

- 2. 「新規」をクリックして、「新規カテゴリー」ダイアログを開きます。
- 3. 「カテゴリー名」および「説明」を入力します。
- 4. 「**OK**」をクリックして、「カテゴリーの管理」ダイアログに戻ります。
- 5. 「閉じる」をクリックして「イベント」タブに戻るか、「新規」をクリックして さらにカテゴリーを追加します。

カテゴリーの名前または説明を編集するには、「カテゴリーの管理」ダイアログで カテゴリーを選択して「編集」をクリックします。

カテゴリーを削除するには、「カテゴリーの管理」ダイアログでカテゴリーを選択 して「削除」をクリックします。

注**:**

イベントまたはイベント・パターンが含まれているカテゴリーを削除すると、その カテゴリー内のすべてのイベントとイベント・パターンも削除されます。「削除」 ボタンは注意して使用してください。

## イベント・パターンの操作

イベント・パターンは、訪問者のアクティビティー・パターンに基づいてオファー をパーソナライズするための柔軟な手段です。イベント・パターン (「動作トリガ ー」とも呼ばれる) を使用すると、対話中に 1 つのイベント、または一組のイベン トが発生するかどうか、およびイベント発生の指定されたパターンにかなっている かどうかをテストし、応答として 1 つ以上のアクションをトリガーすることができ ます。

例えば、訪問者が特定の組み合わせのページを表示する場合、または特定のページ を指定の回数表示する場合、特定のオファーが表示されるといったイベント・パタ ーンを定義できます。特定の資料のダウンロード、特定のメディアの表示、および 幾種類かの用語の検索などのアクションが行われたかどうかをテストできます。例 えば、コール・センターの場合、イベントには対話の理由、または対話中に開始さ れたサービス要求が含まれることがあります。

対話式チャネルに固有のイベント・パターンを定義したり、すべての対話式チャネ ルで使用できるようにグローバルなイベント・パターンを定義したりできます。

対話式チャネルで使用可能なイベント・パターンを定義した後 (対象の対話式チャ ネル内で定義する場合でも、グローバルに定義する場合でも)、対話式フローチャー トでそれを使用できます。「選択」、「決定」、「セグメントへのデータ挿入」の 各プロセス・ボックスを定義し、イベント・パターンが一致したら (イベント・パ ターンの状態が True になったら)、訪問者を事前定義されたセグメントに入れるこ とができます。次いで、特定のオファーがこのセグメントに割り当てられます。

イベント・パターンは、以下の方法でランタイム環境の訪問者対話式セッションに 影響を及ぼします。

- v 対話式セッションが開始されると、Interact は、現在の訪問者のオーディエンス ID と関連付けられている以前のイベント・パターン状態をロードしようとします (イベント・パターン状態が存在する場合)。
- v イベントが通知されると、Interact は、そのイベントを使用しているすべてのイベ ント・パターンの状態およびステータスを更新します。
- v (対話式フローチャートの実行中など) セッション中にイベント・パターンが使用 されると、イベント・パターンのステータスが取得されます。
- v セッションが終わると、対象の訪問者のオーディエンス ID が分かっている場合 (つまり、訪問者のプロファイルがプロファイル・データ・ソースにある場合) に は、そのオーディエンス ID と関連付けられている更新済みイベント・パターン すべてのステータスがデータベースに格納されます。分からない場合、イベン ト・パターンの状態は破棄されます。

この利点は、イベント・パターンの状態がユーザー・セッションと無関係なた め、1 つのユーザー・セッションのイベント・アクティビティーが別のセッショ ンに反映されることです (オーディエンス ID が一致すること、およびそれらの イベント・アクティビティーの発生時に両セッションがアクティブであることが 必要)。

デフォルトで、不明なユーザーのイベント・パターン状態はセッション終了時に 破棄されることにも注意してください。ただし、構成プロパティー「interact | services | eventPattern | persistUnknownUserStates」が TRUE に設定されて いる場合、またはセッション・パラメーター UACISavePatternStates が TRUE に 設定されている場合は除きます。

注**:** セッションの途中でオーディエンス ID が変更されると、Interact は新しいオ ーディエンス ID の保存済みイベント・パターン状態をロードしようとします。 前のオーディエンス ID が不明で、かつ構成設定 (interact | services | eventPattern | mergeUnknowUserInSessionStates) が True に設定されている、 またはセッション・パラメーター UACIMergePatternStates が True に設定されて いるシナリオの場合、同じセッションの前のオーディエンス ID に属するユーザ ー・イベント・アクティビティーは、新しいオーディエンス ID にマージされま す。

## イベント・パターンを追加するには

「対話式チャネル」ページの「イベント」タブでは、訪問者のアクティビティーと 動作のパターンを識別するイベント・パターンを定義したり、それらのパターンが 識別された場合に特定アクションを実行したりする機能が提供されています。

- 1. 対話式チャネル・ツールバーの「イベント・パターンの追加」アイコンをクリッ クします。
- 2. オプションとして、このイベント・パターンをどのカテゴリーに整理するかを選 択します。カテゴリーはイベント・パターンの動作には影響がなく、単に整理の 目的のためだけに使用されます。
- 3. オプションとして、イベント・パターンが有効となる日付範囲を指定します。日 付フィールドは、以下のようにして使用されます。
	- v 日付を指定しない場合、イベント・パターンは配置されている限り有効です。
	- v 開始日だけを指定すると、イベント・パターンはその日時から、配置解除され るまでの間、有効になります。
	- v 終了日だけを指定すると、イベント・パターンは配置されて以後、その終了日 時までの間、有効になります。
	- v 開始日と終了日を両方指定すると、イベント・パターンはその指定された範囲 においてのみ有効になります。
- 4. オプションとして、リセット期間を分数、時間数、日数のいずれかで指定しま す。

リセット期間は、パターンの状態がリセットされるまでに、パターンの状態が True (つまり、特定の訪問者の対話のイベント・パターンが満たされている状態) を維持する期間を示します。リセット期間を過ぎると、イベント・パターンが再 び True と見なされるには、その前にイベント・パターンの条件を再び満たす必 要があります。リセット期間のデフォルト設定は 1 日です。

- 5. 「パターン」タブを使用して、イベント・パターンが満たされていると見なされ るために (つまり、パターンの状態が True になるために)、まず生じる必要があ る 1 つ以上のイベントを指定します。
- 6. イベント・パターンの評価方法を「パターン・タイプ」ドロップダウン・リスト から選択します。以下のいずれかのオプションを選択してください。
- v 「すべて一致」。イベント・パターンを満たすには、下で指定するすべてのイ ベントがまず生じる必要があります。このオプションを選択すると、「選択し たイベント」リストに 1 つ以上のイベントを追加できるようになります。
- v 「カウンター」。テストとして使用する 1 つのイベントを指定できますが、 イベント・パターンを満たすには、まず指定の回数このイベントが生じる必要 があります。例えば、訪問者が拒否イベントを 10 回生成したり、訪問者がコ ンタクトを 1 回要求したりすることを必要条件にできます。このオプション を選択した場合、「選択したイベント」リストに追加できるのは 1 つのイベ ントだけです。
- 「重みづけカウンター」。イベント・パターンを満たすには、選択したイベン トの合計スコアがまず指定の合計に達する必要があることを指定できます。こ のオプションを指定すると、「選択したイベント」リストに複数のイベントを 追加できます。しかし、イベント・パターンが満たされるために必要なのは、 (「すべて一致」の場合のように) 各イベントが発生することではなく、どのよ うな組み合わせにせよ、指定された回数だけ、まずイベントが発生することで す。

例えば、2 つのイベントを選択して「重みづけカウンター」の値として 10 を 選択すると、イベント・パターンが満たされるのは、どちらかのイベントが 10 回生じる場合、各イベントが 5 回ずつ生じる場合、1 つのイベントが 2 回、もう一方のイベントが 8 回生じる場合などとなります。

- 7. 「アクション」タブを使用して、「パターン」タブで指定したイベント・パター ンが満たされる場合に起こるアクションを指定します。以下のリストから、実行 するアクションを 1 つ以上選択できます。
	- 「再セグメンテーションのトリガー」。ランタイム環境で、訪問者のセッショ ンの現在のデータを使用して、対話式チャネルに関連付けられている現在のオ ーディエンス・レベルのすべての対話式フローチャートを再び実行します。

対話を設計する際には、特定のフローチャートを指定しない限り、再セグメン テーション・アクションでは、この対話式チャネルに関連付けられているすべ ての対話式フローチャートが現在のオーディエンス・レベルを使用して再び実 行されること、および、オファーに対するあらゆる要求はすべてのフローチャ ートが完了するまで待機させられるということに留意してください。 1 回の 訪問における再セグメンテーションの数が多すぎると、顧客が気付くほど、タ ッチポイントのパフォーマンスに影響が及ぶことがあります。

大量の新規データがランタイム・セッション・オブジェクトに追加された後に は、顧客を新規セグメントに入れてください。例えば、Interact API からの要 求 (オーディエンスの変更など) または顧客による操作 (ウィッシュ・リスト やショッピング・カートへの新規項目の追加など) による新規データの場合で す。

• 「オファー・コンタクトをログに記録」。ランタイム環境で、データベース· サービスについて勧められたオファーにフラグを付けて、そのオファーをコン タクト履歴に記録します。

Web 統合の場合、オファーを要求するのと同じ呼び出しでオファー・コンタ クトをログに記録し、タッチポイントとランタイム・サーバー間の要求数を最 小限に抑えてください。

Interact によって訪問者によって提示されたオファーの処理コードをタッチポ イントが返さない場合、ランタイム環境は、勧められるオファーの最新リスト をログに記録します。

- v 「オファー承認をログに記録」。ランタイム環境で、データベース・サービス について選択されたオファーにフラグを付けてレスポンス履歴に記録します。
- v 「オファー拒否をログに記録」。ランタイム環境で、データベース・サービス について選択されたオファーにフラグを付けてレスポンス履歴に記録します。
- 「ユーザー式のトリガー」。式アクション とは、Interact マクロ (関数、変 数、および EXTERNALCALLOUT などの演算子を含む) を使用して定義可能 なアクションです。式の戻り値を任意のプロファイル属性に割り当てることが できます。

「ユーザー式のトリガー」の隣にある編集アイコンをクリックすると、標準の 「ユーザー式」編集ダイアログ・ボックスが表示されます。このダイアログを 使用して、オーディエンス・レベル、結果を割り当てるオプションのフィール ド名、および式自体の定義を指定できます。

- v 「トリガー・イベント」。「トリガー・イベント」アクションを使用すると、 このアクションでトリガーするイベント名を入力できます。既に定義されてい るイベントを入力すると、このアクションの実行時に対象イベントがトリガー されます。存在しないイベント名を入力すると、このアクションにより、指定 されたアクションを伴うイベントが作成されます。
- 8. 「保存して戻る」をクリックして「イベント・パターン」ダイアログを閉じる か、「保存して他を追加」をクリックして、イベント・パターンを保存して新し いイベント・パターンを作成します。

作成が済むと、イベント・パターンは設計環境で使用できるようになり、対話フロ ーチャートの「選択」、「決定」、「セグメントへのデータ挿入」の各プロセス・ ボックス、およびバッチ・フローチャートの「対話リスト」プロセス・ボックスに 表示されます。これらのフローチャート・プロセスでは、イベント・パターンが識 別されたときに、定義されているアクションが実行され、訪問者に適切なオファー が表示されるように照会を定義できます。

## 制約の操作

オファー制約は、定義された期間において 1 つのオファーまたはオファーの集合を 提示できる回数を制限するための手段を提供します。例えば、事前に定義されてい るインプレッションの割り当て量 (例えば、1 日当たりの特定のインプレッション 数など) に達するとオファーが非表示になるようにする場合や、異なる製品ライン 間で Web ページにオファーを配信する場合があるものと思われます。

Interact で「制約」タブを使用して、オファー制約を作成、削除、有効化、または無 効化することができます。

## オファー制約を追加するには

1. 対話式チャネルの「制約」タブで「制約の追加」アイコンをクリックします。

「制約の追加/編集」ダイアログが表示されます。

2. オファー制約の「名前」を入力します。

3. 制約の「説明」を入力します。

この説明は、「制約」タブで、このオファー制約を識別するために表示されま す。

4. 制約を適用するオファーを選択します。「フォルダー内」または「オファー・リ スト内」を選択してから、表示されるドロップダウン・リストを使用して、対象 のフォルダーまたはオファー・リストを選択してください。

特定の日時範囲の間、特定の期間内における最大回数、またはその両方を条件と して、オファーが有効になるように指定することができます。

- 5. 以下の手順を実行して、オファーを有効にする日時範囲を指定します。
	- a. 「次の日付の後にオファー配信を開始」フィールドをクリックします。表示 されるカレンダー・ツールを使用して、オファーを有効にする最初の日付を 指定してから、隣にあるドロップダウン・リストを使用して、有効にする最 初の時刻を選択します。
	- b. 「次の条件によりオファー配信を停止」フィールドをクリックします。表示 されるカレンダー・ツールを使用して、オファーを有効にする最後の日付を 指定してから、隣にあるドロップダウン・リストを使用して、有効にする最 後の時刻を選択します。
- 6. オプションで、「均等な配布方法」フィールドを使用して、1 つの時間枠でオフ ァーを表示するインプレッションの最大回数を指定します。
	- v オファーを表示する最大回数を「最大 **<**数値**>** インプレッション」フィールド に入力します (<数値 > の部分を実際に必要な最大回数に置き換えてくださ  $(1)$ 。
	- v 「単位」ドロップダウン・リストを使用して、最大数のインプレッションを訪 問者に提示する期間 (例えば、数時間ごと、数日ごとなど) を指定します。

「均等な配布方法」フィールドを指定しない場合、Interact サーバーは、この対 話式チャネルで通常どおりにオファーを有効にします。

7. オプションで、オファーが提示される最大合計回数を「インプレッション」フィ ールドに入力します。

このフィールドに値を入力しない場合、オファーの最大回数に関する制約は適用 されません。

- 8. 「有効」をクリックして、定義したパラメーターの範囲内でこのオファー制約を アクティブにします。
- 9. 「保存して戻る」をクリックして「制約」タブに戻ります。または、「保存して 他を追加」をクリックして引き続きオファー制約を追加します。

「制約」タブで制約の名前をクリックすると、制約を編集できます。

名前の隣にあるチェック・ボックスを選択して「選択項目の削除」アイコンをクリ ックすると、オファー制約を削除できます。

#### オファー制約を編集するには

- 1. 対話式チャネルの「制約」タブをクリックして、制約のリストを表示します。
- 2. 編集する制約の名前をクリックします。

「制約の追加/編集」ダイアログが表示されます。

- <span id="page-45-0"></span>3. オプションで、「名前」、「説明」、または制約の定義設定を変更します。
- 4. 「保存して戻る」をクリックして「制約」タブに戻ります。または、「保存して 他を追加」をクリックして変更を保存し、新規の制約を追加します。

オファー制約が変更に従って更新されます。

## オファー制約を有効および無効にするには

オファー制約は、使用される時間範囲で定義されます。ただし、運用期間を再定義 しなくてもオファー制約が一定期間使用されないようにしたい場合や、運用期間終 了後にオファー制約を無効にして一切適用されないようにしたい場合があるかもし れません。「制約の追加/編集」ダイアログを使用して、オファー制約を有効にした り、無効にしたりすることができます。

1. 対話式チャネルの「制約」タブで、編集する制約の名前をクリックします。

「制約の追加/編集」ダイアログが表示されます。

- 2. オファー制約を無効にして、ここで定義されている制約なしに、選択したオファ ーが提示されるようにするには、「無効」をクリックします。
- 3. オファー制約を有効にするには、「有効」をクリックします。
- 4. 「保存して戻る」をクリックして「制約」タブに戻ります。または、「保存して 他を追加」をクリックして他の制約を追加します。

## オファー制約を削除するには

注**:** 制約は、一度削除するとリカバリーできません。

- 1. 削除する制約の隣にあるチェック・ボックスを選択します。
- 2. 「選択項目の削除」をクリックします。
- 3. 削除を確認します。

選択した制約が Interact によって削除されます。

## 学習モデルの操作

Interact には、訪問者のリアルタイム動作をモニターして対話式フローチャートに影 響を及ぼしたり、提示するオファーを選択するのにも役立つ、組み込みの学習モジ ュールがあります。また、属性を対話式チャネル・レベルで割り当てる学習設定も あるので、それぞれの対話式チャネルで独自のカスタム学習モデル・セットを構成 することができます。これは、「自習」機能とも呼ばれます。

注**:** 自習機能を使用するためには、Interact 環境について、組み込みの学習機能をグ ローバルで有効にする必要があります。学習機能に関するその他の一般情報および 学習モジュールを有効にする方法については、「*IBM Interact* 管理者ガイド」を参 照してください。

Interact で「自習」タブを使用して、対話式チャネルの学習モデルを作成、削除、編 集、有効化、または無効化することができます。

## 学習モデルを追加するには

1. 対話式チャネルの「自習」タブにある「モデルの追加」アイコンをクリックしま す。

「学習モデルの追加/編集」ダイアログが表示されます。

- 2. 学習モデルの「名前」を入力します。
- 3. 学習モデルの「説明」を入力します。

この説明は、この学習モデルを識別するために「自習」タブに表示されます。

4. 「対象の予測属性」リストに訪問者属性を追加して、学習モデルの定義を入力し ます。

このリストでは、訪問者に定義するベスト・オファーを判別するために、Interact にモニターさせる訪問者属性を指定します。学習および学習属性について詳しく は、「*IBM Interact* 管理者ガイド」の『*Interact* 組み込み学習の概要』を参照し てください。

- 5. 「有効にする」をクリックし、定義したパラメーター内でこの学習モデルをアク ティブにします。
- 6. 「保存して戻る」をクリックして「自習」タブに戻るか、「保存して他を追加」 をクリックして学習モデルの追加を続行します。

これで、「自習」タブにある学習モデルの名前をクリックすれば、学習モデルを編 集できます。

学習モデルを削除するには、そのモデル名の横にあるチェック・ボックスを選択 し、「選択項目の削除」アイコンをクリックします。

## 学習モデルを編集するには

- 1. 対話式チャネルの「自習」タブをクリックして、学習モデルのリストを表示しま す。
- 2. 編集する学習モデルの名前をクリックします。

「学習モデルの追加/編集」ダイアログが表示されます。

- 3. オプションで、学習モデルの「名前」、「説明」、または定義の設定を変更しま す。
- 4. 「保存して戻る」をクリックして「自習」タブに戻るか、「保存して他を追加」 をクリックして変更内容を保存してから新しい学習モデルを追加します。

学習モデルは変更内容に従って更新されます。

## 学習モデルを削除するには

注**:** 学習モデルは、削除するとリカバリーできません。

- 1. 削除する学習モデルの横にあるチェック・ボックスを選択します。
- 2. 「選択項目の削除」をクリックします。
- 3. 削除を確認します。

Interact は選択された学習モデルを削除します。現在使用中の学習モデルを削除する ことはできないことに注意してください。

## 学習モデルを有効および無効にするには

学習モデルを後で必要になったときに再度使用できるように、完全に削除せずに学 習チャネルで無効にする必要がある場合があります。学習モデルは、「学習モデル の追加/編集」ダイアログを使用して、無効および有効にすることができます。

1. 対話式チャネルの「自習」タブで、編集する学習モデルの名前をクリックしま す。

「学習モデルの追加/編集」ダイアログが表示されます。

- 2. 対話式チャネルで使用できないようにする学習モデルを無効にするには、「無効 にする」をクリックします。
- 3. 学習モデルを有効にするには、「有効にする」をクリックします。
- 4. 「保存して戻る」をクリックして「自習」タブに戻るか、「保存して他を追加」 をクリックして追加のカスタム学習モデルを作成します。

## スマート・セグメントの操作

Interact では、処理ルールでスマート・セグメントを使用してオファーを訪問者に割 り当てます。戦略的セグメントとは異なり、スマート・セグメントは Campaign セ ッションでのみ作成することができます。スマート・セグメントを作成するには、 対話式フローチャートを作成する必要があります。

スマート・セグメントを作成すると、戦略的セグメントを整理するのと同じよう に、それらを整理することができます。

Campaign の「セグメント」ページでセグメントを操作する場合、スマート・セグメ ントはアイコン ■ によって特定することができます。

## セッションの作成

対話式フローチャートは、Campaign セッションでのみ使用可能です。対話式フロー チャートについてはセッションを少なくとも 1 つ作成する必要があります。セッシ ョンには、そのセッションのフローチャートに関連付けられる対話式チャネルと同 じセキュリティー・ポリシーを使用してください。

セッションには、バッチ・フローチャートと対話式フローチャートの組み合わせを 含めることができます。セッションに両方のタイプのフローチャートが含まれてお り、「実行」アイコンをクリックして「セッション・サマリー」ページで「すべて 実行」を選択した場合、バッチ・フローチャートのみが実行されます。対話式フロ ーチャートは、設計環境から実行することはできず、テスト実行のみが可能です。

## 対話式フローチャートの定義

対話式フローチャートは、対話のセグメンテーション・ロジックを提供します。ラ ンタイム環境で訪問者のランタイム・セッションが作成される場合、最初に実行さ れる手順の 1 つは、その訪問者について使用可能なすべてのプロファイル情報を取 得し、それらの情報を入力データとして使用して、対話式チャネルに関連付けられ

ているすべての対話式フローチャートを実行することです。そのようにすること で、訪問者をゼロまたはそれ以上の数のスマート・セグメントに入れます。する と、ランタイム環境でそれらのセグメントを使用して、処理ルールで定義されてい るとおりにオファーが勧められます。

「再セグメンテーションのトリガー」アクションを含むイベントを使用して、プロ ファイル情報をすべてのフローチャートで再実行することができます。

対話式フローチャートは、Campaign セッション内部でのみ作成することができま す。

対話式フローチャートの作成について詳しくは、 65 ページの『第 3 [章 対話式フロ](#page-68-0) [ーチャートについて』を](#page-68-0)参照してください。

## オファーの定義

まだ作成していない場合は、Interact が勧めることのできるオファーを作成する必要 があります。

重要**:** 現時点では、Interact はオファー・リストをサポートしていません。

オファーを作成する際には、Interact API が以下の情報をオファーから参照できるこ とに留意してください。

- カスタム・オファー属性
- v オファー・コード
- オファーの説明
- オファー有効日
- オファー終了日
- オファー名
- オファー処理コード

Campaign のオファーをタッチポイント (例えば、バナー広告の HTML コードなど) におけるオファーにマップする際には、命名規則に関してどのような情報が使用で きるかということを心に留めておいてください。例えば、簡単に参照できるように するため、すべてのバナー広告をオファー・コードと同じ名前のファイルに保存す るというようにすることをお勧めします。

オファーの承認または拒否をログに記録する postEvent 呼び出しを作成する場合に は、オファー処理コードを含める必要があります。ただし、クロスセッション応答 トラッキングを有効にすると、処理コード、オファー・コード、またはご使用の環 境に特有のカスタム・コードで突き合わせを行うことができます。クロスセクショ ン応答トラッキングについて詳しくは、「*Interact* 管理者ガイド」を参照してくださ い。

Interact API の nameValuePair クラスを使用して、カスタム・オファー属性を定義 するか、またはそれらの属性のデータを取得することができます。

処理ルールで使用されるオファー (破棄されたオファーを含む) に変更を加える場 合、変更をサーバー・グループで有効にするため、そのサーバー・グループに関連 付けられているすべての対話式チャネルを再配置する必要があります。

### **Interact** のオファー・テンプレート

Interact で使用されるすべてのオファーについて、IP ID オファー属性および IPName オファー属性を有効にする必要があります。それらの属性は存在していなけ ればならず、それらのデータは実行時に自動的に追加されるので、定義されている デフォルトの IP ID オファー属性および IPName オファー属性がオーバーライドさ れます。IP ID は内部 ID であり、IP Name はオファーに関連付けられているイン タラクション・ポイントの名前です。これらのデータはレポート作成のために必要 です。「このテンプレートから作成したオファーをリアルタイム対話で使用できま す」を有効にしない場合でも、オファーを処理ルールと共に使用できます。ただ し、Interact では、それらのオファーをレポートに含めることはできません。

オファー・テンプレートにオファーの発効日と満了日が含まれている場合は、「フ ローチャート実行日」を基準にしてそれらの日付を定義することができます。例え ば、「オファー有効日」が「フローチャート実行日」になるようにすることができ ます。そして、発効の数日後にオファーが期限切れになるようにすることができま す。対話式フローチャートの場合、「フローチャート実行日」は、ランタイム環境 によってオファーが勧められてタッチポイントで表示される日付です。

## **Interact** 用のオファー・テンプレートを作成するには

- 1. 「*Campaign* 管理者ガイド」の指示に従ってください。ただし、以下は例外で す。
- 2. 手順 1/3: メタデータ。「このテンプレートから作成したオファーをリアルタイ ム対話で使用できます」チェック・ボックスを選択します。
- 3. 手順 3/3: デフォルト値。「**IP ID**」と「**IP** 名」のデフォルト値を定義します。

IP ID のデフォルト値として任意の整数を入力でき、IP 名として任意の文字列 を入力できます。ランタイム環境では値として正しいデータが自動的に入ります が、設計環境ではデフォルト値が必要です。

## 処理ルールの操作

処理ルールは、オファーを提示するために Interact で使用される主要なガイドライ ンです。処理ルールは、オファーをゾーン別にスマート・セグメントに割り当てる 場所です。また、マーケティング・スコアをそれぞれのルールに追加して、学習エ ンジン内のオファーの重みを増やすこともできます。

注**:** さらに大きな影響を処理ルールに与える場合や処理ルールをオーバーライドす る場合に使用できるオプション機能がいくつかあります。Interact によるオファーの 提示について詳しくは、「*Interact* 管理者ガイド」を参照してください。

処理ルールは、スマート・セグメント別に整理されます。任意の数のオファーをそ れぞれのセグメントに割り当てます。オファーをセグメントに割り当てた後、その オファーを適用できるゾーンを定義することができます。同じオファーを同じセグ メントに複数回割り当て、それを異なるゾーンに割り当てることができます。

スマート・セグメントを削除したり、オファーを破棄すると、Campaign は、そのセ グメントまたはオファーを含むあらゆる処理ルールを使用不可にします。

スマート・セグメントは、キャンペーン内のセルにマップされます。各スマート・ セグメントに関連付けられているセル・コードは対話方法タブから編集することが できます。

「このテンプレートから作成したオファーをリアルタイム対話で使用できます」を 有効にしてオファー・テンプレートから作成されたオファーのみを選択する必要が あります。そうしない場合、レポート・データは正確なものにはなりません。

処理ルールは、キャンペーンの対話方法タブで定義されます。対話方法は、タブの 上部にある「対話方法のコピー」アイコンを使用して、1 つのキャンペーンから別 のキャンペーンにコピーできます。

## オファー資格

処理ルールは、どのオファーが訪問者にふさわしいか判別するために Interact で使 用される基本的な方法です。Interact には、訪問者へのオファーの割り当てを拡充す るために実装できるオプション機能がいくつかあります。

- オファー非表示
- v グローバル・オファー
- v 個別オファーの割り当て
- スコア・オーバーライド
- v 学習

処理ルールを作成する前に、Interact 管理者と一緒に、どのオファー資格機能が使用 できるかを確認してください。例えば、スコア・オーバーライド・テーブルを使用 してマーケティング・スコアをオーバーライドする場合、すべての処理ルールにつ いてマーケティング・スコアをデフォルトから変更する必要はないと思われます。

オファー資格機能について詳しくは、「*Interact* 管理者ガイド」を参照してくださ  $\mathcal{U}^{\mathcal{A}}$ 

## マーケティング・スコア

すべての処理ルールには、マーケティング・スコアが含まれます。マーケティン グ・スコアは、スライダーによって示されます。デフォルト・スコアは 50 です。 スコアが高くなるほど、Interact がオファーを選択して勧める可能性が高くなりま す。処理ルールがどのように複数のキャンペーンにまたがって構成されているかに 応じて、複数のオファーが同じスマート・セグメントに割り当てられるようにする ことができます。Interact は、1 つの要求に対して使用可能なオファーが複数ある場 合には、マーケティング・スコアを参考にして、表示するオファーを決定します。 例えば、オファーに対する要求でマーケティング・スコアが 30 であるオファー A とマーケティング・スコアが 80 であるオファー B のいずれかを選択しなければな らない場合、Interact はオファー B を提示します。

同じ最高スコアのオファーが複数ある場合、Interact は競合するオファーの中からラ ンダムに選択することによって決着を付けます。これにより、同じゾーンで何度も 対話する 1 人の訪問者に対し、対話ごとに異なるオファーが表示される可能性を高 めることができます。必要であれば、この動作は変更できます。その場合、

「interact | offerServing | offerTieBreakMethod」構成プロパティーを変更します。詳 しくは、「*Interact* 管理者ガイド」の付録『Interact ランタイム環境構成プロパティ ー』を参照してください。

同じオファーをスコアが異なる同じセグメントに割り当てた場合 (例えば、2 つの 異なるキャンペーンで同じ対話式チャネルの処理ルールが作成されるというような 場合)、Interact はスコアが高い方を使用します。

また、マーケティング・スコアは、処理ルールの拡張オプションを使用して定義す ることもできます。IBM マクロ、オファー属性、セッション変数、ディメンショ ン・テーブル、および顧客のプロファイルの任意の値を使用して式を作成し、マー ケティング・スコアを定義することができます。

「スコア・オーバーライド」テーブルでデータを指定することにより、対話方法タ ブでマーケティング・スコアに加えられた変更をオーバーライドすることができま す。「スコア・オーバーライド」テーブルを使用すれば、IBM

PredictiveInsight、Contact Optimization、または他の何らかのモデリング・ソフトウェ アで生成されたスコアを簡単にインポートすることができます。「スコア・オーバ ーライド」テーブルでは、100 よりも大きいスコアを定義することができます。

組み込みの学習機能が有効になっている場合は、学習アルゴリズムでマーケティン グ・スコアが使用されます。

「スコア・オーバーライド」テーブルによる操作について詳しくは、「*Interact* 管理 者ガイド」を参照してください。

## 処理ルールの拡張オプション

拡張オプションを使用して、処理ルールを拡張することができます。式を追加し て、処理ルールが適用可能か判別されるようにしたり、マーケティング・スコアが オーバーライドされるようにしたりすることができます。

オファー資格に関する式を処理ルール内部に直接記述すると、対話式フローチャー トの外部からオファー・ターゲティングを制御できるようになります。ルールによ っては、セグメンテーション・レベルよりもそのレベルでの方が管理が容易な場合 があります。例えば、offer.dynamic.ownProductX='yes' というような式を記述す ることができます。その場合、オファー属性 ownProductX が yes であれば、処理 ルールが使用されます。この例では、特定のオファーを含めることや、既に製品 X を所有している人々については異なるスコアを適用することができます。例えば、 極めて詳細な処理ルールを作成して、オファー属性または曜日に基づいて詳細なオ ファーを割り当てることができます。

また、マーケティング・スコアを定義あるいは調整するための式を記述することも できます。例えば、profileTable.dimensionTable.scoreAdj \* MarketerScore は、 scoreAdj 列の値を、処理ルールのスライダーによって定義される最新のマーケティ ング・スコアに掛けます。

## 対話方法タブの操作

対話方法タブは、キャンペーン内でリアルタイム対話のオファーを割り当てる場所 です。対話方法タブを作成する場合には、それを対話式チャネルに割り当てます。

注**:** 各キャンペーンの対話式チャネルごとに対話方法タブを 1 つ用意することがで きます。対話式チャネルが 3 つある場合、1 つのキャンペーンで 3 つを超える対 話方法タブを使用することはできません。また、それらのタブは、それぞれ、異な る対話式チャネルに割り当てる必要があります。

対話方法タブを含むキャンペーンを組織に必要な数だけ作成することができます。 例えば、新規の当座預金口座に関するキャンペーンが 1 つ、自動車ローンに関する キャンペーンが 1 つある場合、両方のキャンペーンで、同じコール・センター用対 話式チャネルを参照することができます。対話方法タブをコピーまたは移動するこ とはできません。

対話方法タブには、配置エリアと処理ルール・エリアという、2 つの主要なセクシ ョンがあります。配置エリアには、処理ルールの配置ステータスが表示されます。 処理ルールは、オファーをセグメントに割り当てる場所です。

### 対話方法タブを含むキャンペーン

キャンペーンの「サマリー」タブには、そのキャンペーンに関連付けられているセ グメントとオファーが表示されます。処理ルールによってキャンペーンに追加され たオファーは、3 つの条件が満たされている場合にのみ、キャンペーンの「サマリ ー」タブに表示されます。第 1 に、対話方法を配置しなければなりません。第 2 に、データをランタイム環境から設計環境に転送するため、コンタクトとレスポン スの履歴モジュールを構成しなければなりません。第 3 に、ランタイム環境から設 計環境へのデータ転送が完了していなければなりません。例えば、コンタクトとレ スポンスの履歴モジュールを、2 時間ごとに実行されるように構成します。それか ら、対話方法タブをキャンペーンに追加します。オファーはキャンペーンの「サマ リー」タブに表示されません。次に、対話方法タブを配置します。オファーは、ま だ、キャンペーンの「サマリー」タブに表示されません。2 時間後に、コンタクト とレスポンスの履歴モジュールが実行されて次回のデータ転送が完了すると、オフ ァーがキャンペーンの「サマリー」タブに表示されます。

スマート・セグメントはキャンペーンの「サマリー」タブに表示されません。

#### 対話方法タブを作成するには

対話方法タブを作成する前に、対話式チャネルを作成する必要があります。

- 1. 対話方法タブは、以下のいずれかの方法でキャンペーンに追加できます。
	- 新規キャンペーンを作成するときに、「対話方法の保存と追加」をクリックし ます。
	- v 既存のキャンペーンの「サマリー」タブを表示するときに、「対話方法の追 加」アイコンをクリックします。

「新規対話方法」ページが表示されます。

- 2. 対話方法タブの「名前」および「説明」を入力します。
- 3. 対話方法タブの「対話式チャネル」を選択します。
- 4. 「処理ルールを保存して作成」をクリックします。 「処理ルールを保存して作 成」ボタンをクリックすると、対話方法の編集モードに入り、変更して保存でき るようになります。処理ルールの追加と変更について詳しくは、 52 [ページの](#page-55-0) [『処理ルールを追加または変更するには』を](#page-55-0)参照してください。
- 5. 処理ルールの作成を完了したら「保存して終了」をクリックするか、または「キ ャンセル」をクリックして対話方法の編集モードを終了し、「対話方法」タブの 表示のみモードに戻ります。

「対話方法」タブの名前と説明を後から編集するには、「プロパティーの編集」ア イコンをクリックします。対話方法が関連付けられた対話式チャネルは、変更する ことはできません。

「対話方法」タブを後から変更するには、「方法の編集」アイコンをクリックしま す。

対話方法を削除するには、「対話方法の削除」アイコンをクリックします。対話方 法を削除できるかどうかは、この対話方法タブに関連付けられている対話式チャネ ルの配置状況に応じて異なります。

#### 「対話方法」タブを表示するには

キャンペーンに関連付けられた 1 つ以上の「対話方法」タブがある場合はいつで も、対話方法の現在の詳細設定と配置ステータスを確認するため、それぞれのタブ を表示できます。また、編集モードに入らなくても対話方法に配置のマークを付け ることもできます。このセクションでは、表示のみモードで確認できる情報を説明 します。

#### 対話式チャネルの情報

「対話式チャネルの場合」フィールドには、「対話方法」タブが関連付けられた対 話式チャネルが表示されます。対話式チャネルの名前をクリックすると、関連付け られた対話式チャネルの「サマリー」タブに直接移動します。

#### 配置情報

「対話方法」タブには次の 2 つのフィールドがあり、配置情報が提供されます。

- v 配置ステータス。「配置ステータス」ボタンでは、「対話方法」タブの現在のス テータス (未配置、配置済み、最終配置日、最終配置解除日など) を示します。
- v 配置アクション。「配置アクション」ボタンをクリックすると、この対話方法の 現在の状態に応じて、対話方法に対して実行するアクションを指定できます。以 下の選択項目があります。
	- 「配置をマーキング」。現在のステータスが「未配置」の場合、このボタンを クリックすると対話方法に配置のマークを付けることができます。
	- 「配置解除をマーキング」。現在のステータスが「配置済み」の場合、このボ タンをクリックすると対話方法に配置解除のマークを付けることができます。
	- 「配置要求のキャンセル」。「配置をマーキング」をクリックした場合、この ボタンをクリックすることにより、その要求を取り消すことができます。
	- 「配置解除要求のキャンセル **(Cancel Undeployment Request)**」。「配置解除 をマーキング」をクリックした場合、このボタンをクリックすることにより、 その要求を取り消すことができます。

#### 処理ルールの表示

「対話方法」タブには、この方法で使用できる処理ルールの完全なリストが含まれ ています。このリストを使用して、以下の方法で処理ルールを表示できます。

表 *5.* 対話方法の表示オプション: 対話方法の表示オプション

| 表示オプション                                            | 説明                                                                                                    |
|----------------------------------------------------|----------------------------------------------------------------------------------------------------|
| 「表示」メニュー                                           | 処理ルールのリストは、セグメント (および<br>そのセグメントのゾーン、オファー、および<br>その他のオプション) ごとにグループ化し<br>て、あるいはゾーン(およびそのゾーンのセ<br>グメント、オファー、およびその他のオプシ<br>ョン)ごとにグループ化して、表示できま<br>す。                                                            |
| 「セルの自習設定」アイコン(                                     | このアイコンをクリックすると、このセグメ<br>ントの自習設定を読み取り専用表示で確認で<br>きます。<br>セグメントごとの表示の場合、このアイコン<br>は表示のみモードのみで使用可能です。                                                                                                    |
| 「対話式セル・パフォーマンス・レポートの<br>表示」アイコン ( <mark>皿</mark> ) | このアイコンをクリックすると、このセグメ<br>ントの「オファー別の対話式セル・パフォー<br>マンス」レポートを表示します。                                                                                                    |
| 列をフィルターして特定の値を除外する                                 | デフォルトでは、テーブルに特定のセグメン<br>トまたはゾーンのすべての値が表示されま<br>す。列ヘッダーに「フィルター」アイコン(<br>▼■) が付いている場合、このアイコンをク<br>リックすることにより、特定のタイプの項目<br>のみを表示するように選択できます。列フィ<br>ルターの使用について詳しくは、99ページ<br>の『IBM 製品内のテーブルのフィルター処<br>理』を参照してください。 |
| 表示のみの処理ルール設定                                       | 他のすべての処理ルール情報 (有効/無効、マ<br>ーケティング担当者のスコア、拡張オプショ<br>ン、およびパラメーター化されたオファー属<br>性など)については、処理ルールの作成時と<br>同様の情報を表示 (あるいはアイコンのクリ<br>ックで追加情報を表示)できますが、すべて<br>の情報は表示のみであり変更できないという<br>制限があります。                           |

「対話方法」タブのいずれかの情報を変更するには、「方法の編集」アイコンをク リックして、編集モードに入ります。

#### 関連タスク:

『IBM 製品でのテーブルのソート』

#### **IBM** 製品でのテーブルのソート**:**

IBM 製品の情報のテーブルを表示する際に、1 つの列の値、または複数の列の値の 組み合わせに基づいて昇順または降順に情報をソートしてテーブル・ビューをカス

<span id="page-55-0"></span>タマイズする機能を使用できる場合があります。このセクションでは、テーブルで ソート・オプションを使用できる場合に、それを識別して使用する方法を説明しま す。

ここで説明する手順は、列ヘッダーによるソート処理がサポートされているテーブ ルのみに適用できます。この機能がサポートされるテーブルを識別するには、列ヘ ッダーにマウス・ポインターを移動します。以下の例に示すようなソート制御が表 示された場合は、そのテーブルで列ヘッダーによるソートがサポートされていま す。

#### Type  $\overline{\phantom{a}}$

列ヘッダーの右側の制御は、この列のソート順を示します。以下に説明します。

1. 単一の列を使用してテーブルのソート順を決定するには、列ヘッダーにある次の 制御のうちの 1 つをクリックします。

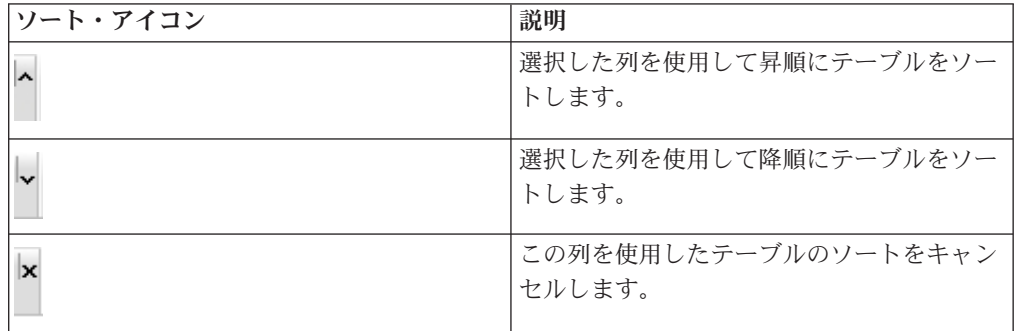

2. オプションで、マウスをさらに 1 つ以上の列に移動して昇順アイコンまたは降 順アイコンをクリックすると、使用する列の値を追加してソート (「2」は 2 次 ソート、「3」は 3 次ソートなど) を行えます。

追加した各レベルのソートは、割り当てた順でテーブル内のデータに適用されま す。例えば、1 次ソート列として「日付」を選択し、2 次ソート列として「時 刻」を選択した場合、テーブルのすべての行は日付でソートされ、日付の値が同 じ各行は時刻でソートされることになります。

3. テーブルのソート順に作用する列をクリアするには、「x」が表示されるまで列 のソート・アイコンをクリックしてから、「x」をクリックします。

#### 処理ルールを追加または変更するには

処理ルールを作成する前に、スマート・セグメントおよびオファーを作成する必要 があります。

また、編集モードで対話方法タブを表示しておく必要があります。編集モードにす るには、対話方法タブの「方法の編集」アイコンをクリックします。

注**:** 方法が配置対象としてマークされている場合、その方法は編集できません。

1. 「対話方法」タブで「ルールの追加」 (■) アイコンをクリックします。

「ルールの追加」パネルが表示されます。

注**:**

処理ルールを定義するテーブルに「ルールの追加」パネルからオブジェクトを ドラッグすると、ドラッグしているオブジェクトの色が赤から緑に変わりま す。緑色はリスト上のその特定の場所にそのセグメントをドロップできること を示し、赤色はその場所にセグメントをドロップできないことを示します。処 理ルール上でオブジェクトをドロップできる場所の詳細については、各オブジ ェクトの説明を参照してください。

2. 「ルールの追加」パネルの「選択可能なセグメント」タブからセグメントを選 択し、それをルール・テーブルまでドラッグして、ルールにセグメントを追加 します。 ルール・テーブルに複数のセグメントをドラッグすると、自動的に複 数のルールが作成されます。

セグメントをドロップできるのは「対象となるセグメント」列の上のみです。 ルールの順序は関係ありません。

セグメントをルールに追加した後、セグメント名の横にある以下のアイコンを クリックできることに注目してください。

• 「自習設定」アイコン ( ) を使用すると、処理ルール内でこのセグメント に適用される学習モデルを判断できます。デフォルトでは学習モデルは各ゾ ーンから継承されますが、このダイアログを使用して、マーケティング・ス コアまたはカスタムの学習モデルを代わりに適用するよう指定することがで きます。詳しくは、 42 [ページの『学習モデルの操作』を](#page-45-0)参照してください。

「自習設定」の表示と変更には、セグメント名をクリックし、表示されるメ ニューから「このセグメントの自習を上書きする」を選択する方法もありま す。

- 「レポートの表示」アイコン (<u>■</u>) が表示されている場合、この方法の「オ ファー別の対話式セル・パフォーマンス」レポートを表示できます。
- 3. 処理ルールにゾーンを追加するには、「ルールの追加」パネルの「選択可能な ゾーン」タブをクリックします。

「選択可能なゾーン」タブには、特定のセグメント内のオファーを割り当てる ことができるゾーンが含まれています。

4. 「ルールの追加」パネルの「選択可能なゾーン」タブから 1 つ以上のゾーンを 選択し、それをルール・テーブルまでドラッグしてルールにゾーンを追加しま す。

複数のゾーンを選択した場合、テーブルにドロップするゾーンごとに固有の処 理ルールが作成されます。

特定のセグメントの「対象となるゾーン」列にゾーンをドロップできます。あ るいは、セグメント自体の上にドロップすることでも同じアクションを実現で きます。ゾーンの順序は関係ありません。

セグメント内のゾーンはいつでも変更できます。これは、「対象となるゾー ン」列にあるゾーンの名前をクリックしてから、含める各ゾーンの横にあるチ エック・ボックスを選択するか、あるいは「すべてのゾーン」を選択すること で選択したゾーンがすべてのゾーンを含むように変更することによって行えま す。「すべてのゾーン」項目を個別の複数のゾーンを選択するように変更する と、選択した特定のゾーンに対して自動的に個別の処理ルールが作成されま す。

5. 処理ルールにオファーを追加するには、「ルールの追加」パネルの「選択可能 なオファー」タブをクリックします。

この処理ルールの一部として推奨できるオファーが含まれる「選択可能なオフ ァー」タブが表示されます。

6. 「ルールの追加」パネルの「選択可能なオファー」タブからオファーを選択 し、それをルール・テーブルまでドラッグして、ルールにオファーを追加しま す。

複数のオファーを選択して、それをルール・テーブルにドラッグすることもで きます。

特定のゾーンの「推奨オファー」列にオファーをドロップできます。あるい は、ゾーン自体の上にドロップすることでも同じアクションを実現できます。 ルールの順序は関係ありませんが、ルールを既にリストにあるオファーまでド ラッグすると、そのオファーの下にそのルールが挿入されます。

複数のオファーを処理ルールに追加できます。そうすると、Interact は自動的に 各オファーに対して処理ルールを複製します。

- 7. 特定の処理ルールに対するマーケティング・スコアを変更するには、「マーケ ティング担当者のスコア」列のスライダーを調整します。 複数の処理ルールの マーケティング・スコアを一度に変更するには、変更する処理ルールそれぞれ の横にあるチェック・ボックスを選択してから、「選択したルールの編集」**>** 「拡張オプション」を選択します。
- 8. ルールの資格を定義するかマーケティング・スコアをオーバーライドする拡張 オプションを追加するには、処理ルール内でスコア・スライダーの右側にある

「拡張オプション」アイコン ( ( ) をクリックするか、変更する拡張オプシ ョンを持つ複数のゾーンを選択してから、「選択したルールの編集」**>**「拡張オ プション」を選択します。 スライダーを使用して、マーケティング・スコアを 処理ルールに割り当てます。 「次の式が **TRUE** の場合は、このルールを対象 と見なす」または「次の式をマーケティング・スコアとして使用する」の横に あるラジオ・ボタンをクリックして、詳細なルールの資格オプションを定義す るためのオプションを確認します。詳細ルールの定義については、 55 [ページの](#page-58-0) [『処理ルールに拡張オプションを追加するには』を](#page-58-0)参照してください。

9. 処理ルールにパラメーター化オファーを指定するには、「オファー属性」列の

「パラメーター化されたオファー属性」アイコン ( ) をクリックするか、1 つ以上の処理ルールの横にあるチェック・ボックスを選択してから「選択した ルールの編集」**>**「パラメーター化されたオファー」を選択します。 表示され るダイアログ・ボックスを使用して、 57 [ページの『パラメーター化されたオフ](#page-60-0)

[ァー属性を処理ルールに追加するには』の](#page-60-0)説明に従い、パラメーター化された オファー属性の名前と値を指定します。

<span id="page-58-0"></span>10. 「対話方法」タブの編集を終えたら、「保存して終了」をクリックして表示の みモードに戻るか、「保存」をクリックして変更内容を保存してから編集を続 けます。

「キャンセル」をクリックすれば、いつでも変更を破棄して表示のみモードに 戻ることができます。

「すべてのゾーン」ではなく、同じゾーンの同じセグメントに同じオファーを追加 すると、複製を防ぐために、警告が出されます。この警告は無視しても構いませ ん。

セグメントおよびオファーは、ツリー・ビューまたはリスト・ビューで表示できま す。ツリー・ビューには、セグメント・ページまたはオファー・ページでそれぞれ 作成したフォルダー構成でセグメントまたはオファーが表示されます。リスト・ビ ューには、名前のアルファベット順でセグメントまたはオファーが表示されます。 すべてのスマート・セグメントの「ソース・フローチャート」および「前回実行 日」列は空です。セグメントおよびオファーは、名前、説明、またはコードで検索 することもできます。セグメントの検索では、スマート・セグメントのみが表示さ れます。

セグメントの「オファー別の対話式セル・パフォーマンス」レポートを表示するに は、パフォーマンス統計下の「表示」リンクをクリックします。「このテンプレー トから作成したオファーをリアルタイム対話で使用できます」が有効になっていな いオファーを選択した場合は、レポート用のデータは収集されません。

#### 処理ルールに拡張オプションを追加するには

処理ルールの資格を定義するための式、またはマーケティング・スコアをオーバー ライドするための式を記述できます。

- 1. まだ「対話方法」タブの編集をしていない場合は、そのタブをクリックし、「対 話方法の編集」タブ・アイコンをクリックして編集モードに入ります。 表示の みモードになっている場合、表示はできますが、下記の手順に従って拡張オプシ ョンを変更することはできません。
- 2. 拡張オプションを追加する処理ルールを 1 つ以上選択してから、次の手順のう ちの 1 つを実行します。
	- a. 処理ルール内でスコア・スライダーの右側にある「拡張オプション」アイコ ン ( <sup>(</sup> <sup>(</sup> ) をクリックして、拡張オプションを追加します。

#### 注**:**

「ルールの追加」パネルが表示されているときは、「有効」、「マーケティ ング担当者のスコア」、「拡張オプション」、および「オファー属性」 (パラ メーター化されたオファー属性) 列およびアイコンは表示されません。ルール

の編集中にこれらの列を確認するには、「閉じる」アイコン( ) をクリッ クします。

b. 1 つ以上の対象となるゾーンの名前を選択してから、「選択したルールの編 集」**>**「拡張オプション」をクリックします。

「拡張オプション」パネルが表示されます。デフォルトでは、「拡張オプション を使用しない」が選択されています。これはマーケティング・スコア値が使用さ れることを示しています。ただし、次の手順に従うことによって設定をオーバー ライドできます。

3. 「次の式が **TRUE** の場合は、このルールを対象と見なす」を選択して資格ルー ルを作成するか、または「次の式をマーケティング・スコアとして使用する」を 選択してマーケティング・スコアをオーバーライドします。

「拡張オプションを使用しない」を選択して、拡張オプションを無効にします。 これにより式が削除されることはありません。

4. 「式」を記述します。

式の作成を支援する使用可能なすべての関数、変数、および演算子がリストされ ます。

「構文チェック」をクリックすると、式が有効であるかどうかを判別できます。

注**:** 「構文チェック」では、テスト実行の Interact ランタイム・サーバーが検証 に使用されます。「構文チェック」が機能するためには、テスト実行ランタイ ム・サーバーが稼働している必要があります。

5. 拡張オプションの編集を終えたら「**OK**」をクリックして、ダイアログを閉じ、 変更内容を保存します。

#### 処理ルール拡張オプションの式**:**

処理ルールをフィルタリングするためのブール式、またはマーケティング担当者の スコア・オーバーライドを計算するための式を書き込むことができます。ただし、 式の構成要素数には限りがあります。

重要**:** 処理ルール拡張オプションでは、カスタム・マクロ、ユーザー定義フィール ド、およびユーザー変数は使用できません。

使用可能な構成要素は以下のとおりです。

v Interact でサポートされている IBM マクロ

Interact でサポートされている IBM マクロのリストについては、「*IBM* マク ロ・ユーザー・ガイド」を参照してください。

- オファー属性
- セッション変数
- v ディメンション・テーブル
- v プロファイル・データ
- マーケティング担当者のスコア

マーケティング・スコアにブール式を定義した場合、true は 1 になり、false は 0 になります。ブール式に数式を定義した場合、0 は false であり、他のすべての値 は true です。

<span id="page-60-0"></span>以下に、使用可能なさまざまな構成要素を使用する、ルール・フィルターおよびス コア計算の両方の式の例をいくつか示します。

#### 次の式が **TRUE** の場合は、このルールを対象と見なす

profileTable.accountType != 'Gold' || profileTable.dimensionTable.accountBalance > 5000

Offer.Static.EffectiveDateFlag = 0

Offer.Dynamic.OfferColor = 'Blue'

EXTERNAL\_CALLOUT('GetPrimeRate') <= 6.9

この例では、GetPrimeRate 外部コールアウトは、Web サイトに移動して、現行の プライム・レートを収集する Java プログラムです。

#### 次の式をマーケティング・スコアとして使用する

AVG(profileTable.dimensionTable.accountBalance)

MarketerScore + STDEV(profileTable.dimensionTable.accountBalance)

以下の例の場合、マーケティング担当者のスコアでは顧客のライフサイクル (この 顧客に対するオファーおよび企業のマーケット要求に応じる全体的な可能性を表 す)、所定のファクト (この特定の個人に対する企業による特定クラス製品の売り込 み要望)、および企業見地による全体の値 (オファーを受け入れた場合に顧客アカウ ントに追加される) が考慮されます。

Calculated Marketer's Score = [sLifeCycle] \* [wClassA] \* [(wShortTermVal \* vShortTerm) + (wLongTermVal \* vLongTerm)]

顧客属性:

```
wShortTermVal = global weighting towards short term value = 1wlongTermVal = global weighting towards long term value = 0.7wClassA = customer weighting towards product class A = 1.2sLifeCycle = customer life cycle score = 1.5
1 - Onboarding
1.5 - Settled
0.2 - At Risk
0 - Leaving
```
オファー属性:

vShortTerm = offer short term value gain = 250 vLongTerm = offer long term value gain = 150

#### パラメーター化されたオファー属性を処理ルールに追加するには

処理ルールまたは処理ルールのセットにおいて、プロファイル・データに基づいて いくつかのオファー属性の値をランタイムでパラメーター化することができます。 方法タブから使用できるダイアログを使用して、定数または式を持つオファー属性 をパラメーター化するマッピングを作成できます。方法を正常に配置した後、作成 したマッピングがランタイム環境で使用され、返されたオファーのオファー属性値 がオーバーライドされます。

このタスクでは、方法タブからパラメーター化できる属性を持つオファーが既に定 義されていること、そして、定義中の処理ルールに 1 つ以上のオファーが既に割り 当ててあることを前提とします。

オファーが要求されると、Interact ランタイムは通常どおり要求を処理しますが、そ れらのオファーが返される前にランタイムは、オファーのいずれかの属性が、適用 される方法処理ルールに基づいてパラメーター化されるべきかどうかを判断しま す。ランタイムは、パラメーター化されたオファーに対して適切な属性マッピング の取得と評価を行い、結果を戻り値として返します。

#### 注**:**

オファー属性が、処理ルール設定とテーブル駆動機能 (バッチ・フローチャートの Interact プロセス・ボックス) の両方に基づいてパラメーター化されたとランタイム が判断した場合、評価の順序は、最初にホワイト・リスト、次に方法処理ルール、 そして offerBySQL 照会結果、さらに先行する基準が使用できなかった場合はデフ ォルトのオファーとなります。

パラメーター化されたオファー属性設定は、方法タブの 2 つの方法のいずれかを使 用して、作成、表示、および編集を行えます。

- 1. まだ「対話方法」タブの編集をしていない場合は、そのタブをクリックし、「対 話方法の編集」タブ・アイコンをクリックして編集モードに入ります。 表示の みモードになっている場合、表示はできますが、以下に示す手順でオファー属性 パラメーター化設定を変更することはできません。
- 2. オファー属性パラメーター化設定を追加する処理ルールを 1 つ以上選択してか ら、次の手順のうちの 1 つを実行します。
	- a. スコア・スライダーの右側にある「オファー属性パラメーター化」アイコン ( ) と、処理ルール内の「拡張オプション」アイコンをクリックします。

注**:**

「ルールの追加」パネルが表示されているときは、「有効」、「マーケティ ング担当者のスコア」、「拡張オプション」、および「オファー属性」 (パラ メーター化されたオファー属性) 列およびアイコンは表示されません。ルール

の編集中にこれらの列を確認するには、「閉じる」アイコン( ) をクリッ クします。

b. 編集モードで方法タブを表示している場合、1 つ以上の対象となるゾーンま たは 1 つ以上の対象となるセグメントの名前を選択してから、「選択したル ールの編集」**>**「パラメーター化されたオファー」をクリックします。

「パラメーター化されたオファー属性」パネルが表示され、「属性名」列にそれ ぞれの属性、「属性値」列にその属性の現行値が表示されます。デフォルトで は、属性値のデフォルト値が表示されます。ただし、ここで次の手順に従うこと によってその値をオーバーライドできます。

- 3. 「属性値」列で、現在表示されている値をクリックします。
- 4. 表示されるダイアログを使用して、そのオファー属性のリテラル定数を入力する か、または提供される式ビルダーを使用して式を作成します。

式の作成を支援する使用可能なすべての関数、変数、および演算子がリストされ ます。

「構文チェック」をクリックすると、式が有効であるかどうかを判別できます。

注**:** 「構文チェック」では、テスト実行の Interact ランタイム・サーバーが検証 に使用されます。「構文チェック」が機能するためには、テスト実行ランタイ ム・サーバーが稼働している必要があります。

5. 拡張オプションの編集を終えたら「**OK**」をクリックして、ダイアログを閉じ、 変更内容を保存します。

#### 処理ルールを有効および無効にするには

処理ルールを削除せずに、有効および無効にすることができます。対話方法タブの ロードが完了するまで、ルールを有効または無効にすることはできません。

コンテキスト・メニューを表示するには、セグメントまたはオファーをクリックし ます。

注**:**

「ルールの追加」パネルが表示されているときは、「有効」、「マーケティング担 当者のスコア」、「拡張オプション」、および「オファー属性」 (パラメーター化 されたオファー属性) 列およびアイコンは表示されません。ルールの編集中にこれ

らの列を確認するには、「閉じる」アイコン( ) をクリックします。

- 1. 変更する処理ルールを含む「対話方法」タブを開きます。
- 2. 「方法の編集」アイコンをクリックして、編集モードに入ります。
- 3. 次のいずれかの方法を使って処理ルールを変更します。

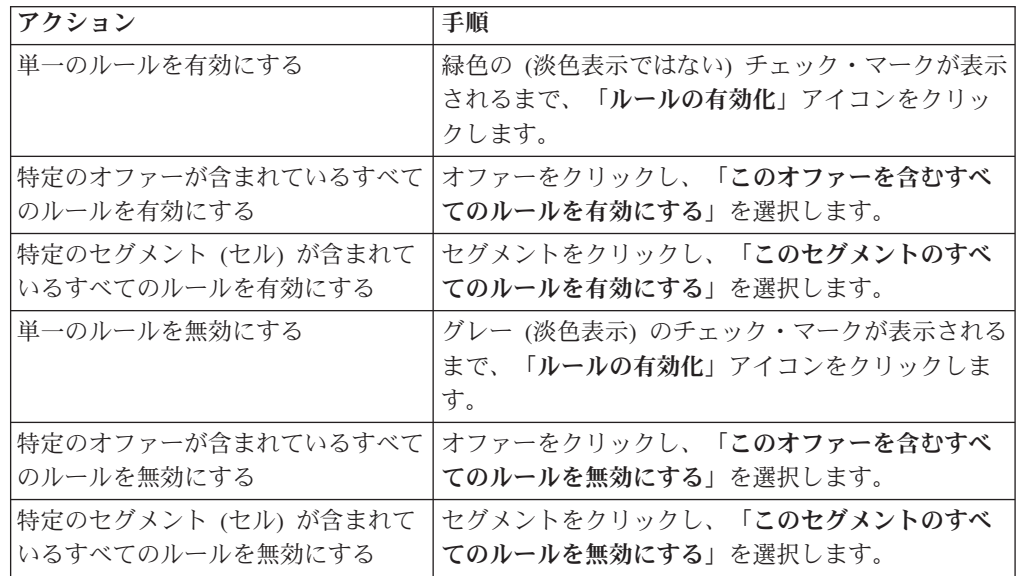

4. 処理ルールの有効化または無効化を終えたら、「保存」をクリックして、変更内 容を保存して編集モードにとどまるか、あるいは、「保存して終了」をクリック して、変更内容を保存して表示のみモードに戻ります。

#### 処理ルールを削除するには

不要となった処理ルールは削除できます。

コンテキスト・メニューを開くには、セグメントまたはオファーをクリックしま す。

セグメントのすべてのルールを削除すると、処理ルール・テーブルのセグメントも 削除されます。

- 1. 変更する処理ルールを含む「対話方法」タブを開きます。
- 2. 「方法の編集」アイコンをクリックして、編集モードに入ります。
- 3. 次のいずれかの方法を使って処理ルールを削除します。

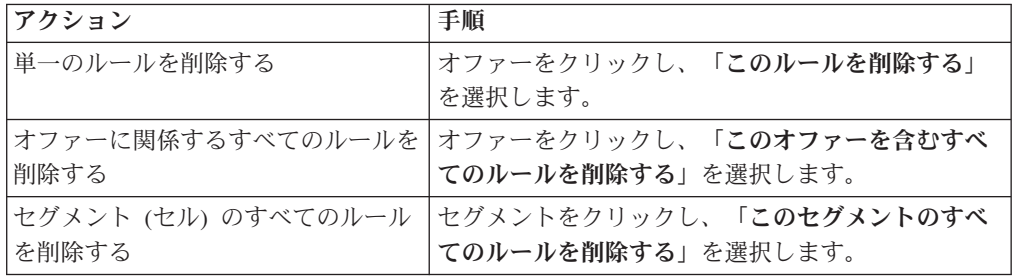

4. 処理ルールの削除を終えたら、「保存」をクリックして変更内容を保存して編集 モードにとどまるか、「保存して終了」をクリックして変更内容を保存して表示 のみモードに戻ります。

## 対話方法タブの配置について

「対話方法」タブの構成が完了したら、次の手順はその方法タブを配置対象として マークすることです。配置対象として対話方法タブをマークすると、その対話方法 タブに関連付けられており、テスト・ランタイム・サーバーまたは実稼働ランタイ ム・サーバーにその対話方法タブを配置できる対話式チャネルに関する通知が表示 されます。

対話方法タブが配置対象としてマークされている場合、その方法タブを編集するこ とはできません。対話方法タブを配置する前に変更を加えることが必要になった場 合は、配置要求をキャンセルすることができます。これによりその方法タブは配置 が保留されている項目のリストから削除され、その時点で必要に応じて変更を加え ることができるようになります。

対話方法タブが不要になった場合は、それに配置解除対象としてマークすることが できます。すると、廃棄要求が配置キューに追加されます。次回、すべての変更が 配置されるときに、対話方法タブおよびそのすべての処理ルールがランタイム・サ ーバーから削除されます。

#### 対話方法タブに配置のマークを付けるには

対話式チャネルに必要な対話方法を作成および変更し終わったら、次に配置のマー クを付けることができます。

- 1. 配置のマークを付ける対話方法に関連付けられている「対話式チャネルのサマリ ー」ページを表示します。
- 2. 「サマリー」ページの「関連付けられた方法」領域で、配置のマークを付ける対 話方法をクリックします。

対話方法タブが表示されます。

3. 「配置をマーキング」ボタンをクリックします。

対話方法に配置のマークが付けられます。対話方法が、「対話式チャネルのサマリ ー」タブの配置待機中項目リストに追加されます。

注**:**

配置のマークが付けられた対話方法を編集することはできません。

対話式チャネルの次回配置時に、この対話方法タブに対する変更が組み込まれま す。

レポートがインストールされている場合、対話式チャネルの「サマリー」タブ下部 にある「配置履歴を表示」をクリックすると、「対話式チャネル展開履歴」レポー トが表示され、配置の結果を確認できます。

#### 配置要求をキャンセルするには

1. 配置をキャンセルする対話方法タブを表示します。

2. 「配置要求のキャンセル」をクリックします。

対話方法タブから配置のマークが消えます。対話方法タブが、対話式チャネルの 「サマリー」タブの配置待機中項目リストから削除されます。これで、対話方法タ ブを編集できるようになりました。

「配置履歴を表示」をクリックした場合は、レポートがインストールされていれ ば、「対話式チャネル展開履歴」レポートを表示できます。

#### 対話方法タブに配置解除のマークを付けるには

対話方法タブで作成したスマート・セグメントが不要になったら、その方法タブを 配置解除できます。これにより、ランタイム・サーバーから方法タブのすべての参 照が削除されます。

このオプションは、対話方法タブを以前に配置した場合にのみ、使用できます。

- 1. 配置解除のマークを付ける対話方法タブを表示します。
- 2. 「配置解除をマーキング」をクリックします。

対話方法タブに、配置解除のマークが付けられます。データ削除要求が、対話式チ ャネルの「サマリー」タブの配置待機中項目リストに追加されます。配置解除のマ ークが付けられた対話方法タブを編集することはできません。

対話式チャネルの次回配置時に、この対話方法タブに対するすべての参照がランタ イム・サーバーから削除されます。

「配置履歴を表示」をクリックした場合は、レポートがインストールされていれ ば、「対話式チャネル展開履歴」レポートを表示できます。

#### 対話方法の参照

対話方法タブでは、以下のアイコンを使用します。

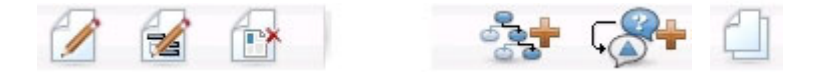

以下の表では、左側のアイコンから右側のアイコンへの順番で説明します。

| アイコン名      | 説明                                                                                                    |
|------------|----------------------------------------------------------------------------------------------------|
| 方法の編集      | クリックして、新規の処理ルールをこの対話方法に追加しま<br>す。                                                                                  |
| プロパティーの編集  | クリックして、対話方法の名前と説明を編集します。対話式<br>チャネルを変更することはできません。                                                                  |
| 対話方法の削除    | このアイコンをクリックして、この対話方法タブを削除しま<br>す。                                                                                  |
| フローチャートの追加 | このアイコンをクリックして、新規のバッチ・フローチャー<br>トをこのキャンペーンに追加します。ただし、対話式フロー<br>チャートを追加するには、それらをセッションで作成しなけ<br>ればならないということに留意してください。 |
| 対話方法の追加    | このアイコンをクリックして、新規の対話方法をこのキャン<br>ペーンに追加します。                                                                          |
| 対話方法のコピー   | このアイコンを (表示のみモードで) クリックすると、この<br>対話方法の新規コピーが作成されます。このアイコンをクリ<br>ックするとダイアログが表示され、そこでコピーの保存先を<br>指定できます。             |

## **(**オプション**)** ターゲット・セルと制御セルの割り当て

対話方法タブはキャンペーンの一部であるため、ターゲット・セル・スプレッドシ ートを利用することもできます。ターゲット・セル・スプレッドシート (TCS) は、 キャンペーン別のスプレッドシート・タイプの機能であり、キャンペーン内のすべ てのセルおよびそれらの詳細情報 (割り当て済みオファーなど) を表示します。

TCS は、対話方法の場合とバッチ・フローチャートの場合とでは、若干、動作が異 なります。トップダウン方式とボトムアップ方式の両方を使用することができま す。対話方法タブで処理ルールによって生成されるセルは、TCS でボトムアップの セルになります。同じように、バッチ・フローチャートについてはトップダウン方 式を使用することができます。ただし、現時点では、対話方法タブからセルに割り 当てられたオファーは TCS には表示されません。また、処理ルールで使用するた めに TCS でオファーをセルに割り当てることはできません。対話方法タブを使用 して、リアルタイム対話用にオファーをセルに割り当てる必要があります。

対話方法に使用されるセルを Marketing Operations の TCS で承認する必要はあり ません。

また、制御セルの動作も、リアルタイム対話では異なります。例えば、Web サイト では常に「オファー」を表示する必要があります。常に表示しない場合、ページ・ レイアウトが崩れることがあります。制御セルのオファーは、従来のオファーでは なく、単純な商標イメージでもかまいません。レポート機能をインストールしてあ る場合、使用可能なレポートでリアルタイム対話の制御セルが報告されません。

ターゲット・セル・スプレッドシートについて詳しくは、「*Campaign* ユーザー・ガ イド」を参照してください。

## セル・コードをオーバーライドするには

処理ルールを作成すると、Campaign によってセグメントがセルにマップされます。 必要に応じて、セル名またはセル・コードをオーバーライドできます。

- 1. セル・コードを編集するセグメントをクリックします。
- 2. 「このセル名またはコードを上書きする」を選択します。

「セル名およびコードを上書きする」ダイアログが表示されます。

- 3. 「ターゲット・セル名」を編集します。
- 4. セル・コードを以下のように変更します。
	- v Campaign セル・コード・ジェネレーターを使用して新規セル・コードを生成 するため、「このルール用に自動生成または手入力されたコードを使用する」 を選択し、「自動生成」をクリックします。
	- v セル・コードを入力するため、「このルール用に自動生成または手入力された コードを使用する」を選択し、新しい「ターゲット・セル・コード」を入力し ます。
	- Target Control Spreadsheet (TCS) でトップダウン・メソッドによって作成した セル・コードを選択するため、「作成済みターゲット・セル・コードを選択ま たは入力する」を選択し、リストからコードを選択します。

リストは、入力内容に従ってフィルター処理されます。例えば、ABC と入力す ると、リストには「ABC」で始まるセル・コードのみが表示されます。

5. 「保存して戻る」をクリックして「セル名およびコードを上書きする」ダイアロ グを閉じるか、または「保存して次を編集」をクリックして次のセグメントのセ ル名およびコードを編集します。

## **Interact** 構成の配置

Interact 構成の設定時には、対話方法タブおよびすべての対話式フローチャートを配 置対象としてマークしなければなりませんでした。設計環境で Interact 実装のすべ ての構成が完了したら、その構成をランタイム・サーバーに配置できる状態になり ます。

対話式チャネルについて詳しくは、 91 ページの『第 5 [章 ランタイム・サーバーへ](#page-94-0) [の配置について』を](#page-94-0)参照してください。

# <span id="page-68-0"></span>第 **3** 章 対話式フローチャートについて

対話式フローチャートは、戦略的セグメントの作成に使用した Campaign バッチ・ フローチャートと同様です。

キャンペーンを実行するためにデータに対して一連のアクションを実行するには、 Campaign でバッチ・フローチャートを使用します。バッチ・フローチャートは複数 のプロセスで形成され、キャンペーンに必要な実際のデータ操作を実行するように 構成します。セッションでバッチ・フローチャートを使用するときには、すべての キャンペーンでグローバルに使用できる永続データ構成 (戦略的セグメントなど) を 作成します。戦略的セグメントは、セッションで作成された ID のリストであり、 すべてのキャンペーンで使用できます。戦略的セグメントは、他のセグメント (「セグメント」プロセスで作成されたセグメントなど) と同様ですが、どのキャン ペーンでもグローバルに使用できる点が異なります。

対話式フローチャートは、タッチポイントの訪問者をセグメントに割り当てるとい う同様の目的を持っています。対話式フローチャートは複数のプロセスで形成さ れ、訪問者をセグメントに割り当てるように構成します。また、対話式フローチャ ートは、キャンペーン内の対応する対話式チャネルの対話方法でグローバルに使用 できるセグメントも作成します。ただし、対話式フローチャートで作成されるセグ メントは、バッチ・フローチャートで作成されるセグメントとは異なります。バッ チ・フローチャートで作成されるセグメントは、ID リストです。 対話式フローチ ャートで作成されるセグメント (スマート・セグメントと呼ばれる) は、セグメント に含める顧客の定義です。

対話式フローチャートは、リアルタイムで機能し、訪問者に 1 人ずつ対応するよう 設計されています。対話式フローチャートをランタイム・サーバーに配置すると、 タッチポイントへのすべてのアクティブ訪問者について各フローチャートのインス タンスが生成されます。各訪問者は、リアルタイムでスマート・セグメントに割り 当てられるように、対話式フローチャートで処理されます。対話式フローチャート は、実稼働データ・ソース内のデータ、およびタッチポイントからリアルタイムで 収集されるデータを参照するように構成できます。

各対話式フローチャートには 1 つのオーディエンス・レベルを割り当てることがで きます。ただし、各オーディエンス・レベルには多数の対話式フローチャートを割 り当てることもできます。

対話式フローチャートを設計するときには、対話式フローチャートのパフォーマン スがバッチ・フローチャートのパフォーマンスとは異なることに注意してくださ い。これらのフローチャートはリアルタイムで実行されます。完全な広告を Web サイトにロードするのにあまりにも時間がかかりすぎると、顧客が別のサイトへ移 動する可能性があります。フローチャートを設計するときには、タッチポイントの 管理者とともにタンデムで作業し、タッチポイントのパフォーマンス要件とセグメ ンテーションの要件のバランスを取る必要があります。タッチポイントの管理者と 議論する必要のある設計上の考慮事項としては、オーディエンス・レベルごとに実 行する対話式フローチャートの数や、必要なデータベース・ルックアップの回数な どがあります。

対話式フローチャートは設計環境外部のランタイム・サーバーで実行されるため、 Campaign では対話式フローチャートを実行できません。ただし、Campaign 内で対 話式フローチャートのテスト実行を実施することはできます。

## 対話式フローチャートの作成

一般的な対話式フローチャートは、対話プロセスから始まり、データ操作プロセス に進み、1 つ以上の PopulateSeg プロセスで終わります。「決定」、「選択」、 「サンプル」のデータ操作プロセスを使用すると、詳細セグメントを作成できま す。「決定」プロセスと「サンプル」プロセスではブランチのロジックを作成でき ます。また、「選択」プロセスを使用すると、決定とセグメンテーションを行う際 に考慮するデータを改善できます。「スナップショット」プロセスでは、プロファ イル・データ、セッション・データ、またはリアルタイム計算データをデータベー スに保持できます。

対話式フローチャートはすべて、対話プロセスから始まる必要があります。対話プ ロセスは、フローチャートのテスト実行中に処理するオーディエンス・レコードの 数も定義します。

「決定」プロセスでは、条件式に基づいてブランチを作成することによって、入力 を複数のセルに分割できます。

入力を複数のフローチャート・セルに分割したら、PopulateSeg プロセスを使用し て、スマート・セグメントのメンバーとしてセルのメンバーを指定します。

「選択」プロセスを使用すると、訪問者の選択を補完する拡張照会にアクセスでき ます。「選択」プロセスでは、ユーザー変数、ユーザー定義フィールド、カスタ ム・マクロ、および Web コールアウトへアクセスできます。また、データ・ソー スで使用可能なディメンション・テーブルのデータを組み込むこともできます。

「サンプル」プロセスでは、バッチ・フローチャートで使用可能なサンプル構成を 限定的に選択できます。バッチ・フローチャートと同様に、「サンプル」プロセス を使用して、処理、コントロール・グループ、またはモデリング用のデータのサブ セット用のセルを 1 つ以上作成します。

「スナップショット」プロセスを使用して、データ・ソース内のテーブルにデータ を書き込みます。例えば、「選択」プロセスを使用して、Web コールアウトやカス タム・マクロでリアルタイム・データにアクセスする場合は、「スナップショッ ト」プロセスを使用して、そのデータを顧客のプロファイルに追加します。

## 対話式フローチャートを作成するには

重要**:** 対話式フローチャートを作成するときには、フローチャートのオーディエン ス・レベルを定義する必要があることに注意してください。作成後にフローチャー トのオーディエンス・レベルを変更することはできません。

- 1. 対話式フローチャートを追加するセッションの「サマリー」タブを開きます。
- 2. 「フローチャートの追加」アイコンをクリックします。

「新規フローチャート」ページが表示されます。

- 3. フローチャートの名前と説明を入力します。
- 4. フローチャート・タイプとして「対話式フローチャート」を選択します。

「対話式フローチャート」を選択すると、対話式フローチャートの「構成設定」 が表示されます。

- 5. この対話式フローチャートの「対話式チャネル」を選択します。
- 6. この対話式フローチャートの「オーディエンス・レベル」を選択します。
- 7. 「保存とフローチャートの編集」をクリックします。

「対話式フローチャートの編集」ページに、プロセス・パレットとブランクのフ ローチャート・ワークスペースが表示されます。

これで、対話式フローチャートを編集できるようになりました。

## 対話式フローチャートおよびデータ・ソース

バッチ・フローチャートと同様、対話式フローチャートを使用して、オーディエン ス・メンバーに関連付けられているデータの特性に基づいて、メンバーが属するセ グメントを定義します。ただし、対話式フローチャートで使用するデータはバッ チ・フローチャートで使用するデータとは異なります。

バッチ・フローチャートではデータベースで使用可能なデータを使用します。対話 式フローチャートでも、データベースにある永続プロファイル・データを使用しま すが、リアルタイム・セッション・データも使用できます。リアルタイム・セッシ ョン・データには、タッチポイントから抽出した任意のものを含めることができま す。呼び出し側が保留状態になっている期間に関する情報を含める、訪問者がどの Web サイトから来たかをトラッキングする、訪問者が居る場所の天候を判別すると いったことなどができます。バッチ・フローチャートと同じように、永続プロファ イル・データはデータベース表から取得されます。これには、訪問者に関する従来 のすべてのデータ (名前、アカウント番号、アドレスなど) を含めることができま す。

設計期間中にアクセスできるのは永続プロファイル・データのみです。Campaign が タッチポイントに接続していないので、リアルタイム・セッション・データは収集 できません。リアルタイム・セッション・データを参照する対話式フローチャート を作成したり、対話式フローチャートをテスト実行するには、サンプルのリアルタ イム・セッション・データがテスト実行プロファイル・テーブルに存在していなけ ればなりません。

## テスト実行プロファイル・テーブル

テスト実行プロファイル・テーブルには、少なくとも、フローチャートのオーディ エンス・レベルに適した ID のリストが含まれていなければなりません。例えば、 フローチャートのオーディエンス・レベルが「世帯」である場合、対話プロセスで 参照されるテーブルには、少なくとも世帯 ID のリストが含まれていなければなり ません。オーディエンス・レベルごとにテスト実行プロファイル・テーブルを用意 します。それらのテーブルは、それぞれの対話式チャネルについてマップされま す。

また、テスト実行プロファイル・テーブルには、セグメンテーション・ロジックで 使用される各リアルタイム・セッション・データの列も含まれます。例えば、タッ チポイントの設計者が、訪問者が直前に閲覧した Web ページの名前を収集し、 「linkFrom」という名前を付けて保存する場合、テスト実行プロファイル・テーブ ルには「linkFrom」という列が含まれることになります。

テスト実行プロファイル・テーブルには他のデータも含めることができます。ただ し、ディメンション・テーブル内のすべての永続プロファイル・データを参照する 場合には、それらの永続プロファイル・データのコピーをプロファイル・テーブル に含める必要はありません。

対話式フローチャート設計者、タッチポイントとの統合の設計およびコーディング の担当者、および Interact 管理者が、全員で協力して、テスト実行プロファイル・ テーブルを設計する必要があります。タッチポイント設計者は、使用可能なリアル タイム・セッション・データのリストを提供しなければなりません。フローチャー ト設計者は、セグメンテーションのための必須データのリスト、およびセグメンテ ーション・ロジックのテスト用の推奨サンプル・データのリストを提供する必要が あります。Interact 管理者は、フローチャート設計に影響する可能性のあるすべての 最適化設定および構成設定のリストを提供しなければなりません。例えば、データ ベースへのアクセス回数を制限してパフォーマンスを改善しようとする場合には、 同時に、プロファイル・テーブルにどのようなデータが含まれており、ディメンシ ョン・テーブルにどのようなデータが含まれているかを見極めなければなりませ ん。

## ディメンション・テーブル

ユーザーは、対話式フローチャートのディメンション・テーブルをマップできます が、「キャンペーン設定」で使用可能な Campaign テーブル・マッピングでではな く、対話式チャネルでテーブルをマップする必要があります。それらのディメンシ ョン・テーブルには、マップ・テーブルにマップされる列が含まれていなければな りません。ディメンション・テーブルは、他のディメンション・テーブルにマップ することができます。他のディメンション・テーブルにマップされたディメンショ ン・テーブルには、他のディメンション・テーブルにマップされる列が含まれてい なければなりません。ディメンション・テーブルのチェーンは、最終的には、プロ ファイル・テーブルにマップされます。例えば、ディメンション・テーブル A はデ ィメンション・テーブル B と列を共有し、ディメンション・テーブル B はディメ ンション・テーブル C と列を共有し、ディメンション・テーブル C はプロファイ ル・テーブルと列を共有することになります。

多数のディメンション・テーブルを保持することができますが、それらは、すべ て、同じデータ・ソース内になければなりません。対話式フローチャートでの作業 を開始する前に、対話式チャネルで、すべてのディメンション・テーブルをマップ する必要があります。テーブルをマップして、対話式フローチャート内のデータを 取り出すことはできません (スナップショット・プロセスで使用するために汎用テ ーブルをマップすることができます)。

多数のディメンション・テーブルを保持することができますが、タッチポイント管 理者と連携して、パフォーマンス要件を満たしていることを確認してください。
# 対話式フローチャートの構成

一般的には、対話式フローチャートはバッチ・フローチャートと同様に構成しま す。対話式フローチャートとバッチ・フローチャートの概念が異なることは考慮す る必要がありますが、対話式フローチャートでのプロセスの追加方法や編集方法 は、バッチ・フローチャートの場合と同様です。ここで言及する例外を除き、一般 的なフローチャート作成 (プロセスの追加、プロセスの名前変更など) の詳細につい ては、「*Campaign* ユーザー・ガイド」を参照してください。

- 対話式フローチャートではオーディエンス・レベルを変更できないことに注意し てください。
- v 対話式フローチャートを削除できるかどうかは、その配置状況に応じて異なりま す。
- v 「テーブル・マッピング」ダイアログにアクセスした場合は、「ロード」をクリ ックすると、汎用テーブルのみがロードされます。

対話式フローチャートのテーブル・マッピングはすべて、対話式フローチャート に関連付けられている対話式チャネルで実行する必要があります。

v 保管テーブル・カタログは、対話式フローチャートでは使用されません。

# 照会および **Interact**

対話式フローチャート内のいくつかのプロセス、および処理ルールの拡張オプショ ンを使用すると、データ・ソースからデータを選択する照会を作成できます。これ らは一般的には、Campaign と同じ照会です。以下の方法により、対話式フローチャ ートまたは処理ルールの拡張オプションで照会を作成できます。

- v ポイント & クリック
- v テキスト・ビルダー
- マクロ

これらの方法の詳細については、「*Campaign* ユーザー・ガイド」を参照してくだ さい。

• イベント・パターン・マッチング。この方法では、対話式チャネルに定義された すべてのイベント・パターン (日付範囲外のイベント・パターンも含む) の状態に アクセスできます。照会にイベント・パターンを含めると、他のセグメンテーシ ョン・ロジックと動作ロジックを組み合わせたり、パターンの状態だけを使用し て動作セグメントを定義したりできます。

イベント・パターンの状態の値として考えられる値は、以下のいずれかの値の整 数となります。

表 *6.* イベント・パターンの状態

| <b> イベント・</b><br>パターンの |                                |
|------------------------|--------------------------------|
| 状態                     | 説明                             |
|                        | パターン条件が満たされました (パターンは True)    |
|                        | パターン条件は満たされていません (パターンは False) |
|                        | パターンは期限切れです (有効な日付の範囲外)        |

表 *6.* イベント・パターンの状態 *(*続き*)*

| イベント・<br>パターンの |                                    |
|----------------|------------------------------------|
| 状態             | 説明                                 |
|                | パターンが無効です(イベント・パターン定義ダイアログで「有効」チェッ |
|                | ク・ボックスが選択されていない)                   |

対話式フローチャートおよび処理ルールの拡張オプションは、未加工 SQL をサポ ートしません。

以下のセクションでは、対話式フローチャートと処理ルールの拡張オプションで使 用できるオプションの違いについて説明しています。

# データ型と保管オブジェクトについて

Campaign と同様に、Interact は複数のデータ型の保管オブジェクトをサポートしま す。ユーザー変数、ユーザー定義フィールド、およびマクロでは、数値データ型、 ストリング・データ型、および日付データ型をすべて使用できます。日付定数は、 Campaign の日付形式設定を使用して解釈されます。

Interact は、ベクトル・データ型もサポートします。ベクトルは配列と同様ですが、 要素の数が変数である点が異なります。Interact で使用可能なすべての演算子の引数 の 1 つ以上にベクトルを使用できます。

以下のコードがあるとします。

- X [operation] Y = Z (ここで X、Y、および Z はベクトル)
- Sx、Sy、Sz (各ベクトルのサイズ)
- v Dx、Dy、Dz (各ベクトルのデータ型)、X および Y (同じデータ型が必須)

上記の場合、以下は真になります。

- $Sz = Sx * Sy$
- $\bullet$  Dx = Dy = Dz

2 つの例を次に示します。

次の表に、Interact で式 IF((X+Y)==10) および IF(NOT((X+Y)==10)) (ここで X={1,2,3}、Y={9,10,11}) がどのように評価されるかを示します。

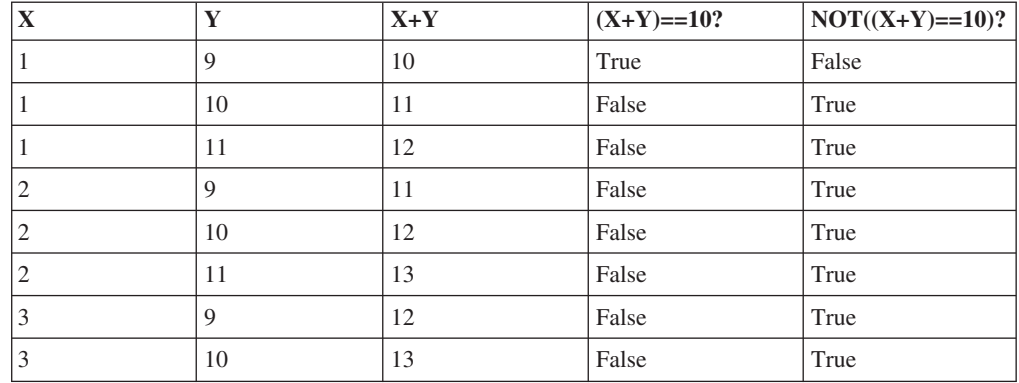

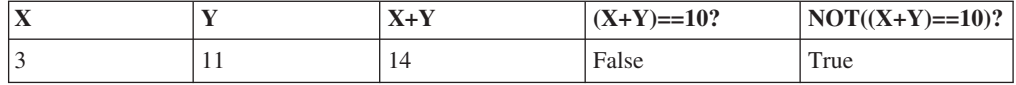

式は真または偽に評価される必要があり、1 つ以上の演算が真に評価されるため、 IF((X+Y)==10) と IF(NOT((X+Y)==10)) の両方の式の結果が真になります。

# ユーザー定義フィールド、ユーザー変数、マクロ、および **Interact**

対話式フローチャートおよび処理ルールの拡張オプションでは式を作成できます が、両方の照会ビルダーですべての構成要素を使用できるわけではありません。次 の表では、照会構成要素について説明し、対話式フローチャートまたは拡張オプシ ョンで使用できるかどうかを示し、注意事項を明記します。

照会作成の詳細情報についてここで説明している内容以外は、「*Campaign* ユーザー ズ・ガイド」を参照してください。

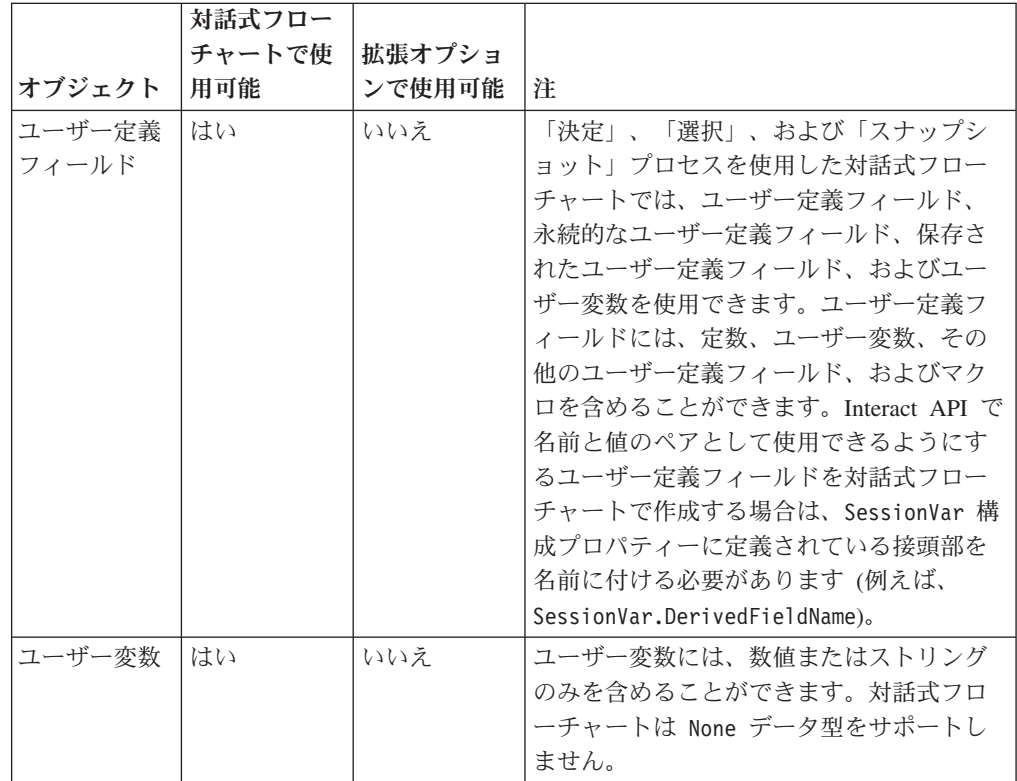

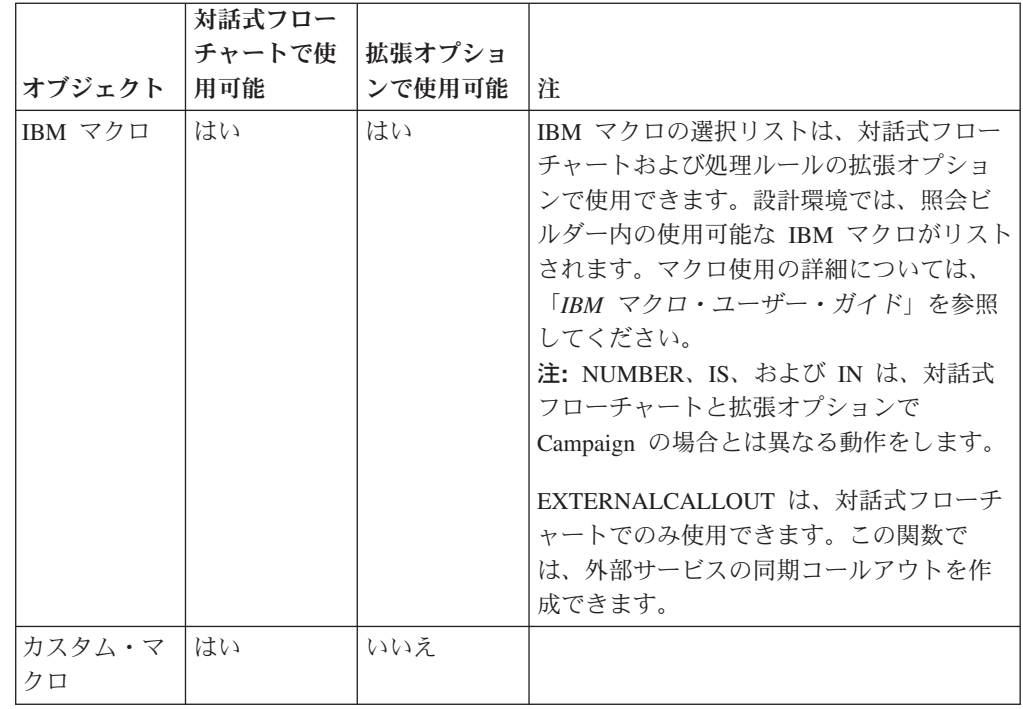

# **EXTERNALCALLOUT** の使用

EXTERNALCALLOUT は、対話式フローチャート内の「決定」、「選択」、および「ス ナップショット」プロセスに含まれているカスタム・マクロでの作業時に使用でき る関数です。EXTERNALCALLOUT を使用すると、外部サービスの同期コールアウトを 作成できます (例えば、特定のオーディエンス・レベルのクレジット・スコアを要 求できます)。

外部コールアウトを使用するには、IAffiniumExternalCallout インターフェースを 使用して Java で外部サービスを作成することが必要です。 IAffiniumExternalCallout の詳細については、「*Interact* 管理者ガイド」を参照し てください。

# 対話プロセスについて

対話式フローチャートはすべて、対話プロセスから始まる必要があります。対話プ ロセスには以下の 2 つの目的があります。

- v 対話式フローチャートを開始する。
- v 対話式フローチャートのテスト実行時に Interact で使用されるテスト・プロファ イル・サンプルのサイズを定義する。

# 「決定」プロセスについて

「決定」プロセスは、対話式フローチャートの主要プロセスです。「決定」プロセ スは、プロセスに受け渡されたセルを、構成可能な基準に基づいて、新しいセルに 分割します。新しい各セルは、決定木のようなブランチを形成します。

対話式フローチャートには、必要な数だけ「決定」プロセスを含めることができま す。例えば、対話式フローチャート内の最初の「決定」プロセスで、

HighValue、MediumValue、および LowValue の各セルを作成するとします。さらに 3 つの「決定」プロセスを用意して、各プロセスでそれぞれの最初のセグメントを さらに詳細化したセグメント (FrequentShopper、Shopper、RareShopper など) に分割 できます。

対話式フローチャートがランタイム・サーバーで実行されるときには、一度に 1 人 の顧客のみがフローチャートを利用できます。ブランチが空である場合は、ランタ イム環境でそのブランチも子ブランチも処理されません。

「決定」プロセスは、セルを作成するプロセス (「対話」、「決定」、「サンプ ル」、「選択」プロセスなど) からの入力のみを取得できます。

「決定」プロセスは、2 つのステップで構成できます。まず入力セルを選択する必 要があり、次にブランチを構成する必要があります。

# 「決定」プロセスを構成するには

- 1. 「編集」モードの対話式フローチャートで、「決定」プロセスをフローチャー ト・ワークスペースに追加します。
- 2. 「決定」プロセスに入力を提供するため、プロセスを 1 つ以上のデータ操作プ ロセスに接続します。

データ操作プロセスには、「対話」、「決定」、「サンプル」、「選択」などが あります。

3. 「決定」プロセスをダブルクリックします。

「プロセス構成」ウィンドウが表示され、そこに「決定」タブが表示されます。

- 4. 「入力」ドロップダウン・リストからソース・セルを選択します。
- 5. 作成されたセグメントを相互に排他的にするには、「相互排他ブランチの作成」 を選択します。

残りの顧客 ID をすべてブランチに含めるには、「相互排他ブランチの作成」を 選択する必要があります。

- 6. ブランチを構成します。
- 7. (オプション) 「一般」タブをクリックして、名前と説明をプロセスに割り当てま す。

フローチャートでプロセスに名前が表示されます。フローチャートでプロセスの 上にマウスを移動すると、説明が表示されます。

8. 「**OK**」をクリックします。

プロセスが構成され、フローチャートで使用可能として表示されます。

## 「決定」プロセス・ブランチを構成するには

- 1. 「決定」タブの「決定」プロセスで、以下のいずれかの操作を行います。
	- v ブランチを選択し、「編集」をクリックして、ブランチ条件を編集します。
	- 「ブランチの追加」をクリックして、新規ブランチを作成します。

v ブランチを選択し、「削除」をクリックして、ブランチを削除します。

- 2. 「ブランチの編集または追加」ウィンドウで「ブランチ名」を入力します。
- 3. 照会を作成しない場合、または残りの顧客をすべて選択するには、「すべての顧 客 **ID** を選択」を選択します。

「すべての顧客 ID を選択」は、この「決定」プロセスがいくつかのデータ操作 プロセスの後にあり、顧客 ID が既に前のプロセスでフィルター処理されていた 場合に、選択すると役立ちます。

注**:** 残りの顧客をすべて選択するには、「決定プロセス構成」ダイアログで「相 互排他ブランチ」を選択する必要があります。「相互排他ブランチ」を選択しな かった場合、このブランチは、「決定」プロセスに接続されているすべての顧客 ID を選択します。

デフォルトでは「条件を指定して顧客 **ID** を選択」が選択され、照会ビルダーが アクティブになります。

- 4. 「選択基準」ドロップダウン・リストからテーブルを選択します。
- 5. 照会を使用してブランチの条件を作成します。
- 6. 「**OK**」をクリックします。

「ブランチの追加または編集」ウィンドウが閉じて、「決定」プロセスの「決定」 タブに戻ります。ブランチの構成を続行することも、「決定」プロセスの構成を完 了することもできます。

# **PopulateSeg** プロセスについて

PopulateSeg プロセスは、バッチ・フローチャートで「セグメント化」と同様の機能 を実行します。PopulateSeg プロセスは、入力セルを取得し、それらをスマート・セ グメントにします。PopulateSeg プロセスで作成するこれらのセグメントは、処理ル ールで使用するスマート・セグメントです。PopulateSeg プロセスは、対話式フロー チャートの端末ノードです。

対話方法で使用できるのはスマート・セグメントだけであることに注意してくださ い。対話方法では戦略的セグメントは使用できません。

# スマート・セグメントを作成するには

- 1. 「編集」モードの対話式フローチャートで、PopulateSeg プロセスをフローチャ ート・ワークスペースに追加します。
- 2. PopulateSeg プロセスに入力を提供するため、プロセスを 1 つ以上のデータ操作 プロセスに接続します。

データ操作プロセスには、「決定」、「サンプル」、「選択」などがあります。

3. PopulateSeg プロセスをダブルクリックします。

「プロセス構成」ウィンドウが表示され、そこに「セグメントの定義」タブが表 示されます。

4. 「入力」ドロップダウン・リストから 1 つ以上のソース・セルを選択します。

5. 「結果セグメント」領域で、入力セルを選択し、「セグメント名」を選択しま す。

新規セグメントを作成するには、「新規セグメント」を選択し、「新規スマー ト・セグメント」ダイアログを完了します。「名前」および「説明」を入力し、 セグメントを作成するセグメント・フォルダーを選択します。戦略的セグメント を編成するときと同様の方法で、スマート・セグメントを編成できます。

6. (オプション) 「一般」タブをクリックして、名前と説明をプロセスに割り当てま す。

フローチャートでプロセスに名前が表示されます。フローチャートでプロセスの 上にマウスを移動すると、説明が表示されます。

7. 「**OK**」をクリックします。

プロセスが構成され、フローチャートで使用可能として表示されます。

#### 対話式フローチャートの「サンプル」プロセスについて

対話式フローチャートの「サンプル」プロセスは、バッチ・フローチャートの「サ ンプル」プロセスと同じ目的で、処理、コントロール・グループ、またはモデリン グ用のデータのサブセット用のセルを 1 つ以上作成します。ただし、対話式フロー チャートの「サンプル」プロセスには、バッチ・フローチャートの「サンプル」プ ロセスの機能のサブセットのみが含まれています。「サンプル・サイズ計算」と 「最大セル・サイズ」は削除されました。対話式フローチャートの「サンプル」プ ロセスには、サンプルを選択するための新しいメソッド (決定論的ハッシュ関数) が あります。

バッチ・フローチャートでは、「サンプル」プロセスはサンプル・セルに取り込む 数名の顧客をランダムに選択します。しかし対話式フローチャートでは、実行時、 「サンプル」プロセスは一度に 1 人の顧客のみを処理します。サンプル用に「%」 を定義するときには、訪問者がそのセルのメンバーになる可能性を定義します。

サンプル・セルを定義するときには、複数作成する必要があります。1 つのサンプ ルには「**%**」を定義し、もう 1 つのサンプル用には「残りすべて」を選択します。 これを怠ると、未定義の結果が生じます。例えば、30% のサンプルを 1 つのみ作 成すると、残りの 70% の訪問者はセルに割り当てられません。

「サンプル」プロセスを PopulateSeg プロセスに接続して、サンプリングに使用す るスマート・セグメントの作成を完了する必要があります。

「決定論的ハッシュ関数」により、訪問者がサンプルにランダムに割り当てられま す。ただし、同じ訪問者が対話式フローチャートで複数回処理されると、その訪問 者は同じセルに配置されます。訪問者が一定期間にわたって同じセルに繰り返し配 置された後で、異なる状況をサンプリングする場合は、決定論的ハッシュ関数のリ セット時間と周期を構成する必要があります。

別のフローチャートの機能をコピーするフローチャートを作成する場合は、「サン プル」プロセスで、「ハッシュ・シード」フィールドを使用することによって、元 の対話式フローチャートと同じ「決定論的ハッシュ関数」を使用するようにしてく ださい。同じサンプル・グループに訪問者を配置するには、両方の「サンプル」プ ロセスで同じ数のセル (「ハッシュ・シード」、「最初のリセット日」、およびリ セット期間) を使用します。Interact は、「ハッシュ・シード」の入力値およびリセ ット日を使用して、訪問者を配置するセルを決定します。

# 「サンプル」プロセスを構成するには

- 1. 「編集」モードの対話式フローチャートで、「サンプル」プロセスをフローチ ャート・ワークスペースに追加します。
- 2. 「サンプル」プロセスに入力を提供するため、プロセスを 1 つ以上のデータ操 作プロセスに接続します。

データ操作プロセスには、「決定」、「サンプル」、「選択」などがありま す。「サンプル」プロセスを対話プロセスに接続することもできます。

- 3. 「サンプル」プロセスをダブルクリックします。
- 4. 「入力」ドロップダウン・リストから 1 つ以上のソース・セルを選択します。

「サンプル」プロセスに接続されたプロセスの出力セルがすべて、ドロップダ ウン・リストにリストされます。複数のソース・セルを使用するには、「複数 セル」オプションを選択します。複数のソース・セルが選択された場合は、各 ソース・セルに対して同じサンプリングが実行されます。

5. 入力セルごとに作成するサンプルの数を決定し、「サンプル数」フィールドに その数を入力します。

デフォルトでは、入力セルごとに 3 つずつサンプルが作成されます。デフォル ト名は「Sample1」、「Sample2」、および「Sample3」です。

6. 「出力名」列で各サンプルを選択し、以下の操作を行います。

「出力セルの編集」セクションが有効になります。

a. 「セル名」テキスト・ボックスにカーソルを移動し、サンプル名を入力して 変更します。

文字、数字、およびスペースを組み合わせて使用できます。ピリオド (.)、 スラッシュ (/)、円記号 (¥) は使用しないでください。

b. 「**%**」フィールドに訪問者がサンプルに割り当てられる可能性を入力する か、または「残りすべて」チェック・ボックスを選択します。

「%」は 100.00 未満である必要があります。

7. (オプション) 「決定論的ハッシュ関数」で「ハッシュ・シード」を変更しま す。

別の「サンプル」プロセスと同様の方法で、この「サンプル」プロセスで訪問 者をセルに割り当てる場合にのみ、「ハッシュ・シード」を変更する必要があ ります。「ハッシュ・シード」は英数字値である必要があります。

8. (オプション) 「決定論的ハッシュ関数」の「最初のリセット日」を入力しま す。

名略符号ボタン … をクリックして、カレンダーで日付を選択します。 9. (オプション) 次のリセットまでの日数を入力します。

10. (オプション) 「一般」タブをクリックして、名前と説明をプロセスに割り当て ます。

フローチャートでプロセスに名前が表示されます。フローチャートでプロセス の上にマウスを移動すると、説明が表示されます。

11. 「**OK**」をクリックします。

プロセスが構成され、フローチャートで使用可能として表示されます。

「サンプル」プロセスを PopulateSeg プロセスに接続して、サンプリングに使用す るスマート・セグメントの作成を完了する必要があります。

## 対話式フローチャートの「選択」プロセスについて

対話式フローチャートの「選択」プロセスは、バッチ・フローチャートの「選択」 プロセスと同じ目的で、対話式フローチャートで使用する顧客データを指定しま す。対話式フローチャートの「選択」プロセスに、バッチ・フローチャートの「選 択」プロセスが含まれ、バッチ・フローチャートの「選択」プロセスには「ソー ス」タブと「全般」タブのみが含まれています。

「選択」プロセスを使用すると、データ・ソースのデータを選択でき、対話プロセ スで参照したプロファイル・テーブルを補完できます。また、ユーザー変数、ユー ザー定義フィールド、およびマクロにアクセスできます。対話式フローチャートは 1 つのオーディエンス・レベルのみに限定されることに注意してください。ただ し、「選択」プロセスを使用すると、別のオーディエンス・レベルのディメンショ ン・テーブル内のデータを参照できます。例えば、顧客オーディエンス・レベルの 対話式フローチャートで世帯トランザクション・データが含まれたテーブルを参照 でき、世帯データの情報でソートできます。

## 「選択」プロセスを構成するには

- 1. 「編集」モードの対話式フローチャートで、「選択」プロセスをフローチャー ト・ワークスペースに追加します。
- 2. 「選択」プロセスに入力を提供するため、プロセスを 1 つ以上のデータ操作プ ロセスに接続します。

データ操作プロセスには、「決定」、「対話」、「サンプル」、「選択」などが あります。

- 3. 「選択」プロセスをダブルクリックします。
- 4. 「入力」ドロップダウン・リストから 1 つ以上のソース・セルを選択します。

「選択」プロセスに接続されたプロセスの出力セルがすべて、ドロップダウン・ リストにリストされます。複数のソース・セルを使用するには、「複数セル」オ プションを選択します。複数のソース・セルが選択された場合は、各ソース・セ ルに対して同じ選択アクションが実行されます。

5. データ・ソースからすべての行を選択するか、または指定した基準に基づいて行 をフィルター処理するかを決定します。以下のいずれかのオプションを選択しま す。

- a. 「すべての **ID** を選択」を選択して、「入力」ドロップダウン・リストのデ ータ・ソースのデータ行をすべて組み込みます。
- b. 「条件を指定して **ID** を選択」を選択して、定義した基準に基づいて特定の ID のみを選択する照会を作成します。
- 6. 「条件を指定して ID を選択」オプションを使用し、指定した基準に基づいて特 定の ID のみを選択する場合は、照会を作成します。
- 7. (オプション) 「一般」タブをクリックして名前と説明をプロセスに追加するか、 「出力セル名」または「セル・コード」を構成します。

フローチャートでプロセスに名前が表示されます。フローチャートでプロセスの 上にマウスを移動すると、説明が表示されます。

8. 「**OK**」をクリックします。

プロセスが構成され、フローチャートで使用可能として表示されます。

# 対話式フローチャートの「スナップショット」プロセスについて

対話式フローチャートの「スナップショット」プロセスは、バッチ・フローチャー トの「スナップショット」プロセスと同じ目的で、ID と関連データのリストを取得 し、それらをテーブルにエクスポートします。対話式フローチャートの「スナップ ショット」プロセスには、バッチ・フローチャートの「スナップショット」プロセ スのサブセットが含まれています。保存先はテーブルのみです。また、テーブル内 の複製したエントリーを順序付けたり、スキップしたりすることはできませんが、 対話式フローチャートは一度に 1 つのレコードのみを処理するため、これらの機能 は不要です。

# スナップショットとデータ形式

「スナップショット」プロセスから既存のテーブルに保存すると、Interact によっ て、次の表に示したデータが保存されます。

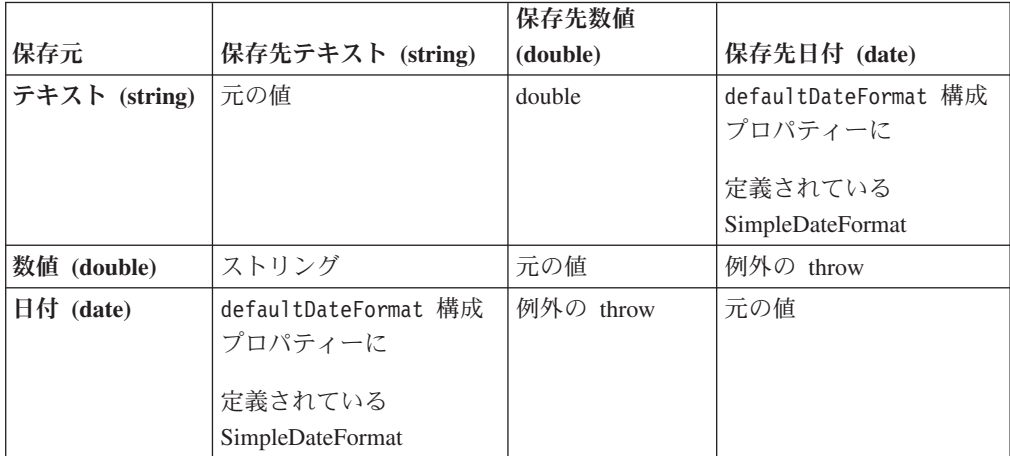

まだ存在していないテーブルに書き込むときには、Interact ランタイム環境によっ て、デフォルト・データ型を使用してテーブルが動的に作成されます。これらのデ フォルト・データ型をオーバーライドするには、代替データ型のテーブルを作成し ます。詳細については、「*Interact* 管理者ガイド」を参照してください。

# 「スナップショット」プロセスを構成するには

- 1. 「編集」モードの対話式フローチャートで、「スナップショット」プロセスをフ ローチャート・ワークスペースに追加します。
- 2. 「スナップショット」プロセスに入力を提供するため、プロセスを 1 つ以上の データ操作プロセスに接続します。

データ操作プロセスには、「決定」、「対話」、「サンプル」、「選択」などが あります。

- 3. 「スナップショット」プロセスをダブルクリックします。
- 4. 「入力」ドロップダウン・リストから 1 つ以上のソース・セルを選択します。

「スナップショット」プロセスに接続されたプロセスの出力セルがすべて、ドロ ップダウン・リストにリストされます。複数のソース・セルを使用するには、 「複数セル」オプションを選択します。複数のソース・セルが選択された場合 は、各ソース・セルに対して同じスナップショット・アクションが実行されま す。

5. 「エクスポート先」リストからテーブルを選択します。

テーブルが存在しない場合は、「新規マップ・テーブル」を選択し、「*Campaign* 管理者ガイド」に記載されている新規テーブルの作成手順に従います。

- 6. オプションを選択して、出力テーブルの更新の処理方法を指定します。
	- a. 「データ追記」- 新しい情報をテーブルの終わりに追加します。これは、デー タベース表に推奨される方法です。
	- b. 「レコード置換」- テーブルから既存のデータを削除し、新しい情報に置き 換えます。
	- c. 「レコード更新」- スナップショットに指定されたすべてのフィールドが、現 在実行されているプロセスの値に更新されます。
- 7. 「スナップショット」プロセスから書き出されたフィールドを指定します。
	- a. テーブル内のフィールドは、「テーブル・フィールド」列の「フィールドの エクスポート」リストに表示されます。一致するフィールドを自動的に検出 するには、「照合**>>**」をクリックします。テーブル・フィールド名に正確に 一致したフィールドが、「フィールドのエクスポート」リストに自動的に追 加されます。一致したフィールドが複数ある場合は、最初の一致が取得され ます。
	- b. 組み込むフィールドを手動で選択できます。
	- a. 出力に含めるフィールドを「選択フィールド」リストから選択します。

複数のフィールドを一度に選択するには **Ctrl+**クリックを使用し、連続した複 数のフィールドを選択するには **Shift+**クリックを使用します。

- b. 選択したフィールドを「スナップショット・フィールド」リストに移動する ため、「追加**>>**」をクリックします。
- c. ペア化を手動で変更するには、「**<<**削除」または「追加**>>**」をクリックしま す。
- d. 「スナップショット・フィールド」リストでフィールドの順序を変更するに は、フィールドを選択し、「**1** つ上へ」または「**1** つ下へ」をクリックし て、リスト内で上下に移動させます。
- 8. (オプション) 「一般」タブをクリックして名前と説明をプロセスに追加するか、 「出力セル名」または「セル・コード」を構成します。

フローチャートでプロセスに名前が表示されます。フローチャートでプロセスの 上にマウスを移動すると、説明が表示されます。

9. 「**OK**」をクリックします。

プロセスが構成され、フローチャートで使用可能として表示されます。

#### 対話式フローチャートのテスト実行について

対話式フローチャートは、一度に 1 つの訪問者についてランタイム・サーバーで実 行されるように設計されています。ただし、これらを Campaign でテストすること により、対話式フローチャートが訪問者を作成すること、およびそれらを予期され たセグメントに割り当てることを確認できます。

対話式フローチャートのテスト実行では、単にセグメンテーション・ロジックを検 査します。対話式フローチャートの完全なテスト、およびタッチポイントとの対話 方法については、対話式フローチャートをテスト・ランタイム・サーバーに配置す る必要があります。

対話式フローチャートのテスト方法は、バッチ・フローチャートのテストと同じで す。つまり、テスト実行を実施します。結果が同様に見える場合 (各セグメントに いくつかのメンバーが割り当てられる場合) でも、フローチャートがメンバーを割 り当てる方法は異なります。対話式フローチャートのテスト実行を実施すると、設 計環境ではランタイム環境が使用されます。ランタイム環境は、プロファイル・テ ーブル内の各行を訪問者として処理し、フローチャート全体で一度に 1 つの訪問者 が処理されます。

ランタイム環境は、対話式フローチャートで参照されているテーブルに提供されて いる顧客データを参照し、イベント・パラメーターや外部コールアウトなどから入 手できるすべてのリアルタイム・データを参照します。テスト実行中には、設計環 境は実際のリアルタイム・データにアクセスしません。設計環境は、テスト実行テ ーブルで入手可能なデータを使用します。Interact 管理者とともに作業して、サンプ ル・データをテスト実行プロファイルに追加する必要があります。これにより、対 話式フローチャートがテストされます。例えば、郵便番号の 1 桁目に基づいてオー ディエンス・メンバーを分割するセグメンテーション・ロジックを定義する場合 は、テスト実行プロファイルで 1 桁目のエントリーが 1 つずつあることを確認し ます。

デフォルトでは、対話プロセスは、テスト実行で使用するプロファイル・テーブル 内の入力レコード数を制限しますが、必要に応じて使用されるレコード数を調整で きます。設計環境では、オーディエンス ID 順に並べられたレコードが、先頭から 指定数だけ選択されます。例えば、テスト実行のレコード数を 5 つに制限すると、 設計環境では、テスト実行プロファイル・テーブル内でオーディエンス ID を基準 にソートされたレコードのうち、最初の 5 つのレコードのみが使用されます。

注**:** 対話式フローチャートが、多数のレコードに対応するように最適化されること はありません。多数のレコードを処理するテスト実行を開始すると、テスト実行が 完了するまでに数分かかることがあります。

表示できる結果は、最後のテスト実行の結果のみです。設計環境では、新しいテス ト実行が開始されると、前のテスト実行のデータはすべて削除されます。テスト実 行のエントリー数が 1000 個を超える場合、またはテスト実行ウィンドウを閉じた 後でテスト実行データを表示するため、テスト実行データが、testRunDataSource で定義されたデータベース内の以下のテーブルに保管されます。

- TestAttr n -「テスト実行の属性データ」レポートのデータ、つまりオーディエ ンス ID ごとのプロファイル・テーブル内のすべてのデータが含まれます。
- TestCount n 「テスト実行のセル数」レポートのデータ、つまり各セル内のメン バーの数が含まれます。
- TestError n 「テスト実行エラー」レポートのデータ、つまりテスト実行でエラ ーが発生した場合にエラーが含まれます。
- TestSeg\_n -「テスト実行のセグメント・データ」レポートのデータ、つまりオー ディエンス ID と割り当て済みセグメントが含まれます。

接尾部 n はフローチャート ID を示します。フローチャート ID を判別するに は、Campaign システム・テーブル内の UA\_Flowchart テーブルを調べます。

### テスト実行サイズを構成するには

1. 「編集」モードの対話式フローチャートで、対話プロセスをダブルクリックしま す。

「プロセス構成」ウィンドウが表示され、そこに「入力」タブが表示されます。

- 2. 「入力レコードの上限」を選択し、レコード数を入力します。
- 3. 「**OK**」をクリックします。

#### テスト実行を実施するには

対話式フローチャートのテスト実行は、バッチ・フローチャートのテスト実行とは 異なる方法で機能します。対話式フローチャートのテスト実行の一時停止、再始 動、停止はできません。

1. 「編集」モードの対話式フローチャートで、「実行」をクリックし、「フローチ ャートのテスト実行」を選択します。

設計環境では、serverGroup 構成プロパティーに定義されているランタイム環境 を使用して、テスト実行データ・ソース内のすべてのデータで、対話式フローチ ャートをテストします。

テスト実行の「ステータス」ダイアログが開きます。

2. テスト実行が完了したら、「結果を表示」をクリックして、結果を表示します。

テスト実行の結果、以下の 4 つのテーブルが生成されます。

v 「テスト実行のセグメント・データ」- オーディエンス ID と割り当て済みセグ メントが表示されます。

- v 「テスト実行の属性データ」- オーディエンス ID ごとにプロファイル・テーブ ル内のすべてのデータが表示されます。
- v 「テスト実行のセル数」- 各セル内のメンバーの数が表示されます。
- v 「テスト実行エラー」- テスト実行でエラーが発生した場合に、それらのエラー が表示されます。

バッチ・フローチャートと同様に、テスト実行でも、メンバーの数がプロセスによ る各セル出力に取り込まれます。後続プロセスのないプロセスには別のプロセスへ セルが出力されないため、数は取り込まれません。例えば、「対話」>「決定」> 「セグメントへのデータ挿入」という単純なフローチャートを作成します。テスト 実行後、対話プロセスでは、プロセスが正常に実行されたことを示す青色のチェッ ク・マークの下の出力セルに、メンバーの数が表示されます。この数は「テスト実 行のサイズ」と同じである必要があります。「決定」プロセスでは、各セル内のメ ンバーの数が表示されます。「決定」プロセスで 3 つのセルが作成される場合は、 3 つの数がセミコロン (;) で区切られて表示されます (例えば、29;11;10)。 PopulateSeg プロセスは別のプロセスへセルを出力しないため、メンバーは表示され ません。

#### 対話式フローチャートの配置について

対話式フローチャートの構成が完了したら、フローチャートに配置のマークを付け る必要があります。対話式フローチャートに配置のマークを付けたら、その対話式 フローチャートに関連付けられている対話式チャネルに通知が表示され、テスト目 的でランタイム・サーバー・グループに配置できること、または実稼働ランタイ ム・サーバー・グループに配置できることが示されます。

対話式フローチャートに配置のマークが付けられたら、フローチャートを編集でき ません。対話式フローチャートを配置する前に変更を加える必要がある場合は、配 置要求をキャンセルできます。これにより、配置待機中項目のリストからフローチ ャートが削除されます。

対話式フローチャートが不要になったら、配置解除のマークを付けることができま す。これにより、配置キューに回収要求が追加されます。すべての変更の次回配置 時に、対話式フローチャートが Interact サーバーから削除されます。削除したフロ ーチャートで作成されたスマート・セグメントが含まれている処理ルールは引き続 き存在しますが、そのセグメントに訪問者を割り当てる対話式フローチャートが存 在しないため、削除したフローチャートで作成されたセグメントに訪問者が割り当 てられることはありません。

## 対話式フローチャートを配置するには

1. 配置のマークを付ける対話式フローチャートを表示します。

フローチャートを表示する必要があります。編集モードでは、フローチャートに 配置のマークを付けることはできません。

対話式フローチャートはセッションのみで使用可能です。

2. 「配置をマーキング」をクリックします。

対話式フローチャートに配置のマークが付けられます。対話式フローチャートが、 対話式チャネルの「サマリー」タブの配置待機中項目リストに追加されます。配置 のマークが付けられた対話式フローチャートを編集することはできません。

対話式チャネルの次回配置時に、この対話式フローチャートに対する変更が組み込 まれます。

## 配置要求をキャンセルするには

1. 配置をキャンセルする対話式フローチャートを表示します。

フローチャートを表示する必要があります。編集モードでは、フローチャートの 配置をキャンセルできません。

対話式フローチャートはセッションのみで使用可能です。

2. 「配置要求のキャンセル」をクリックします。

対話式フローチャートから配置のマークが消えます。対話式フローチャートが、対 話式チャネルの「サマリー」タブの配置待機中項目リストから削除されます。これ で、対話式フローチャートを編集できるようになりました。

#### 対話式フローチャートを配置解除するには

対話式フローチャートで作成したスマート・セグメントが不要になったら、フロー チャートを配置解除できます。これにより、ランタイム・サーバーからフローチャ ートのすべての参照が削除されます。

このオプションは、フローチャートを以前に配置した場合にのみ、使用できます。

1. 配置解除のマークを付ける対話式フローチャートを表示します。

フローチャートを表示する必要があります。編集モードでは、フローチャートに 配置解除のマークを付けることはできません。

対話式フローチャートはセッションのみで使用可能です。

2. 「配置解除をマーキング」をクリックします。

対話式フローチャートに配置解除のマークが付けられます。データ削除要求が、対 話式チャネルの「サマリー」タブの配置待機中項目リストに追加されます。配置解 除のマークが付けられた対話式フローチャートを編集することはできません。

対話式チャネルの次回配置時に、この対話式フローチャートに対するすべての参照 がランタイム・サーバーから削除されます。

# 第 **4** 章 バッチ・フローチャートの「インタラクト・リスト」プ ロセスについて

キャンペーンを実行するためにデータに対して一連のアクションを実行するには、 IBM Campaign でバッチ・フローチャートを使用します。バッチ・フローチャート は複数のプロセスで形成され、キャンペーンに必要な実際のデータ操作を実行する ように構成します。IBM Interactは Campaign バッチ・フローチャートと統合され、 これにより特定のオーディエンスまたはオーディエンス・タイプに提供できるオフ ァーのリストを決定できます。

Interact がインストールされているときには、バッチ・フローチャートで「インタラ クト・リスト」プロセスを使用できます。「コール・リスト」プロセスや「オファ ー・リスト」プロセスと同様に、「インタラクト・リスト」プロセスでは、対話式 サイトへの訪問者に提供するオファーを指定できます。これにより、オファーのタ ーゲットをオーディエンス・レベル全体に設定したり、特定の個人のオーディエン ス・メンバーをターゲットにしたり、特定のオーディエンス・メンバーがテーブル 駆動機能を使用できないようにオファーを抑止したりすることができます。

# 「インタラクト・リスト」プロセス・ボックス

「インタラクト・リスト」プロセス・ボックスはバッチ・フローチャート・プロセ スであり、IBM Interact が Campaign サーバーにインストールされている場合にの み使用できます。バッチ・フローチャートで「インタラクト・リスト」プロセス・ ボックスを使用して、Interact ランタイム・サーバーからお客様に提供するオファー を決定します。これには以下の選択肢があります。

- 個人レベル (「ブラックリスト」) でのオファー抑止
- 個人レベル (「ホワイト・リスト」またはスコア・オーバーライド) でのオファー の割り当て
- v オーディエンス・レベル (グローバル・オファーまたはデフォルトのオファー) で のオファーの割り当て
- カスタム SOL 照会によるオファーの割り当て

対話式キャンペーンをデプロイすると、ランタイム・サーバーはこのプロセスから 出力にアクセスします。バッチ・フローチャートには「インタラクト・リスト」プ ロセス・ボックスの複数のインスタンスが含まれている可能性があることに注意し てください。

「インタラクト・リスト」プロセスを操作するときには、以下の概念を理解してお く必要があります。

v 『第 4 章 バッチ・フローチャートの「インタラクト・リスト」プロセスについ て』

このページから実行できるタスク:

v 86 [ページの『「インタラクト・リスト」プロセスを構成するには』](#page-89-0)

# <span id="page-89-0"></span>「インタラクト・リスト」プロセスを構成するには

1. 「編集」モードのバッチ・フローチャートでは、「インタラクト・リスト」プロ セスをフローチャート・ワークスペースに追加します。

「インタラクト・リスト」プロセスをバッチ・フローチャートで使用できるの は、IBM Interact が Campaign サーバーにインストールされている場合のみであ ることに注意してください。

- 2. 「インタラクト・リスト」プロセスに入力を提供するため、プロセスを 1 つ以 上のデータ操作プロセス (「サンプル」、「選択」など) に接続します。
- 3. フローチャートで「インタラクト・リスト」プロセスをダブルクリックします。

「プロセス構成」ダイアログが表示されます。

- 4. 「フルフィルメント」タブで、リスト出力のフルフィルメント詳細を指定しま す。
	- a. 「オファー・リスト・タイプ」ドロップダウン・リストを使用して、このプ ロセスの構成で使用するオファー・フィルターのタイプを指定します。
		- v 「ブラック・リスト **(**オファー非表示**)**」- 特定のオーディエンスにオファ ーを提供しないように指示します。これにより、訪問者が含まれるオーデ ィエンスのセグメントに基づき、特定の訪問者に向けてオファーが表示さ れないようにすることができます。
		- v 「ホワイト・リスト **(**スコア・オーバーライド**)**」- マーケティング・スコ アによって Interact がオファーを使用可能にするかどうかに関係なく、特 定のオーディエンスに必ずオファーを提供するように Interact に指示しま す。
		- v 「グローバル・オファー **(**デフォルト・オファー**)**」- オーディエンス・タ イプ全体に提供するオファーを定義します (「ホワイト・リスト」と同 様)。つまり、指定されたオーディエンスに該当するすべての訪問者 (属し ているセグメントは関係ない) に向けて表示されるデフォルトのオファー です。
		- v 「オファー・フィルター **(SQL** 別オファー**)**」- 指定された訪問者に提供す るオファーを決定するための SQL 照会を発行できます。このオプション を使用すると、例えば、特定の訪問者設定に基づいてオファーを提供でき ます。

この「オファー・リスト・タイプ」を選択した場合は、このプロセスの入 力が SQL 照会によって決定され、「入力」/「オーディエンス」ドロップ ダウン・リストはぼかし表示されて選択できないことに注意してくださ い。

下記に示したように、ここで指定した「オファー・リスト・タイプ」によ り、「インタラクト・リスト」プロセスの動作、およびこの構成ダイアログ で使用できるオプションが決まります。

b. 「対話式チャネル」ドロップダウン・リストから、定義する「インタラク ト・リスト」プロセスに適用するインタラクション・ポイント、イベント、 およびその他の設定を指定する対話式チャネルを選択します。

このドロップダウン・リストには、Interact 設計環境で定義済みの対話式チャ ネルが自動的にリストされます。

c. (「ホワイト・リスト」または「ブラックリスト」のみ) 「入力」ドロップダ ウン・リストから入力セル (コンタクト・リストのデータ・ソースとして使 用) を指定します。複数のセル (複数の入力セグメントなど) を使用するに

は、「入力」フィールドの横にある省略符号(…)ボタンをクリックしてか ら、表示される「セルの選択」ダイアログを使用して、使用する入力セルを 選択します。

このステップで複数の入力セルを選択する場合は、選択するすべての入力セ ルのオーディエンス・レベルが同じである必要があります。

注**:** コンタクト・プロセスが、出力セルを提供するプロセスに接続されていな い場合は、「入力」ドロップダウン・リストから選択できるセルはありませ ん。これを修正するには、「プロセス構成」ダイアログを閉じて、「インタ ラクト・リスト」プロセスを出力プロセスに接続してから、設定プロセスを 再開します。

- d. (「グローバル・オファー」のみ) 「オーディエンス」ドロップダウン・リス トを使用して、この「インタラクト・リスト」プロセスを適用するオーディ エンス・タイプを指定します。
- e. 「ターゲット・データ・ソース」ドロップダウン・リストを使用して、この プロセスからの出力を書き込むデータ・ソースを指示します。
- f. 「テーブル名」フィールドに、このプロセスからの出力を書き込むデータベ ース表を入力します。

指定したテーブルがまだ存在していない場合は、プロセスの実行時に自動的 に作成されます。

g. このプロセスが実行されるたびに、指定したオファー・リスト・テーブルに 書き込まれるフィールドを指定するには、「テーブル名」フィールドの横に ある省略符号 (…) ボタンをクリックします。

「パーソナライズ・オプション」ダイアログが表示されます。テーブルに書 き込まれるフィールドの事前定義セットが「ログ・フィールド」リストに表 示されます。

**• 出力に含めるフィールドを「選択フィールド」リストから選択します。** 

「**IBM Campaign** 生成済みフィールド」リストを展開すると IBM Campaign 生成済みフィールドを使用できます。また、「ユーザー定義フィ ールド」ボタンをクリックすると、ユーザー定義フィールドを使用できま す。

- 「ログ・フィールド」リストに既にリストされているフィールドと「選択 フィールド」をペアにするには、「選択フィールド」を選択してから、 「ログ・フィールド」リストでフィールドを選択し、その後「追加**>>**」を クリックします。
- ・ 既存のフィールドとペアにせずに「ログ・フィールド」リストに「選択フ ィールド」を追加するには、「ログ・フィールド」リストの最終フィール ドの後のブランク行をクリックしてから、「追加**>>**」をクリックします。
- v 「ログ・フィールド」リストからフィールドを削除するには、それらを選 択し、「**<<**削除」をクリックします。
- 「ログ・フィールド」リストのフィールドの順序を変更するには、フィー ルドを選択し、「**1** つ上へ」または「**1** つ下へ」をクリックして、リスト 内で上下に移動させます。
- v テーブルに出力を提供するための新規変数を作成するには、「ユーザー定 義フィールド」ボタンをクリックします。
- h. オプションを選択して、出力テーブルの更新の処理方法を指定します。
	- 「データ追記」- このプロセスを実行するたびに、その出力データが、 「テーブル名」フィールドに指定したテーブルに追加されます。
	- v 「レコード置換」- このプロセスを実行するたびに、新規出力データが書 き込まれる前に、テーブルからデータが削除されます。
- 5. このプロセスに定義されている各ターゲット・セルに、1 つ以上のオファーまた はオファー・リストを割り当てるには、「処理」タブをクリックします。

「セルに対応するオファーを割り当てます」インターフェースが表示されます。

「処理」タブでの出力の設定方法は、「フルフィルメント」タブで選択した「オ ファー・リスト・タイプ」に応じて異なります。

- a. 「ブラック・リスト **(**オファー非表示**)**」- テーブルに表示されているターゲ ット・セルごとに、「オファー」列をクリックして、使用可能なオファーの ドロップダウン・リストから選択するか、または「オファー割り当て」をク リックします。「オファー割り当て」ダイアログを使用して、このプロセス の「フルフィルメント」タブで指定した入力セル (訪問者) に対して抑止する 1 つ以上のオファーを選択します。
- b. 「ホワイト・リスト **(**スコア・オーバーライド**)**」- テーブルに表示されてい るターゲット・セルごとに、「オファー」列をクリックして、使用可能なオ ファーのドロップダウン・リストから選択するか、または「オファー割り当 て」をクリックします。「オファー割り当て」ダイアログを使用して、この プロセスの「フルフィルメント」タブで指定した入力セル (訪問者) に提供す る 1 つ以上のオファーを選択します (マーケティング・スコアによってその オファーが訪問者に提供されない場合も同様です)。
- c. 「グローバル・オファー **(**デフォルト・オファー**)**」- テーブルに表示されて いるターゲット・セルごとに、「オファー」列をクリックして、ドロップダ ウン・リストから必要なオファーを選択するか、または「オファー割り当 て」をクリックします。「オファー割り当て」ダイアログを使用して、この プロセスの「フルフィルメント」タブで選択したオーディエンス・タイプの すべての訪問者 (属するセグメントに関係ない) に提供するオファーを選択し ます。
- d. 「オファー・フィルター **(SQL** 別フィルター**)**」-「SQL 別オファー」ボタン をクリックして、Interact ランタイム・サーバーで訪問者のセットに提供する オファーを選択できるようにする SQL 式を作成します。以下の方法で表示 される「SQL 別オファーを作成」ダイアログを使用します。
	- v 「**SQL**」ドロップダウン・リストから既存の SQL テンプレート名を選択 します。また、新規テンプレートを定義する場合は、このフィールドにテ ンプレートの新しい名前を入力します。
- v 「**SQL** テンプレート」フィールドで SQL 照会の内容を指定します。
- v 「構文チェック」をクリックして、式が有効であるかどうかを判別しま す。「構文チェック」では、テスト実行の Interact ランタイム・サーバー が検証に使用されることに注意してください。「構文チェック」が機能す るためには、テスト実行ランタイム・サーバーが稼働している必要があり ます。

「SQL 別オファーを作成」ダイアログの使用の詳細については、「IBM Campaign ユーザーズ・ガイド」の『*SQL* を使用した照会の作成』を参照し てください。

6. (オプション) 「全般」タブをクリックして、名前や説明をプロセスに割り当てま す。

フローチャートでプロセスに名前が表示されます。フローチャートでプロセスの 上にマウスを移動すると、説明が表示されます。

7. 「**OK**」をクリックして、「インタラクト・リスト」プロセス構成を完了しま す。

プロセスが構成され、フローチャートで使用可能として表示されます。プロセスを テストして、期待どおりの結果が返されるかどうかを検証できます。

# 第 **5** 章 ランタイム・サーバーへの配置について

配置とは、設計環境で定義したすべての構成をランタイム・サーバー・グループに 移動する方法です。配置は対話式チャネル別にまとめられます。対話式チャネルを 配置すると、その対話式チャネルに関連付けられているすべてのデータが、選択さ れたランタイム・サーバー・グループに送信されます。そのため、対話式チャネル を作成する際には、実稼働ランタイム・サーバーと非実稼働 (テスト) ランタイム・ サーバーを定義する必要があります。

最初の配置には以下のデータが含まれます。

• 配置対象としてマークされた対話式チャネルに関連付けられているすべての対話 式フローチャート。

これには、スマート・セグメントが含まれます。

v 配置対象としてマークされた対話式チャネルに関連付けられているすべての対話 方法。

これには、処理ルールが含まれ、さらに、処理ルールにはオファーが含まれま す。

- v 対話式チャネルで定義されているすべてのイベント、ゾーン、およびインタラク ション・ポイント。
- v 対話式チャネルに固有ではないその他の必須データ。例えば、オーディエンス・ レベル定義、組み込みの学習構成、オファー属性定義、カスタム・マクロ定義、 コンタクトとレスポンスの履歴マッピング情報、キャンペーンの開始日と終了日 など。

以降のすべての対話式チャネルの配置では、Interact は、選択されたランタイム・サ ーバーに以下のものを送信します。

- 対話式チャネルに関連付けられているすべてのデータ (インタラクション・ポイ ントやイベントを含む)。
- 配置対象としてマークされた対話式チャネルに関連付けられているすべての編集 済み対話式フローチャートおよび対話方法。
- v 配置解除対象としてマークされていない以前の配置に含まれているすべての対話 式フローチャートおよび対話方法の最新配置バージョン。
- v 対話式チャネルに固有ではないその他のすべての必須データ。

対話式フローチャートまたは対話方法が配置解除対象としてマークされている場 合、Interact は、ランタイム・サーバー上にある配置解除対象の対話式フローチャー トおよび対話方法のすべてのデータならびにそれらへの参照を使用不可にします。

注**:** 対話式チャネルを Interact ランタイム・サーバーに配置すると、そのランタイ ム・サーバーは、Campaign パーティションを含めた、その特定の設計環境に関連付 けられます。同じランタイム・サーバーを新規の設計環境に関連付けることによっ

て再利用しようとすると、配置が失敗します。そのようなシナリオは、Campaign ス テージング・インストールと Campaign 実稼働インストールが存在する場合に発生 します。

配置は、4 つのステップから構成されるプロセスです。

- 1. 配置する対話式チャネルに関連付けるすべての対話式フローチャートを構成して マークします。
- 2. 配置する対話式チャネルに関連付けるすべての方法タブを構成してマークしま す。
- 3. 対話式チャネルのイベントおよび「インタラクション・ポイント」タブを構成し ます。
- 4. 「対話式チャネル配置」タブを使用してデータを配置します。

配置対象または配置解除対象として対話式フローチャートまたは対話方法をマーク した場合、その対話式フローチャートまたは対話方法は、本番サーバーに配置され るまで、マークされたままになり、編集されないようにロックされます。次の表 に、設計環境で対話方法を操作する際の、配置対象マークのステータスを示しま す。

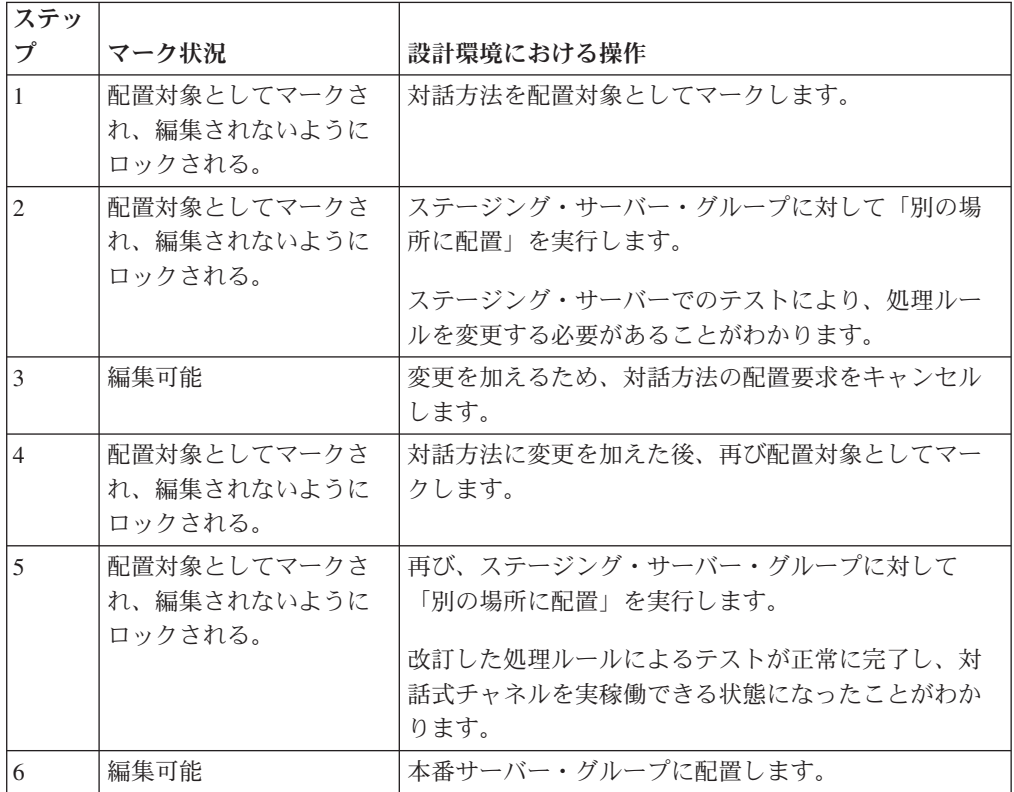

#### どのような場合に配置を実行すべきか

以下のデータのいずれかに変更を加えた場合は、対話式チャネルを配置する必要が あります。

- 対話式フローチャート
- 対話式チャネル
- v 対話方法
- オーディエンス・レベル定義
- v 組み込みの学習構成
- v オファー属性定義
- カスタム・マクロ定義
- コンタクトとレスポンスの履歴マッピング情報
- v キャンペーンの開始日と終了日
- 破棄されたオファー

対話式チャネルに固有ではない他の必須データに変更を加えた場合、変更を有効に するには、サーバー・グループに関連付けられているすべての対話式チャネルを再 配置する必要があります。

#### ランタイム・サーバーに関する基礎知識

ランタイム・サーバーは、Interact 実装環境の要です。ランタイム・サーバーは、 Interact API 経由でタッチポイントからの要求を listen し、応答します。タッチポ イントからオファーが要求された場合、そのオファーに応答するのがランタイム・ サーバーです。

Interact はサーバー・グループと連携します。サーバー・グループには、1 つ以上の ランタイム・サーバーが含まれます。複数のランタイム・サーバーがある場合は、 より優れたパフォーマンスを実現するため、それらがロード・バランサーと共に機 能するように構成することができます。それらのランタイム・サーバーと通信する ようにタッチポイントを構成する必要があります。

複数のサーバー・グループを使用することができます。例えば、あるグループはコ ール・センター用にし、別のグループを Web サイト用にすることができます。ま た、あるグループをテスト用にして、別のグループを顧客対応のライブ・タッチポ イントと連携させることもできます。対話式チャネルごとに使用できる本番サーバ ー・グループは 1 つのみです。

設計、設計環境における対話の構成、およびタッチポイント関連の Interact API コ ーディング作業が完了した時点で、対話データをランタイム・サーバーに送信 (つ まり、配置) できる状態になります。対話データをランタイム・サーバーに配置し た後、タッチポイントがどのように Interact と連携しているかを確認するテストを 開始することができます。

# 配置および削除

Interact ランタイム・サーバーが正常に実行されるのに必要なデータを誤って削除し ないようにするには、対話構成を配置して、それらのデータが削除されないように Interact オブジェクトをロックします。対話構成を配置すると、オブジェクトをすべ てのサーバー・グループから配置解除するまで、その対話構成に関連付けられてい る対話方法タブ、対話式フローチャート、または対話式チャネルを、一切、削除で きなくなります。

対話方法または対話式フローチャートを配置解除対象としてマークしてから、その 対話方法または対話式フローチャートを含んでいるすべてのサーバー・グループに 対話式チャネルを配置した場合、その対話方法または対話式フローチャートを削除 することができます。

対話式チャネルを配置したすべてのサーバー・グループからその対話式チャネルを 配置解除した場合、任意の対話方法、対話式フローチャート、または対話式チャネ ルを削除することができます。

例えば、対話式フローチャート A および対話方法 A を含んでいる対話式チャネル A があり、その対話式チャネル A をサーバー・グループ Test と Production に配 置したとします。対話式フローチャート A に不備があることに気付いたため、対話 式フローチャート B を作成します。対話式フローチャート A を配置解除対象とし てマークし、対話式フローチャート B を配置対象としてマークします。これをサー バー・グループ Test に配置します。対話式フローチャート A は、まだサーバー・ グループ Production に配置されているので削除できません。サーバー・グループ Production に配置した後、対話式フローチャート A を削除することができます。や がて、対話構成を再設定する必要があることに気付きます。対話式チャネル B、対 話方法 B、および対話式フローチャート C を作成します。その対話構成をサーバ ー・グループ Test と Production に配置します。また、対話式チャネル A、対話方 法 A、および対話式フローチャート B をサーバー・グループ Production から配置 解除します。すべてのオブジェクトがどこかに配置されているため、いずれのオブ ジェクトも削除できません。対話式チャネル A、対話方法 A、および対話式フロー チャート B をサーバー・グループ Test から配置解除すると、対話式チャネル A、 対話方法 A、および対話式フローチャート B を削除することができます。

## 配置バージョン管理について

IBM Interact は、すべての配置に関する情報を保持し、ユーザーによる説明または 名前と共にバージョン番号を割り当てますが、それにはいくつかの理由がありま す。まずは、後の参照のために配置レコードが確実に維持されるようにすることで す。これにより、配置の実行時刻、データを配置したユーザー、配置の成功/失敗な どの情報を追跡できます。次に、Interact が配置の状態を保存しているので、将来再 配置する際に使用したり、設計時環境に再ロードして、これに追加的な変更を行う ための基盤として利用することが可能になります。

#### 各バージョンに関する情報

対話式チャネルまたは設定を配置する際には、配置しようとしているバージョンに SalesPortal\_1、SalesPortal\_2 といった名前を付ける必要があります。自動的に順次バ ージョン番号も割り当てられます。さらにオプションで、配置の説明を指定するこ ともできます。この情報はすべて、配置のタイプとそのステータスなどの追加的な ステータス情報と共に、「対話式チャネル配置」タブの「配置履歴」セクションで 参照可能になります。

任意の時点で、「配置履歴」セクションから配置バージョンを選択し、そのまま再 配置するか (これは、必要に応じて過去の配置に戻すことが可能)、あるいはその配 置から設計時環境に要素を再ロードして追加的な変更を行うための開始点にするこ ともできます。

注**:** バージョンの再配置 (ある配置バージョンへのロールバック) は注意深く行って ください。例えば、元の配置の時点では存在していたキャンペーン・オブジェクト またはオファーがすでに存在しなくなっていたり、有効ではなくなったりしている 可能性があります。前のバージョンの配置は、実稼働環境で使用する前にその動作 をテストしてください。

#### バージョン管理アクション

各配置に関する履歴情報の表示に加え、過去の配置バージョンに対して次の 2 つの アクションを実行できます。

表 *7.* 「配置」タブでのバージョン・アクション

| <b> アクション</b>                  | 説明                                                                                                    |
|--------------------------------|----------------------------------------------------------------------------------------------------|
| 再配置                            | 指定したサーバー・グループに、渦去の特定<br>の配置バージョンを配置できます。このと<br>き、保留中の対話式チャネルを配置する場合<br>と同じ手順で、同じ情報を指定します。                                          |
| 設計時環境への個々のフローチャートと方法<br> の再ロード | 指定したフローチャートと対話方法を設計時<br>環境に再ロードし、これを追加的な変更の基<br>盤として利用することができます。個々のフ<br>ローチャートまたは方法を選択して再ロード<br>することも、対話式チャネル全体を再ロード<br>することもできます。 |

# ランタイム・サーバー・グループへの配置

ここで示す手順では、対話式チャネル用のランタイム開発サーバー・グループ、テ スト・サーバー・グループ、または本番サーバー・グループに配置します。

顧客対応のライブ実稼働ランタイム・サーバー・グループに配置する前に、すべて の対話式オファー、対話式フローチャート、対話方法タブ、インタラクション・ポ イント、ゾーン、およびイベントがテストされ、承認されていることを確認しなけ ればなりません。

また、いったん安定した配置環境を作成したら、この配置に関連する対話式チャネ ル、対話式フローチャート、および対話方法には一切変更を加えないでください。 そうすることで、次のサーバー・グループ (本番サーバーなど) への配置の際に確実 に同じ構成を送信できます。

1. 配置する対話式チャネルの「配置」タブに移動します。

「対話式チャネル配置」タブが表示されます。

2. 「対話式チャネル変更の配置」をクリックします。

「対話式チャネル変更の配置」ダイアログが表示されます。

- 3. 「変更内容を配置するサーバー・グループを選択します」ドロップダウン・リス トを使用して、配置先の開発、テスト、または本番の各サーバー・グループを指 定します。
- 4. この配置バージョンに対して、「Portal CustomerCheck 6」など、配置履歴や他 のレポートで意味のわかりやすいバージョン名を入力します。
- 5. オプションで、この配置に対して、配置履歴や他のレポートで意味のわかりやす い説明を入力します。これはこの配置の背景にある決定事項や目的を追跡するの に役立ちます。
- 6. オプションで、「現在のグローバル設定も配置してください」チェック・ボック スを選択またはクリアします。 このチェック・ボックスはデフォルトで選択さ れていて、これにより、学習構成設定、オファー属性定義、オーディエンス・レ ベル・マッピング、およびカスタム・マクロを含むグローバル設定が配置されま す。これらの設定を配置すると、同じサーバー・グループ内で既に配置済みの他 の対話式チャネルに影響を与える可能性があります。そのため既に構成済みのサ ーバー・グループでは、既存の設定をそのままにしておくよう、このチェック・ ボックスをクリアするのがよいでしょう。
- 7. チェック・ボックスを選択して、前提条件を確認したことを認めます。

すべての前提条件を確認しない限り、「変更内容を配置」ボタンがアクティブに なりません。

- 8. 「変更内容を配置」をクリックします。
- 9. ランタイム・サーバーの Interact ユーザーのユーザー名とパスワードを入力し、 「サーバーにログイン」をクリックします。

同じ IBM EMM ユーザー・セッションで配置を複数回実行するとランタイム・ サーバーのログイン・データがキャッシュされるので、ログイン・データを再度 入力する必要はありません。

また、インストール済み環境について Windows 統合ログインが有効になってい る場合でも、ここで入力する資格情報が IBM Marketing Platform 内で定義され ていなければなりません。Windows 統合ログインの資格情報は、配置を許可す る際には使用されません。

選択したランタイム・サーバー・グループにデータが配置されます。結果は「配 置」タブの「配置履歴」セクション、または「対話式チャネルの配置履歴」レポー トで参照できます。

# 配置解除するには

対話式チャネルまたはタッチポイントをオフラインにする場合は、配置を解除する ことができます。

配置解除すると、Interact は、選択されたランタイム・サーバーの直前の配置のデー タを使用不可にします。

注**:** 多くの場合、本番サーバーから配置解除するのは避けてください。配置解除を 行うと、対話式チャネルのルールが事実上オフになるからです。代わりに、データ を訂正して変更内容を配置するか、「配置履歴」セクションの「再配置」機能を使 用して、配置済みの設定を前バージョンのものに置き換えてください。

1. Campaign で、配置解除する対話式チャネルの「配置」タブに移動します。

2. 「アクティブな配置」セクションで、特定のサーバー・グループの配置を選択し て、「配置解除」をクリックします。

このボタンをクリックすると、ランタイム・サーバー・グループから対話構成を 削除するプロセスが開始されます。配置が本番サーバー・グループに対するもの の場合、本番サーバーは顧客が目にするシステムなので、安全機能として変更を 送信する準備が整っているかどうかの確認が行われます。このボタンの赤色の警 告アイコンは、まだ本番サーバー・グループに配置されていない変更があること を示します。

- 3. オプションで、「配置の説明」フィールドに配置解除の理由の説明を指定しま す。
- 4. チェック・ボックスを選択して、結果を確認したことを認めます。

結果を確認しない限り、「対話式チャネルの配置を解除」ボタンがアクティブに なりません。

- 5. 「対話式チャネルの配置を解除」をクリックします。
- 6. Interact ランタイムの有効な Interact ユーザーのユーザー名とパスワードを入力 し、「サーバーにログイン」をクリックします。

同じ Campaign ユーザー・セッションで配置を複数回実行すると Interact ランタ イムのログイン・データがキャッシュされるので、ログイン・データを再度入力 する必要はありません。

選択した Interact ランタイム・サーバー・グループでデータが使用不可になりま す。結果は「配置」タブの「配置履歴」セクション、または「対話式チャネルの配 置履歴」レポートで参照できます。配置を解除してもレポートで使用されるデータ は削除されません。

すべての対話式チャネルおよびそれらに関連付けられているデータを Interact ラン タイム・サーバーから配置解除しても、そのランタイム・サーバーと設計環境との 関連付けは解除されません。

#### 「配置」タブを表示するには

各対話式チャネルには、その対話式チャネルのアクティブな配置に関する詳細情報 を確認したり、その対話式チャネルの配置ステータスの保留中の変更を表示した り、過去の配置履歴を確認したりするためのタブが含まれています。さらに、「配 置」タブでは対話式チャネル設定の配置、再配置、および配置解除を行えます。こ のセクションでは、「配置」タブで表示できる内容について説明します。

#### アクティブな配置

このセクションには、定義済みの各サーバー・グループでどの配置がアクティブで あるかに関する情報が含まれます。例えば、対話式チャネルの 1 つのバージョンを テスト・サーバー・グループに配置し、一方では、もう 1 つの完全にテスト済みの バージョンの対話式チャネルを本番サーバー・グループに配置することが考えられ ます。

#### 保留中の変更

これは、配置用にマークが付けられたが、まだ配置されていないコンポーネントで す。「保留中の変更」セクションのタイトルに、保留中の配置で変更されるオブジ ェクトの数が示されます。

このセクションにリストされるのは、保留中のフローチャートと方法のみであるこ とに注意してください。配置保留中のインタラクション・ポイントや他の設定の項 目は含まれません。ここで配置することも、グローバル設定のみを配置することも できます。このテーブルには以下の情報が含まれます。

- タイプ テーブル内のこの項目が表す変更のタイプ (フローチャート、対話方法 など) を示します。
- v 運用配置を待機中の変更 変更箇所を含む対話式フローチャートまたは対話方法 へのリンク。
- v 変更のソース 変更を含んでいるセッションまたはキャンペーンへのリンク。
- v 変更のタイプ 変更が新規 (追加/更新) か取り消し (配置解除) かを示します。
- v 要求日 変更が配置対象としてマークされた日時。
- v 待機時間 変更が配置対象としてマークされてからの経過時間。この値は自動的 にリフレッシュされないことに注意してください。ページの再ロードまたは「表 示を最新表示」ボタンのクリックでリフレッシュされます。
- v 要求者 変更を配置対象としてマークした Interact ユーザーの名前。

項目が使用不可である場合、その項目は前回の配置に含まれていましたが、配置対 象としてマークされていません。例えば、オリジナルの配置に対話式フローチャー ト A と B、および対話方法 C と D が含まれており、対話方法 C に変更を加 え、配置対象としてマークしたとします。「実稼働配置待機中の変更」リストに は、A、B、C、および D が表示されますが、C のみがブランクになります。A、 B、および D は、使用不可です。次に、対話式フローチャート B に変更を加え、 配置対象としてマークしないものとします。この時、配置を実行すると、Interact で は、オリジナルの A、B、および D、ならびに新規バージョンの C が配置されま す。新規バージョンのフローチャート B は配置対象としてマークされていなかった ため、Interact では使用されません。

#### 配置履歴

Interact で取得した配置履歴のすべてをここで表示し、表示されるいずれかの列タイ プでソートできます。さらに、ここで表示される情報はサーバー・グループまたは ステータスでフィルター操作できます。例えば、列フィルターを使用して本番サー バー・グループに配置済みの対話式チャネルのみを表示することができます。

「配置履歴」セクションには次の情報が含まれます。

- v バージョン名 -「対話式チャネル変更の配置」ダイアログまたは「グローバル設 定のみの配置」ダイアログで、このバージョンの配置に割り当てた名前。
- v バージョン番号 このバージョンの配置に割り当てられた番号。
- v 操作 配置のタイプ。すべてのグローバル設定と共に対話式チャネルを配置、グ ローバル設定のみの配置など。
- v グローバル設定 配置にグローバル設定が含まれるかどうか (チェック・マーク がオンの場合は含まれる)。グローバル設定状況によるソートはできないことに注 意してください。
- v 配置の説明 配置時に配置ダイアログに入力した説明。
- v 日付 配置の日時。
- v サーバー・グループ 配置の送信先であるサーバー・グループの名前。
- v ユーザー 配置を要求したユーザー・アカウントの名前。
- v ステータス 配置が成功したか、失敗したか。ステータスが「失敗」である配置 を再配置または設計工程に再ロードすることはできません。
- v 対話式チャネル名 配置時の対話式チャネルの名前。配置後に対話式チャネルの 名前変更を行った場合でも、この名前は更新されません。

このリストの 1 ページあたりに表示する行の最大数 (5、10、20 など) を決定する ページ制御や、リストの先頭、リストの前ページ、次ページ、およびリストの末尾 に進むためのリンクがあります。

#### 関連タスク:

『IBM 製品内のテーブルのフィルター処理』

51 ページの『IBM [製品でのテーブルのソート』](#page-54-0)

#### **IBM** 製品内のテーブルのフィルター処理

IBM 製品内の情報のテーブルを表示する際に、1 つの列の値、または複数の列の値 の組み合わせに基づいて、テーブル・ビューに特定の情報を含めるか除外するかを 指定する (フィルター処理する) 機能を使用できる場合があります。このセクション では、テーブルでフィルター・オプションを使用できる場合に、それを識別して使 用する方法を説明します。

ここで説明する手順は、列ヘッダーによるフィルター処理がサポートされているテ ーブルのみに適用されます。この機能がサポートされるテーブルを識別するには、 いずれかの列ヘッダーで以下のアイコンを確認します。

学生

このアイコンがグレーの場合は、フィルターが利用可能であるものの、現在この列 に使用されていないことを示します。このアイコンの他の状態については、以下で 説明します。

表 *8.* 列フィルターのステータス・アイコン

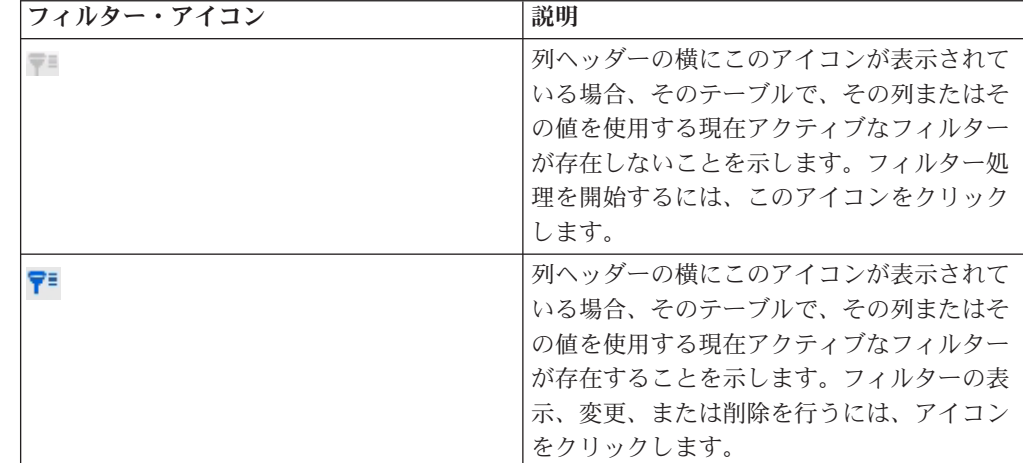

1. 単一の列を使用してテーブルのフィルター処理を行うには、列ヘッダーにあるフ ィルター・アイコンをクリックします。 アイコンをクリックするとフィルタ ー・ダイアログが表示され、そこにテーブルのフィルターに使用できる値がすべ て表示されます。デフォルトではすべての値が選択され、このフィルター基準に 基づいてテーブルから除外されている情報はないことが示されます。

2. このダイアログ・ボックスを使用して、このテーブルに表示する値を選択し、表 示から除外する値の横にあるチェック・ボックスをクリアします。

例えば、「ステータス」列をフィルタリングする場合、「失敗」チェック・ボッ クスを選択し、残りのチェック・ボックスをクリアすると、テーブル内でステー タスが「失敗」である項目のみを表示することができます。

- 3. 一度にテーブルにある値すべてを選択して表示するには、ダイアログ上部の「フ ィルター」チェック・ボックスを選択します。
- 4. テーブルにある表示可能な値すべてをクリアするには、「フィルター」チェッ ク・ボックスをクリアします。

これは、可能な値の長いリストから少数のみを表示する場合に役立ちます。これ は、チェック・ボックスすべてを一度にクリアしてから、表示するもののみを選 択することによって行えます。

- 5. 変更内容を受け入れ、指定したようにフィルタリングされたテーブルを確認する には「フィルター」をクリックします。
- 6. テーブルから完全に列のフィルターを削除するには、「フィルターを削除」をク リックします。 これは、すべてのチェック・ボックスを選択するのと同じ効果 があります。

複数の列でフィルタリングする場合、フィルターは結合されます。例えば、いくつ かのサーバー・グループを除外し、また、いくつかのステータス値も除外する場 合、結果が結合され、表示するように選択したサーバー・グループで、指定したス テータス値を持つもののみが表示されます。

# 第 **6** 章 **Interact** レポートについて

Interact は IBM EMM レポートと統合されています。 IBM EMM レポートには、 Interact を IBM Cognos® BI のサポート対象バージョンと統合し、Interact で使用可 能な Cognos レポートを実行および維持するために必要なレポート・スキーマと関 連保守ツールが用意されています。

# **Interact** レポート・データ

Interact レポートには、レポート対象の 3 つのデータ・セット (設計環境のデー タ、実稼働ランタイム環境のデータ、および学習モジュールのデータ) が必要で す。例えば、チャネル・オファー・パフォーマンス・サマリー・レポートには、オ ファーに関するデータの Campaign データ・ソースから得られるデータ、および実 稼働ランタイム・サーバーから得られるコンタクトおよびレスポンス履歴のデータ が必要です。

実稼働環境のパフォーマンスを低下させないように、ランタイム環境ではステージ ング・テーブルにすべてのコンタクトおよびレスポンス履歴が保管されます。 Interact には、レポートに適切なデータが含まれるように、ランタイム・サーバーか ら設計環境にデータをコピーするコンタクトおよびレスポンス履歴モジュールが用 意されています。このユーティリティーを構成しないと、レポートに適切なデータ が含まれません。

いくつかのレポートにはオファーに関する特定のデータが必要です。レポートに適 切なデータが含まれるようにするには、「このテンプレートから作成したオファー をリアルタイム対話で使用できます」が有効なオファー・テンプレートで作成され たオファーを使用する必要があります。

# **Interact** レポートおよびレポート・スキーマ

Interact レポート・パッケージのレポート・スキーマは、以下の方法でカスタマイズ できます。

- v パフォーマンス・レポートのカレンダー期間を指定する。
- パフォーマンス・レポートのオーディエンス・レベルを構成する。
- 追加オーディエンス・レベル用の追加パフォーマンス・レポート・スキーマを作 成する。

以下の表は、Interact レポート・パッケージで提供される個々の IBM Cognos BI レ ポートと、それらをサポートする IBM レポート・スキーマをマップしたもので す。

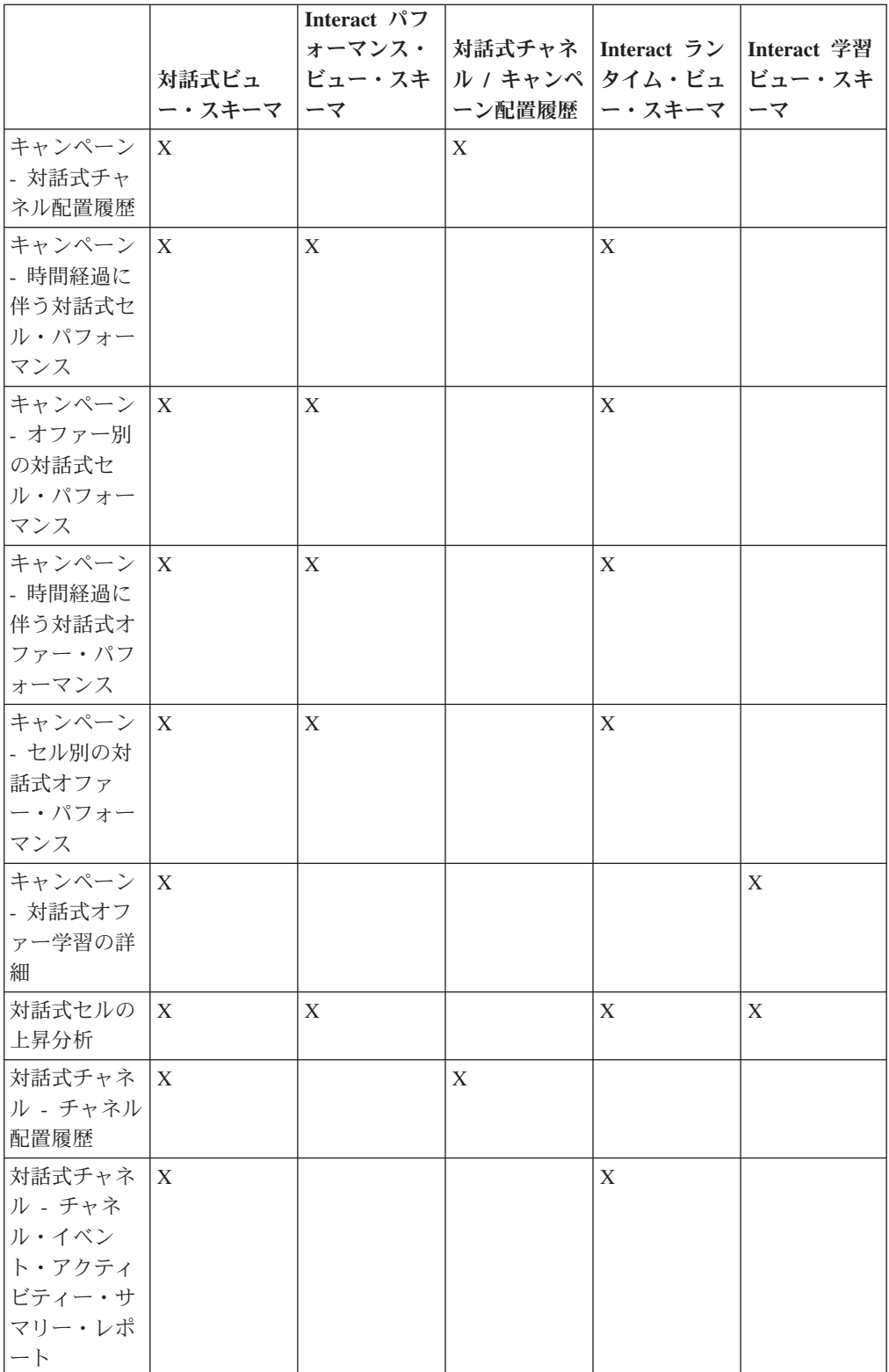

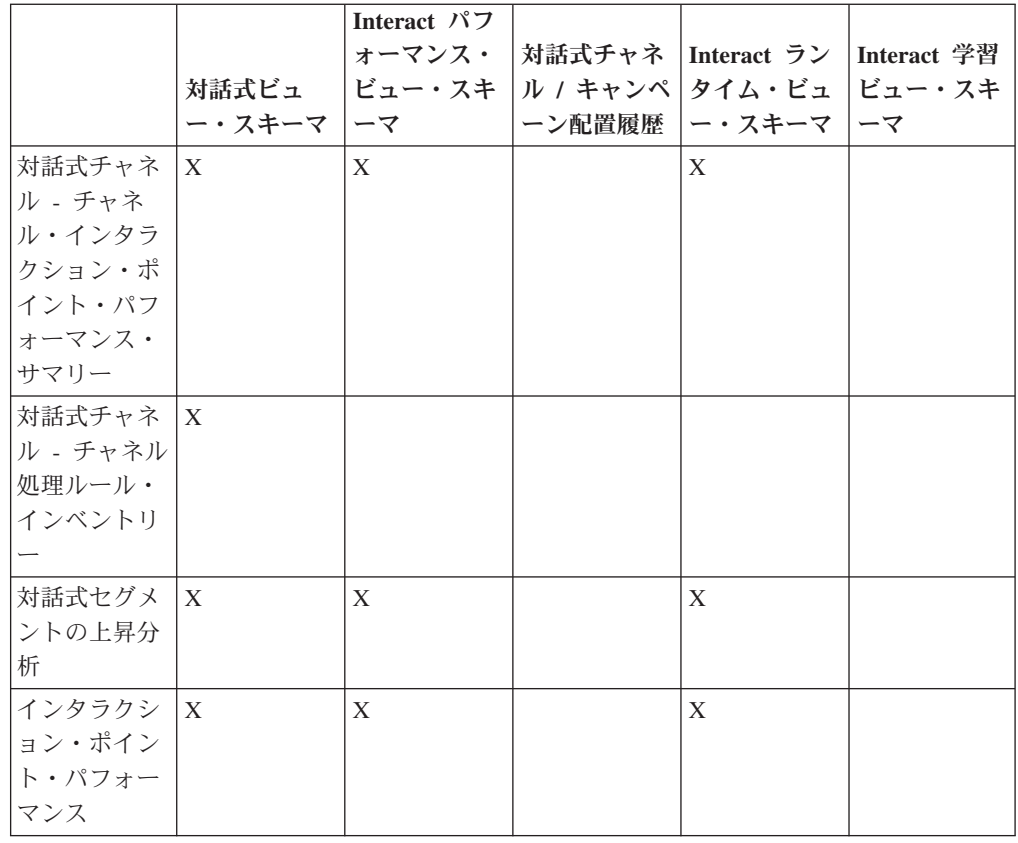

# **Interact** レポートの表示

Interact をレポートと統合することで、Campaign 内の Cognos レポートを実行でき ます。いくつかのレポートには、追加情報を提供する他のレポートへのリンクが含 まれています。

Interact レポートは Campaign 内にあるため、レポートの表示に関する一般的な指示 については、「*Campaign* ユーザー・ガイド」を参照してください。

Interact レポート・パッケージで使用可能なレポート例はすべてカスタマイズできま す。例えば、オーディエンス・レベルを追加できます。Interact レポート例のカスタ マイズ方法について詳しくは、「*Marketing Platform* 管理者ガイド」を参照してくだ さい。

## 対話式チャネルの「分析」タブからレポートを表示するには

以下のレポートは対話式チャネルの「分析」タブから使用できます。

- チャネル配置履歴
- v チャネル・イベント・アクティビティー・サマリー
- v チャネル・インタラクション・ポイント・パフォーマンス・サマリー
- チャネル対話式セグメント上昇分析
- v 時間経過に伴うチャネル学習モデル・パフォーマンス
- 対話式チャネル処理ルール・インベントリー
- 1. 対話式チャネルの「分析」タブから「レポート・タイプ」を選択します。

さらに構成する必要がなければ、レポートが表示されます。

2. レポート表示後の構成オプションがある場合は、レポートのフィルターを選択 し、「表示を最新表示」をクリックします。

例えば、「チャネル・インタラクション・ポイント・パフォーマンス・サマリ ー」レポートでは、表示するインタラクション・ポイントまたは終了日時を選択 します。他のレポートでは、フィルター処理で使用する日付範囲を選択したり、 特定のチャネル・データを選択したりする場合があります。

3. 「時間経過に伴うチャネル学習モデル・パフォーマンス」レポートなど、レポー ト生成前に構成オプションを入力する必要がある場合は、必要なレポート・フィ ルターとオプションを選択し、レポートの下部にある「次へ」ボタンまたは「完 了」ボタンをクリックします。

選択されたレポートが表示されます。

# キャンペーンの「分析」タブから **Interact** レポートを表示するに は

以下のレポートはキャンペーンの「分析」タブから使用できます。

- チャネル配置履歴
- v 時間経過に伴うチャネル学習モデル・パフォーマンス
- 対話式セルの上昇分析
- オファー別の対話式セル・パフォーマンス
- v 時間経過に伴う対話式セル・パフォーマンス
- v 対話式オファー学習の詳細
- セル別の対話式オファー・パフォーマンス
- 時間経過に伴う対話式オファー・パフォーマンス
- 1. キャンペーンの「分析」タブから「レポート・タイプ」を選択します。

さらに構成する必要がなければ、レポートが表示されます。

2. レポート表示後の構成オプションがある場合は、レポートのフィルターを選択 し、「表示を最新表示」をクリックします。

例えば、オファー別の対話式セル・パフォーマンス・レポートで表示するセルを 選択します。

3. 「時間経過に伴うチャネル学習モデル・パフォーマンス」レポートなど、レポー ト生成前に構成オプションを入力する必要がある場合は、必要なレポート・フィ ルターとオプションを選択し、レポートの下部にある「次へ」ボタンまたは「完 了」ボタンをクリックします。

選択されたレポートが表示されます。

### 分析ホームの **Interact** レポートを表示するには

以下のレポートは、「キャンペーン分析」領域の「Interact レポート」フォルダーか ら入手できます。

• チャネル配置履歴
- v 時間経過に伴うチャネル学習モデル・パフォーマンス
- 対話式セルの上昇分析
- オファー別の対話式セル・パフォーマンス
- v 時間経過に伴う対話式セル・パフォーマンス
- v 対話式オファー学習の詳細
- セル別の対話式オファー・パフォーマンス
- 時間経過に伴う対話式オファー・パフォーマンス

「キャンペーン分析」領域の「Interact レポート」フォルダーにある「ゾーン・パフ ォーマンス」フォルダーをクリックすると、次のような追加のレポートを使用でき ます。

- オファー別のゾーン・パフォーマンス・レポート
- 1. 「分析」**>**「キャンペーン分析」を選択します。
- 2. 「**Interact** レポート」フォルダーを選択します。 オプションで、「ゾーン・パ フォーマンス」フォルダーをクリックすると、ゾーン・パフォーマンス・レポー トのリストを表示できます。
- 3. 表示するレポートを選択します。

「レポート・パラメーター」ウィンドウが表示されます。

4. データを表示するキャンペーンを選択してから、「レポート生成」をクリックし ます。

さらに構成する必要がなければ、レポートが表示されます。

5. レポート表示後に構成オプションがある場合は、レポートのフィルターを選択 し、「表示を最新表示」をクリックします。

例えば、オファー別の対話式セル・パフォーマンス・レポートで表示するセルを 選択します。

6. 「時間経過に伴うチャネル学習モデル・パフォーマンス」レポートなど、レポー ト生成前に構成オプションを入力する必要がある場合は、必要なレポート・フィ ルターとオプションを選択し、レポートの下部にある「次へ」ボタンまたは「完 了」ボタンをクリックします。

選択されたレポートが表示されます。

# インタラクション・ポイント・パフォーマンス・レポート・ポートレットに ついて

ダッシュボードで使用可能な唯一の Interact 固有レポートはインタラクション・ポ イント・パフォーマンス・レポート・ポートレットです。このポートレットには、7 日間にわたるインタラクション・ポイントごとの承認オファー数が表示されます。 このレポートを分析することで、今後のキャンペーンの設計に役立つ、対話式チャ ネルのピーク・マーケティング・ロケーションを判別できます。

このダッシュボード・レポートは、ID が 1 の対話式チャネルを指すように定義さ れています。このレポートが指す対話式チャネルの ID を変更する場合は、 「*Marketing Platform* 管理者ガイド」を参照してください。

# チャネル配置履歴レポートについて **(**対話式チャネル**)**

対話式チャネルの「分析」タブのチャネル配置履歴レポートは、すべてのランタイ ム・サーバーの変更内容をトレースするための監査ログです。このレポートをラン タイム・サーバー、キャンペーン、または配置を行ったユーザーでフィルタリング できます。

キャンペーン、対話方法、セッション、およびフローチャートの名前は、キャンペ ーン、対話方法、セッション、および対話式フローチャートにリンクされていま す。レポートに戻るには、ブラウザーの「戻る」ボタンを使用します。

このレポートは、キャンペーンの「分析」タブ、および分析ホームの Interact レポ ート・フォルダーから使用することもできます。

# チャネル・イベント・アクティビティー・サマリー・レポートにつ いて

チャネル・イベント・アクティビティー・サマリーを使用すれば、対話式チャネル の配置済みイベントのアクティビティーをトラッキングできます。このレポート は、すべてのカテゴリー、特定のカテゴリー、すべてのイベント、または単一イベ ントでフィルタリングできます。過去 24 時間、または過去 7 日間にわたるイベン トの発生頻度を比較できます。また、このレポートにはイベントのピーク時間また はピーク日および最遅時間または最遅日が示されます。ピーク・データは、処理リ ソースを最適化する最良の方法、または予期されるトラフィックに応じてマーケテ ィング戦略を立てる最良の方法を判断するのに役立ちます。最遅時間を知ること で、配置による悪影響を最小限に抑えられるように計画できます。

# チャネル・インタラクション・ポイント・パフォーマンス・サマリ ー・レポートについて

チャネル・インタラクション・ポイント・パフォーマンス・サマリー・レポートで は、すべてのオファーおよびセグメントの対話式チャネルにある各インタラクショ ン・ポイントのパフォーマンスを測定します。このレポートを分析することで、今 後のキャンペーンの設計に役立つ、対話式チャネルのピーク・マーケティング・ロ ケーションを判別できます。

このレポートは、すべてのインタラクション・ポイントまたは単一のインタラクシ ョン・ポイントでフィルタリングできます。レポートには、そのインタラクショ ン・ポイントの表示オファー、承認オファーおよび拒否オファーのそれぞれの数が 示されます。

### チャネル処理ルール・インベントリー・レポートについて

チャネル処理ルール・インベントリー・レポートは、対話式チャネルに関連付けら れているすべての処理ルールのリストです。このリストを、ターゲット・セル、ゾ ーン、およびキャンペーンを組み合わせた基準でフィルタリングできます。特定の セル、ゾーン、またはキャンペーンのマーケティング行動を調べる際の診断ツール として、このレポートを使用できます。

キャンペーンおよび対話方法の名前は、キャンペーンや対話方法にリンクされてい ます。オファー名は、そのオファーでフィルタリングされる、時間経過に伴う対話 式オファー・パフォーマンスにリンクされています。チャネル処理ルール・インベ ントリー・レポートに戻るには、ブラウザーの「戻る」ボタンを使用します。

## 対話式セグメント上昇分析レポートについて

上昇分析レポートには、Interact の組み込み学習を使用して作成されたパフォーマン スの向上状況が示されます。対話式セグメント上昇分析レポートでは、ランダムに 提示されるオファーと Interact の組み込み学習によって提示されるオファーが比較 され、スマート・セグメントごとにオファーの承認率が示されます。このレポート には時間経過に伴うこれらの値が示されるため、良くても悪くても傾向を見ること ができ、その情報を使用してマーケティング戦略を絞り込むことができます。

このレポートには、Interact の組み込み学習を使用する場合にのみ、データが追加さ れます。

# チャネル配置履歴レポートについて **(**キャンペーン**)**

キャンペーンの「分析」タブから、このキャンペーンのすべての対話方法および関 連付けられている対話式チャネルに関する配置データがチャネル配置履歴レポート に表示されます。

キャンペーン、対話方法、セッション、およびフローチャートの名前は、キャンペ ーン、対話方法、セッション、および対話式フローチャートにリンクされていま す。レポートに戻るには、ブラウザーの「戻る」ボタンを使用します。

このレポートは対話式チャネルの「分析」タブから使用できます。

### 対話式オファー学習の詳細レポートについて

対話式オファー学習の詳細レポートには、組み込み学習モジュールでトラッキング されるすべての学習属性が表示されます。各チャートには、指定された対象属性の 特定の値がある場合に、指定されたオファーへの訪問者のレスポンスの可能性が示 されます。このレポートは、学習モジュールでの学習内容の分析、およびトラッキ ング対象の属性またはオファーのセグメントへの割り当ての変更に使用できます。

対話式オファー学習の詳細レポートでデータを表示するには、オファーを選択する 必要があります。デフォルトでは、データは表示されません。

外部学習を使用する場合、このレポートは使用できません。

#### 対話式セル・パフォーマンス・レポートについて

このレポートには「時間経過に伴う対話式セル・パフォーマンス」および「オファ ー別の対話式セル・パフォーマンス」という 2 種類があります。これらのレポート では、特定のキャンペーンのインバウンド・マーケティング・シナリオにおけるタ ーゲット・セルのパフォーマンスを測定します。ターゲット・セルでフィルタリン グする場合、処理ルールのスマート・セグメントに割り当てられているセルでフィ ルタリングします。これらのレポートはすべてのセルまたは特定のターゲット・セ ルでソートすることができます。このレポートには、時間経過に伴う、またはオフ ァー別のターゲット・セルで提示、承認、および拒否されたオファーの数が表示さ

れます。このレポートでは、キャンペーン内の対話方法の処理ルールに関連付けら れているすべてのターゲット・セルが対象となります。

「対話方法」タブにあるリンクをクリックしてこれらのレポートを表示する場合、 このレポートは自動的にターゲット・セルによるフィルター処理が行われます。 「分析」**>**「キャンペーン分析」メニューの下のリンクを使用してこれらのレポート を表示する場合、レポートにはすべてのターゲット・セルが含まれますが、表示後 に特定のセルでフィルター処理をすることができます。

## 対話式オファー・パフォーマンス・レポートについて

このレポートには「時間経過に伴う対話式オファー・パフォーマンス」および「オ ファー別の対話式オファー・パフォーマンス」という 2 種類があります。これらの レポートでは、特定のキャンペーンのインバウンド・マーケティング・シナリオに おけるオファー・パフォーマンスを測定します。これらのレポートはすべてのオフ ァーまたは特定のオファーでソートすることができます。このレポートには、時間 経過に伴う、またはターゲット・セル (セグメント) 別のオファーの提示、承認、お よび拒否回数が表示されます。このレポートでは、キャンペーン内の処理ルールに 関連付けられているすべてのオファーが対象となります。

## 対話式セルの上昇分析レポートについて

上昇分析レポートには、Interact の組み込み学習を使用して作成されたパフォーマン スの向上状況が示されます。対話式セルの上昇分析レポートでは、ランダムに提示 されるオファーと Interact の組み込み学習によって提示されるオファーが比較さ れ、セルごとにオファーの承認率が示されます。このレポートには時間経過に伴う これらの値が示されるため、良くても悪くても傾向を見ることができ、その情報を 使用してマーケティング戦略を絞り込むことができます。

このレポートには、Interact の組み込み学習を使用する場合にのみ、データが追加さ れます。

## 時間経過に伴うチャネル学習モデル・パフォーマンス・レポートに ついて

「チャネル学習モデル・パフォーマンス」レポートは、特定の期間にわたる 2 つの チャネル学習モデル・パフォーマンスを比較します。これは、特定の期間における 各学習モデルの有効性を判断するのに役立ちます。

対話式チャネルの「分析」タブからこのレポートを選択すると、現在の対話式チャ ネルに関するこのレポートが自動生成されます。「分析」>「キャンペーン分析」 >「Interact レポート」を選択してこのレポートを生成する場合、レポートを作成す る対話式チャネルを選択できます。このレポートは必要に応じて、特定の日付範囲 によるフィルター操作を行ったり、特定のクリックスルー/許可プロパティーや、特 定のレスポンスなし/拒否プロパティーによるフィルター操作を行ったりすることが できます。

## オファー別のゾーン・パフォーマンス・レポートについて

「オファー別のゾーン・パフォーマンス」レポートは、インタラクション・ポイン トでフィルター処理した対話式セル・パフォーマンス・レポートです。このレポー トは、オファーがゾーンごとにどのように実行されているかを確認するために使用 できます。

「オファー別のゾーン・パフォーマンス」レポートは、「分析」**>**「キャンペーン分 析」を選択し、「**Interact** レポート」、そして「ゾーン・パフォーマンス・レポー ト」をクリックすることによって表示できます。このレポートを開くとき、「ゾー ン」ドロップダウン・リストを使用して、パフォーマンス・グラフを表示するゾー ンを指定することができます。レポートの生成後に、別のインタラクション・ポイ ントを選択して、レポートの再処理依頼を行い、パフォーマンス・データを更新す ることができます。

# インタラクション・ポイントでフィルタリングするには

チャネル・インタラクション・ポイント・パフォーマンス・サマリー・レポートを インタラクション・ポイントでフィルタリングできます。

レポートをインタラクション・ポイントでフィルタリングするには、「インタラク ション・ポイント」リストから、データのフィルタリング基準となるインタラクシ ョン・ポイントを選択します。すべてのインタラクション・ポイントを選択するに は、「インタラクション・ポイント」を選択します。

レポートは自動的に再ロードされ、選択したデータのみが表示されます。

### イベントまたはカテゴリーでフィルタリングするには

チャネル・イベント・アクティビティー・サマリー・レポートをイベントおよびカ テゴリーでフィルタリングできます。

レポートをカテゴリーでフィルタリングするには、「カテゴリーの選択」リストか ら、データをフィルタリングする際に使用するカテゴリーを選択します。すべての カテゴリーを選択するには、「カテゴリー」を選択します。

レポートをイベントでフィルタリングするには、「イベントの選択」リストから、 データをフィルタリングする際に使用するイベントを選択します。すべてのイベン トを選択するには、「イベント名」を選択します。カテゴリーを選択した場合、レ ポートの再ロード時に、「イベントの選択」リストに選択したカテゴリーのみのイ ベントが表示されます。

レポートは自動的に再ロードされ、選択したデータのみが表示されます。

## オファーでフィルタリングするには

以下のレポートをオファーでフィルタリングできます。

- v 対話式オファー学習の詳細
- セル別の対話式オファー・パフォーマンス
- 時間経過に伴う対話式オファー・パフォーマンス

レポートをオファーでフィルタリングするには、「オファー」リストから、データ のフィルタリング基準となるオファーを選択します。すべてのオファーを選択する には、「オファー **ID**」を選択します。

レポートは自動的に再ロードされ、選択したデータのみが表示されます。

### ターゲット・セルでフィルタリングするには

以下のレポートをターゲット・セルでフィルタリングできます。

- オファー別の対話式セル・パフォーマンス
- v 時間経過に伴う対話式セル・パフォーマンス

ターゲット・セルでフィルタリングする場合、処理ルールのスマート・セグメント に割り当てられているセルでフィルタリングします。

レポートをターゲット・セルでフィルタリングするには、「ターゲット・セル」リ ストから、データのフィルタリング基準となるターゲット・セルを選択します。す べてのセルを選択するには、「セル **ID**」を選択します。

レポートは自動的に再ロードされ、選択したデータのみが表示されます。

### 時刻でフィルタリングするには

以下のレポートを時間でフィルタリングできます。

- v 時間経過に伴う対話式セル・パフォーマンス
- 時間経過に伴う対話式オファー・パフォーマンス
- v チャネル・イベント・アクティビティー・サマリー
- v チャネル・インタラクション・ポイント・パフォーマンス・サマリー

レポートを日付でフィルタリングするには、過去 7 日間の範囲の終了日を選択し て、「リフレッシュ」をクリックします。日付を入力することも、カレンダー・リ ストから日付を選択することもできます。

レポートを時刻でフィルタリングするには、過去 24 時間の範囲の終了時刻を選択 して、「リフレッシュ」をクリックします。デフォルトは午前 12 時 00 分です。 この場合は昨日のデータが表示されます。チェック・ボックスをオフにすると、レ ポートでは Cognos レポート・サーバーの現在時刻が使用されます。

特定の日付または時刻のデータがない場合、グラフにデータは表示されません。折 れ線グラフでは、データがない場合、データを含む日付のみの傾向が示されます。 例えば、6/1 (100)、6/2 (データなし)、および 6/3 (50) などのデータ・ポイントが あるとします。この場合、6/1 の 100 から 6/3 の 50 までの線が示されます。この 線は、6/2 の ~75 を通る可能性がありますが、これは実際のデータ・ポイントでは ありません。また、データ・ポイントが 1 つのみの場合、どこにも接続できないた め、線は表示されません。

## チャネル配置履歴レポートをフィルタリングするには

対話式チャネルの「分析」タブでは、チャネル配置履歴レポートを以下の基準でフ ィルタリングできます。

- v 「配置先」- この対話式チャネルの配置先サーバー・グループ
- v 「変更により更新されたキャンペーン」- この対話式チャネルに関連付けられて いる対話方法を含むキャンペーン
- v 「配置所有者」- この対話式チャネルを配置した IBM ユーザー

レポートをフィルタリングするには、データのフィルタリング基準を選択して、 「リフレッシュ」をクリックします。**Ctrl** キーを押しながらクリックすると、リス トごとに複数の基準を選択できます。すべての基準を選択するには、「すべて選 択」をクリックします。「すべて選択解除」を選択するとフィルターされず、「す べて選択」の場合と同じデータが表示されます。

レポートは「リフレッシュ」をクリックするまでロードされません。再ロードされ ると、レポートには選択したデータのみが表示されます。

## チャネル処理ルール・インベントリー・レポートをフィルタリング するには

チャネル処理ルール・インベントリー・レポートを以下を基準にフィルタリングで きます。

- v 「ターゲット・セル」- この対話式チャネルに関連付けられている処理ルールの スマート・セグメントに割り当てられているセル
- 「ゾーン」- この対話式チャネル内のゾーン
- v 「キャンペーン」- この対話式チャネルに関連付けられている対話方法を含むキ ャンペーン

レポートをフィルタリングするには、データのフィルタリング基準を選択して、 「リフレッシュ」をクリックします。**Ctrl** キーを押しながらクリックすると、リス トごとに複数の基準を選択できます。すべての基準を選択するには、「すべて選 択」をクリックします。「すべて選択解除」を選択するとフィルターされず、「す べて選択」の場合と同じデータが表示されます。

レポートは「リフレッシュ」をクリックするまでロードされません。再ロードされ ると、レポートには選択したデータのみが表示されます。

# **IBM** 技術サポートへの連絡

文書を参照しても解決できない問題があるなら、指定されているサポート窓口を通 じて IBM 技術サポートに電話することができます。 このセクションの情報を使用 するなら、首尾よく効率的に問題を解決することができます。

サポート窓口が指定されていない場合は、IBM 管理者にお問い合わせください。

#### 収集する情報

IBM 技術サポートに連絡する前に、以下の情報を収集しておいてください。

- v 問題の性質の要旨。
- v 問題発生時に表示されるエラー・メッセージの詳細な記録。
- v 問題を再現するための詳しい手順。
- 関連するログ・ファイル、セッション・ファイル、構成ファイル、およびデー タ・ファイル。
- v 「システム情報」の説明に従って入手した製品およびシステム環境に関する情 報。

#### システム情報

IBM 技術サポートに電話すると、実際の環境に関する情報について尋ねられること があります。

問題が発生してもログインは可能である場合、情報の大部分は「バージョン情報」 ページで入手できます。そのページには、インストールされている IBM のアプリ ケーションに関する情報が表示されます。

「バージョン情報」ページは、「ヘルプ」**>**「バージョン情報」を選択することによ り表示できます。 「バージョン情報」ページを表示できない場合、どの IBM アプ リケーションについても、そのインストール・ディレクトリーの下にある version.txt ファイルを表示することにより、各アプリケーションのバージョン番 号を入手できます。

#### **IBM** 技術サポートのコンタクト情報

IBM 技術サポートとの連絡を取る方法については、 IBM 製品技術サポートの Web サイト [\(http://www-947.ibm.com/support/entry/portal/open\\_service\\_request\)](http://www-947.ibm.com/support/entry/portal/open_service_request) を参照して ください。

注**:** サポート要求を入力するには、IBM アカウントでログインする必要がありま す。可能な場合、このアカウントは、IBM 顧客番号とリンクされている必要があり ます。アカウントを IBM 顧客番号に関連付ける方法については、Support Portal の 「サポート・リソース」**>**「ライセンス付きソフトウェア・サポート」を参照してく ださい。

# 特記事項

本書は米国 IBM が提供する製品およびサービスについて作成したものです。

本書に記載の製品、サービス、または機能が日本においては提供されていない場合 があります。 日本で利用可能な製品、サービス、および機能については、日本 IBM の営業担当員にお尋ねください。 本書で IBM 製品、プログラム、またはサー ビスに言及していても、その IBM 製品、プログラム、またはサービスのみが使用 可能であることを意味するものではありません。 これらに代えて、IBM の知的所 有権を侵害することのない、機能的に同等の製品、プログラム、またはサービスを 使用することができます。ただし、IBM 以外の製品とプログラムの操作またはサー ビスの評価および検証は、お客様の責任で行っていただきます。

IBM は、本書に記載されている内容に関して特許権 (特許出願中のものを含む) を 保有している場合があります。 本書の提供は、お客様にこれらの特許権について実 施権を許諾することを意味するものではありません。 実施権についてのお問い合わ せは、書面にて下記宛先にお送りください。

〒103-8510 東京都中央区日本橋箱崎町19番21号 日本アイ・ビー・エム株式会社 法務・知的財産 知的財産権ライセンス渉外

以下の保証は、国または地域の法律に沿わない場合は、適用されません。 IBM お よびその直接または間接の子会社は、本書を特定物として現存するままの状態で提 供し、商品性の保証、特定目的適合性の保証および法律上の瑕疵担保責任を含むす べての明示もしくは黙示の保証責任を負わないものとします。国または地域によっ ては、法律の強行規定により、保証責任の制限が禁じられる場合、強行規定の制限 を受けるものとします。

この情報には、技術的に不適切な記述や誤植を含む場合があります。 本書は定期的 に見直され、必要な変更は本書の次版に組み込まれます。 IBM は予告なしに、随 時、この文書に記載されている製品またはプログラムに対して、改良または変更を 行うことがあります。

本書において IBM 以外の Web サイトに言及している場合がありますが、便宜のた め記載しただけであり、決してそれらの Web サイトを推奨するものではありませ ん。 それらの Web サイトにある資料は、この IBM 製品の資料の一部ではありま せん。それらの Web サイトは、お客様の責任でご使用ください。

IBM は、お客様が提供するいかなる情報も、お客様に対してなんら義務も負うこと のない、自ら適切と信ずる方法で、使用もしくは配布することができるものとしま す。

本プログラムのライセンス保持者で、(i) 独自に作成したプログラムとその他のプロ グラム (本プログラムを含む) との間での情報交換、および (ii) 交換された情報の 相互利用を可能にすることを目的として、本プログラムに関する情報を必要とする 方は、下記に連絡してください。

IBM Corporation 170 Tracer Lane Waltham, MA 02451 U.S.A.

本プログラムに関する上記の情報は、適切な使用条件の下で使用することができま すが、有償の場合もあります。

本書で説明されているライセンス・プログラムまたはその他のライセンス資料は、 IBM 所定のプログラム契約の契約条項、IBM プログラムのご使用条件、またはそれ と同等の条項に基づいて、IBM より提供されます。

この文書に含まれるいかなるパフォーマンス・データも、管理環境下で決定された ものです。 そのため、他の操作環境で得られた結果は、異なる可能性があります。 一部の測定が、開発レベルのシステムで行われた可能性がありますが、その測定値 が、一般に利用可能なシステムのものと同じである保証はありません。 さらに、一 部の測定値が、推定値である可能性があります。 実際の結果は、異なる可能性があ ります。 お客様は、お客様の特定の環境に適したデータを確かめる必要がありま す。

IBM 以外の製品に関する情報は、その製品の供給者、出版物、もしくはその他の公 に利用可能なソースから入手したものです。 IBM は、それらの製品のテストは行 っておりません。したがって、他社製品に関する実行性、互換性、またはその他の 要求については確証できません。 IBM 以外の製品の性能に関する質問は、それら の製品の供給者にお願いします。

IBM の将来の方向または意向に関する記述については、予告なしに変更または撤回 される場合があり、単に目標を示しているものです。

表示されている IBM の価格は IBM が小売り価格として提示しているもので、現行 価格であり、通知なしに変更されるものです。 卸価格は、異なる場合があります。

本書には、日常の業務処理で用いられるデータや報告書の例が含まれています。 よ り具体性を与えるために、それらの例には、個人、企業、ブランド、あるいは製品 などの名前が含まれている場合があります。 これらの名称はすべて架空のものであ り、名称や住所が類似する企業が実在しているとしても、それは偶然にすぎませ  $h_{\circ}$ 

#### 著作権使用許諾:

本書には、様々なオペレーティング・プラットフォームでのプログラミング手法を 例示するサンプル・アプリケーション・プログラムがソース言語で掲載されていま す。 お客様は、サンプル・プログラムが書かれているオペレーティング・プラット フォームのアプリケーション・プログラミング・インターフェースに準拠したアプ リケーション・プログラムの開発、使用、販売、配布を目的として、いかなる形式 においても、IBM に対価を支払うことなくこれを複製し、改変し、配布することが できます。 このサンプル・プログラムは、あらゆる条件下における完全なテストを 経ていません。 従って IBM は、これらのサンプル・プログラムについて信頼性、 利便性もしくは機能性があることをほのめかしたり、保証することはできません。 これらのサンプル・プログラムは特定物として現存するままの状態で提供されるも のであり、いかなる保証も提供されません。 IBM は、お客様の当該サンプル・プ ログラムの使用から生ずるいかなる損害に対しても一切の責任を負いません。

この情報をソフトコピーでご覧になっている場合は、写真やカラーの図表は表示さ れない場合があります。

#### 商標

IBM、IBM ロゴ、および ibm.com は、世界の多くの国で登録された International Business Machines Corporation の商標です。 他の製品名およびサービス名等は、そ れぞれ IBM または各社の商標である場合があります。 現時点での IBM の商標リ ストについては、[www.ibm.com/legal/copytrade.shtml](http://www.ibm.com/legal/copytrade.shtml) をご覧ください。

### プライバシー・ポリシーおよび利用条件の考慮事項

サービス・ソリューションとしてのソフトウェアも含めた IBM ソフトウェア製品 (「ソフトウェア・オファリング」) では、製品の使用に関する情報の収集、エン ド・ユーザーの使用感の向上、エンド・ユーザーとの対話またはその他の目的のた めに、Cookie はじめさまざまなテクノロジーを使用することがあります。 Cookie とは Web サイトからお客様のブラウザーに送信できるデータで、お客様のコンピ ューターを識別するタグとしてそのコンピューターに保存されることがあります。 多くの場合、これらの Cookie により個人情報が収集されることはありません。ご 使用の「ソフトウェア・オファリング」が、これらの Cookie およびそれに類する テクノロジーを通じてお客様による個人情報の収集を可能にする場合、以下の具体 的事項を確認ください。

このソフトウェア・オファリングは、展開される構成に応じて、セッション管理、 お客様の利便性の向上、または利用の追跡または機能上の目的のために、それぞれ のお客様のユーザー名、およびその他の個人情報を、セッションごとの Cookie お よび持続的な Cookie を使用して収集する場合があります。これらの Cookie は無効 にできますが、その場合、これらを有効にした場合の機能を活用することはできま せん。

Cookie およびこれに類するテクノロジーによる個人情報の収集は、各国の適用法令 等による制限を受けます。この「ソフトウェア・オファリング」が Cookie および さまざまなテクノロジーを使用してエンド・ユーザーから個人情報を収集する機能 を提供する場合、お客様は、個人情報を収集するにあたって適用される法律、ガイ ドライン等を遵守する必要があります。これには、エンドユーザーへの通知や同意 取得の要求も含まれますがそれらには限られません。

お客様は、IBM の使用にあたり、(1) IBM およびお客様のデータ収集と使用に関す る方針へのリンクを含む、お客様の Web サイト利用条件 (例えば、プライバシー・ ポリシー) への明確なリンクを提供すること、(2) IBM がお客様に代わり閲覧者の コンピューターに、Cookie およびクリア GIF または Web ビーコンを配置するこ とを通知すること、ならびにこれらのテクノロジーの目的について説明すること、

および (3) 法律で求められる範囲において、お客様または IBM が Web サイトへ の閲覧者の装置に Cookie およびクリア GIF または Web ビーコンを配置する前 に、閲覧者から合意を取り付けること、とします。

このような目的での Cookie を含むさまさまなテクノロジーの使用について詳しく は、IBM の『IBM オンラインでのプライバシー・ステートメント』 (http://www.ibm.com/privacy/details/jp/ja/) の『クッキー、ウェブ・ビーコン、その他 のテクノロジー』を参照してください。

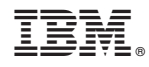

Printed in Japan